## Índice

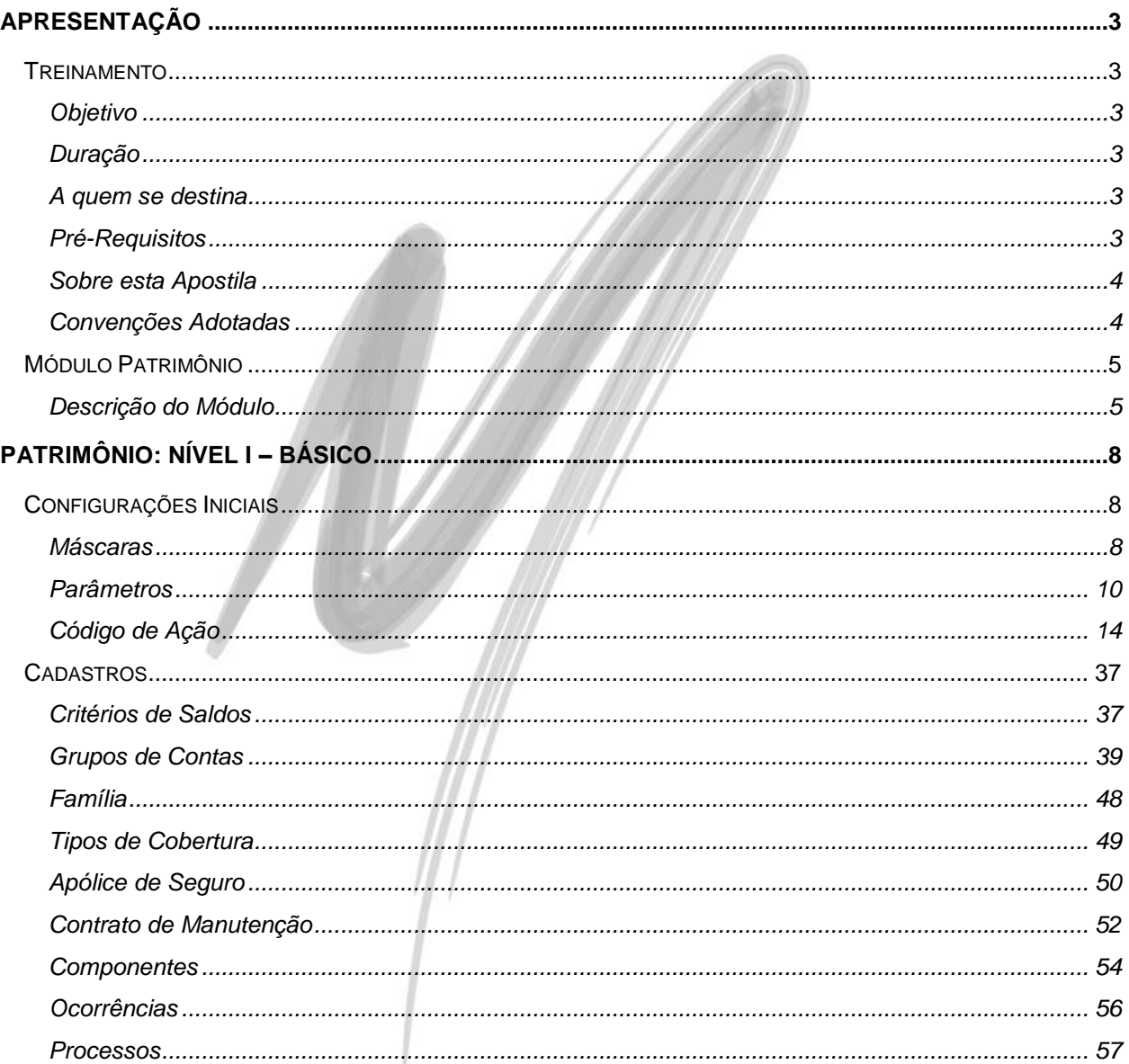

### Última atualização: 02/03/2011 13:08:00 - Versão utilizada: 3.11.00.03

## Índice

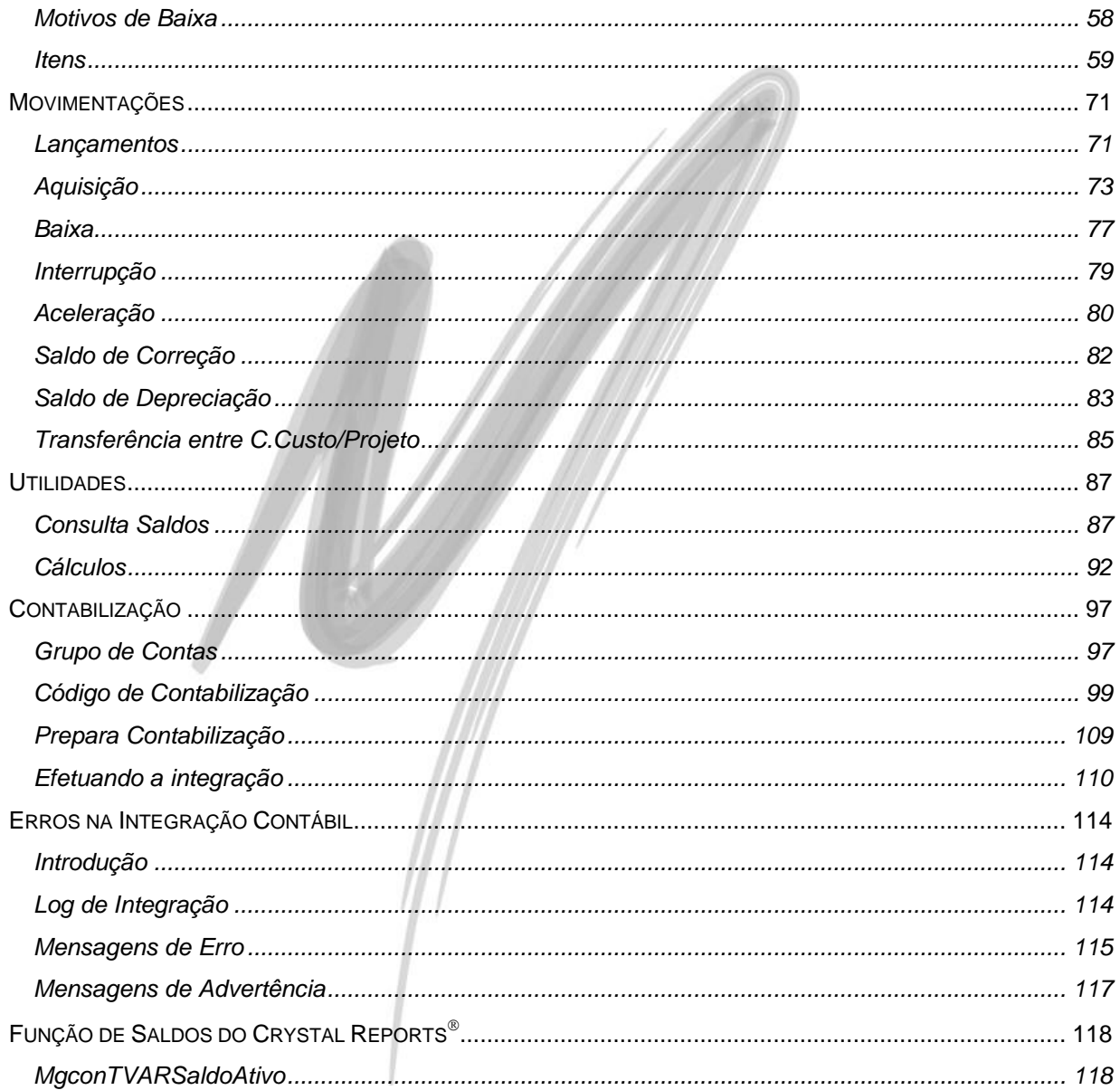

### Última atualização: 02/03/2011 13:08:00 - Versão utilizada: 3.11.00.03

## Apresentação

## <span id="page-2-1"></span><span id="page-2-0"></span>**Treinamento**

### <span id="page-2-2"></span>*Objetivo*

Levar ao conhecimento dos treinandos os principais cadastros do sistema, com destaque especial ao cadastro de Grupos de Contas e Itens. Explanar como efetuar os lançamentos nos itens, detalhando desde a aquisição e baixa até a transferência entre centros de custos e projetos, como efetuar o controle gerencial em outra moeda e a contabilização da movimentação serão os pontos chaves do curso.

### <span id="page-2-3"></span>*Duração*

A duração desse Módulo de treinamento é de 8 horas.

### <span id="page-2-4"></span>*A quem se destina*

Aos profissionais (sejam do suporte técnico ou consultores de implantação) ligados diretamente ao Módulo de Patrimônio, Administração de Materiais e Tributação Fiscal.

### <span id="page-2-5"></span>*Pré-Requisitos*

Noções básicas de contabilidade e controle patrimonial.

Ter participado do seguinte módulo de treinamento:

- $\checkmark$  Módulo Global:
- $\checkmark$  Módulo Contábil Nível I;

### <span id="page-3-0"></span>*Sobre esta Apostila*

O intuito deste material é somente servir como referência para o acompanhamento durante o treinamento. Nele, você encontrará uma breve descrição da utilização de cada cadastro ou processo, dicas dos principais atributos, além de exemplos e de exercícios práticos. A descrição completa campo a campo, pasta a pasta será encontrada nos manuais de cada módulo.

### <span id="page-3-1"></span>*Convenções Adotadas*

Nos exercícios, o texto que você deve digitar aparece em **negrito**.

Um sinal de adição ( + ) entre duas teclas significa que você deve pressionar essas teclas simultaneamente. Por exemplo, "pressione ALT+TAB" significa que você deve manter a tecla ALT pressionada enquanto pressiona TAB.

Os ícones a seguir identificam os diferentes tipos de texto que podem ser encontrados neste material:

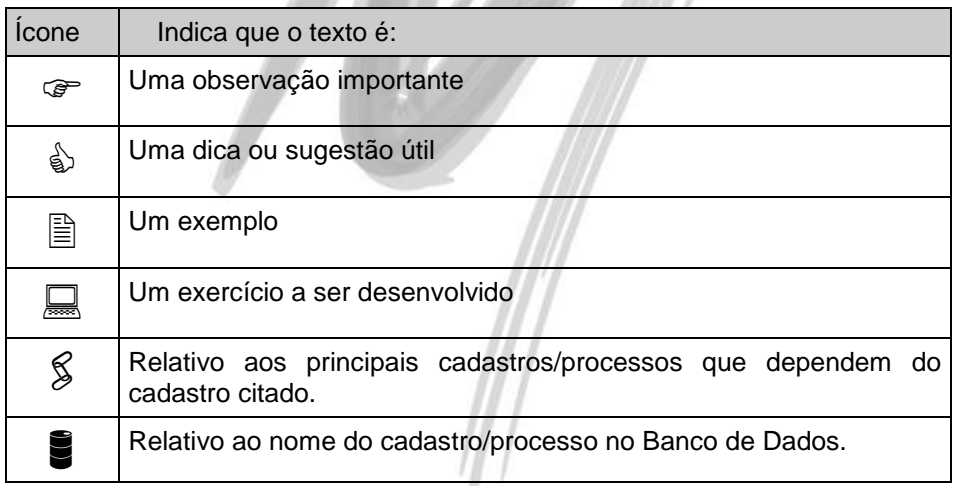

## <span id="page-4-0"></span>**Módulo Patrimônio**

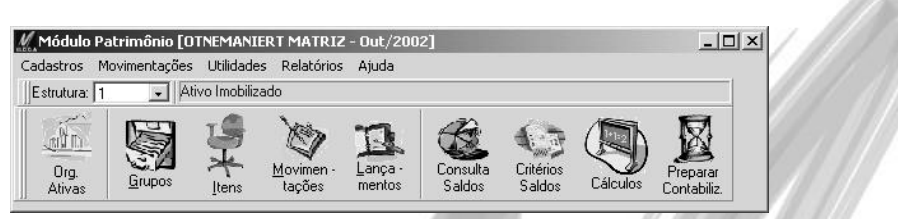

**Figura 1 - Tela Principal do Módulo**

## <span id="page-4-1"></span>*Descrição do Módulo*

O Módulo de Patrimônio do Mega2000 é muito mais que um simples módulo de Controle de Ativo Fixo. Com ele, além de efetuar todos os cálculos exigidos pela legislação corrente do país, é possível efetuar os cálculos em índices/moedas pré-deteminados pelo usuário, inclusive efetuando o cálculo da depreciação gerencial com percentuais diferentes dos exigidos por lei. O sistema permite a consolidação dos valores de várias organizações nos Relatórios Operacionais.

O Módulo ainda proporciona distribuir os valor do imobilizado (e de seus respectivos lançamentos, como a depreciação, apuração do resultado na baixa) entre Centros de Custos e Projetos (os projetos podem ser as Unidades de Negócio, Obras, etc. da Organização).

O sistema controla também todas as adições e reavaliações que o item venha a sofrer durante a sua vida útil, **permitindo na consulta de saldos, consultar somente o item principal, ou totalizar o item e suas respectivas adições e reavaliações.**

Todo o histórico de Apólices de Seguro, Contratos de Manutenção, Responsáveis, Localização, Centros de Custos e Projetos é armazenado, permitindo obter sempre a localização exata do item.

**Caso existam itens que estejam como fiel depósito de parcelamento de impostos, o sistema automaticamente impede a venda ou baixa do mesmo.**

**Processos informatizados no módulo**

- Lançamentos Fiscais
	- $\checkmark$  Aquisição do Imobilizado:

### Módulo Patrimônio/Descrição do Módulo

- $\checkmark$  Baixa do Imobilizado:
- Correção Monetária do Imobilizado;
- Depreciação;
- Correção Monetária da Depreciação;
- Apuração de Lucro ou Prejuízo na Baixa;
- Movimentações no Patrimônio
	- Aceleração da Depreciação;
	- $\checkmark$  Interrupção da Depreciação;
	- Implantação de Saldo Corrigido;
	- Implantação de Saldo Depreciado;
	- Transferências entre Centros de Custo e Projetos.

### **Principais características do Módulo**

- Permite parametrizar por Grupo de Contas se o imobilizado obrigatoriamente deverá ser rateado em centros de custo e/ou projetos;
- $\checkmark$  Permite definir percentuais de depreciação diferentes por período de datas. Assim caso exista alguma alteração na legislação alterando os percentuais, o próprio usuário pode alterar o percentual sem alterar os cálculos da movimentação anterior;
- Controla por período os responsáveis por Grupo de Contas;
- $\checkmark$  Permite definir a contabilização por Grupo de Contas, por item ou inclusive por tipo de item (ou seja, contabiliza as aquisições separado das reavaliações e adições);
- $\checkmark$  Além do controle patrimonial, o sistema efetua também a correção do Capital Social, permitindo inclusive que os valores apurados sejam acumulados em contas distintas;
- $\checkmark$  Permite definir um período limite de utilização dos grupos de contas, centros de custo ou projetos;
- $\checkmark$  As máscaras do grupo de contas e itens podem ser definidas livremente pelo usuário;
- $\checkmark$  Permite configurar critérios de saldos para que o sistema efetue a conversão dos dados nos relatórios/consultas em outras moedas/índices financeiros;
- $\checkmark$  Permite ao usuário criar uma estrutura de grupo de contas gerencial, onde é possível além de emitir o relatório em outra moeda, cadastrá-lo em outro idioma;
- $\checkmark$  Permite bloquear por usuário os grupos de contas;
- $\checkmark$  Permite bloquear por usuário os centros de custo e projetos;
- $\checkmark$  Permite agrupar o item de uma forma diferente do agrupamento do Grupo de Contas, utilizando o conceito do Cadastro de Famílias;
- $\checkmark$  Proporciona ao usuário um controle total de todo e qualquer fato que venha a ocorrer com o item, como conserto, lubrificação, manutenções preventivas, etc., através do Cadastro de Ocorrências;
- $\checkmark$  Permite definir os itens que são fiel depósito de parcelamento de impostos, impedindo a venda dos mesmos, controlando inclusive a data de embargo do Processo e os fiéis depositários;
- $\checkmark$  O usuário pode definir percentuais de depreciação e responsáveis por item;
- Permite a inversão gerencial do grupo de contas, centros de custo ou projeto na Consulta de Saldos;
- $\checkmark$  Permite a rastreabilidade dos valores apresentados nas consultas, já que o usuário pode consultar a Correção e a Depreciação por períodos acumulados, mensais, diários ou inclusive obter um razão detalhando o saldo;
- O cálculo mensal (correção e depreciação) é parametrizado por usuário, sendo que o mesmo pode determinar o dia e o horário em que o sistema deverá efetuar o cálculo;
- *Os itens que se encontram em cor diferente indicam rotinas/processos que fazem parte do escopo do produto no projeto, porém ainda encontram-se em fase de desenvolvimento.*

# Patrimônio: Nível I – Básico

# <span id="page-7-1"></span><span id="page-7-0"></span>**Configurações Iniciais**

### <span id="page-7-2"></span>*Máscaras*

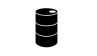

**SECO\_NIVEL** GLO\_IDENTIFICADOR

### **Grupo de Contas**

Para definir as máscaras, o usuário deve saber como os registros serão estruturados em cada cadastro.

No Grupo de Contas, por exemplo, os principais grupos de contas são: ATIVO IMOBILIZADO e PATRIMÔNIO LÍQUIDO que podem, ou não, possuir uma máscara diferente para cada grupo.

Observe um exemplo de estrutura de Grupo de Contas:

1 ATIVO IMOBILIZADO 1.1 BENS EM OPERAÇÕES CORRIGIDAS 1.1.001 MÓVEIS E UTENSÍLIOS 1.1.002 FERRAMENTAS

Conforme o exemplo acima, podemos dizer que a máscara a ser utilizada será: **1.2.333**, pois os números indicam os níveis ou graus, os pontos, as separações entre dois níveis ou graus. Quando o usuário necessitar uma maior quantidade de dígitos para um determinado nível, basta repetir o número quantas vezes for necessário.

De acordo com a máscara exemplificada acima, teremos um Grupo de Contas com 3 (três) níveis e que no primeiro e segundo nível, cada grau poderá ter até 9 (nove) contas ou sub-contas. No terceiro até 999 (novecentos e noventa e nove) contas ou sub-contas.

A máscara do Grupo de Contas pode contar até 25 (vinte e cinco) digitos com até 15 (quinze) niveis.

*O sistema permite ao usuário definir uma máscara diferente para cada Padrão da tabela.*

 $\boxed{\triangleq}$  1 – Ativo Imobilizado 1.2.333

2 – Patrimônio Líquido 1.2.3.44.555

### **Itens do Patrimônio**

Selecione o padrão de Itens do Patrimônio desejado e clique na pasta Máscaras. Caso já exista uma máscara definida, observe que o sistema inibe o botão Inserir, já que nessa opção, não é informado o código do identificador. (O mesmo sempre é Zero, e é informado automaticamente pelo sistema). Se não existir nenhuma máscara definida, o sistema solicitará os seguintes atributos:

*Cód. Padrão*: Observe que a partir do combo box, é possível selecionar um dos padrões previamente cadastrados, porém o sistema traz como default o padrão pré-selecionado. *Cód. Identificador*: Nesse atributo, o sistema inibirá a digitação e trará como default o valor zero. *Descrição*: Informe a descrição para a máscara do padrão do Item de Patrimônio selecionado. *Máscara*: O conceito da máscara para o Item do Patrimônio é praticamente o mesmo do Grupo de Contas, porém no item sempre existirão somente dois níveis. (onde o primeiro nível refere-se a quantidade total de dígitos do item e o segundo nível a quantidade total de adições ou reavaliações que um item pode ter).

O que mudará de uma organização para outra é o número de dígitos em cada nível.

- **111111.222** (Nesse exemplo poderão existir até 999.999 itens e cada item poderá possuir no máximo até 999 adições ou reavaliações)
- **1111.22** (Já nesse exemplo poderão ser cadastrados até 9.999 itens e cada item poderá possuir no máximo 99 adições ou reavaliações)
- *No momento de cadastrar o item não é necessário informar os pontos, porém na definição da máscara o mesmo é obrigatório.*

#### <span id="page-9-0"></span>*Parâmetros* **ATI\_PARAMETROS** M [OTNEMANIERT MATRIZ - Out/2002]  $\times$ Geral | Formato Padrão | Prioridade Depreciar o Item **Itens Patrimônio** Grupos C Aquisição Extenso Extenso C Baixa Reduzido Reduzido C Ambos Apelido Apelido **▽** Depreciação Proporcional -Não Utilizado Centros Custos: 99 -- Não Utilizado  $\sqrt{99}$ ... Não Utilizado Projetos ✔ OK **X** Cancela MEGA

**Figura 2 - Parâmetros do Módulo, pasta Geral**

### **Prioridade**

O sistema permite ao usuário definir a prioridade de digitação no Módulo de Patrimônio para as seguintes tabelas:

- $\checkmark$  Grupo de Contas;
- $\checkmark$  Itens do Patrimônio;

O usuário poderá definir para cada cadastro, se a prioridade de digitação será pelo código extenso, ou pelo código reduzido, ou ainda pelo campo apelido. Isto indicará de que forma o conteúdo digitado deverá ser procurado pelo sistema, 1º pelo campo código extenso, depois pelo campo código reduzido e em seguida pelo apelido. Caso o sistema não encontre a informação em nenhum desses 3 campos, aí será exibido a mensagem de registro não encontrado!

### **Depreciação**

Existem 2 parâmetros que podem alterar a forma de cálculo da depreciação dos itens. São elas:

**Depreciação do Item**: O usuário poderá selecionar se o sistema deverá efetuar a depreciação do item na *Aquisição* (sendo assim, não efetuará a depreciação no mês em que houver a baixa do item), na *Baixa* (sendo assim, não efetuará a depreciação no mês em que houve a aquisição do item) ou ainda selecionar a opção *Ambos* (ou seja, efetuará a depreciação tanto na aquisição quanto na eventual baixa do item).

**Depreciação Proporcional**: Marque o check box, caso deseje que o sistema considere a proporcionalidade de dias da aquisição e/ou da baixa para efetuar o cálculo da depreciação.

 *Cuidado!!! Caso o usuário altere um dos parâmetros relacionados a Depreciação, o sistema automaticamente marcará todos os itens para que seja refeito o cálculo de todo o patrimônio da organização.*

### **Centro de Custo e Projeto não Utilizado**

Nessa opção o usuário deverá obrigatoriamente definir para todas as organizações e filiais, os centros de custo e projetos não utilizados.

#### **É obrigatório sempre definir o centro de custo e projeto não utilizado com o código 9?**

Não. É justamente para isto que existe este parâmetro. É possível definir qualquer centro de custo ou projeto analítico previamente cadastrado no sistema. Porém, para facilitar a visualização do registro não utilizado, normalmente este é criado com o código extenso 9.

 *Caso deseje criar o registro não utilizado com o código 9, não esqueça de definir a máscara para o identificador 9.*

#### **Onde são utilizados o centro de custo e/ou projeto não utilizado?**

Basicamente os registros "não utilizados" são utilizados pelo sistema em duas situações:

 $\checkmark$  Caso o cliente não deseje ratear as aquisições por centro de custo e/ou projeto;

- $\Box$  Imagine que na implantação do sistema o cliente decide em não utilizar o rateio por projetos (decide utilizar somente o rateio por centro de custo). Depois de alguns meses de movimentação, este solicita ao responsável pela implantação que agora deseja utilizar o rateio por projeto. Considerando que vários meses já foram movimentados na base de dados sem utilizar os projetos, como ficaria a emissão dos relatórios por projetos? Esse é um dos casos em que o Projeto Não Utilizado será utilizado pelo Mega2000. Toda a movimentação inicial automaticamente é rateada para o *Projeto Não Utilizado*. A partir do momento em que o usuário desejar movimentar a base de dados por projeto, o Mega2000 garante a emissão dos relatórios gerenciais por projeto sem nenhum problema.
	- $\checkmark$  Permitir que os resultados apresentados nos relatórios operacionais, confrontem com os resultados dos relatórios gerenciais.

#### **Foi definido que a organização não utilizará Projetos ou Centro de Custo. É necessário definir o Projeto ou Centro de Custo Não Utilizado?**

Sim, já que o sistema dará erro ao tentar gravar o lançamento do patrimônio caso não exista o projeto ou centro de custo não informado. Essa obrigatoriedade é necessária a fim de possibilitar ao cliente optar em qualquer momento a utilização do rateio por centro de custo e/ou projeto.

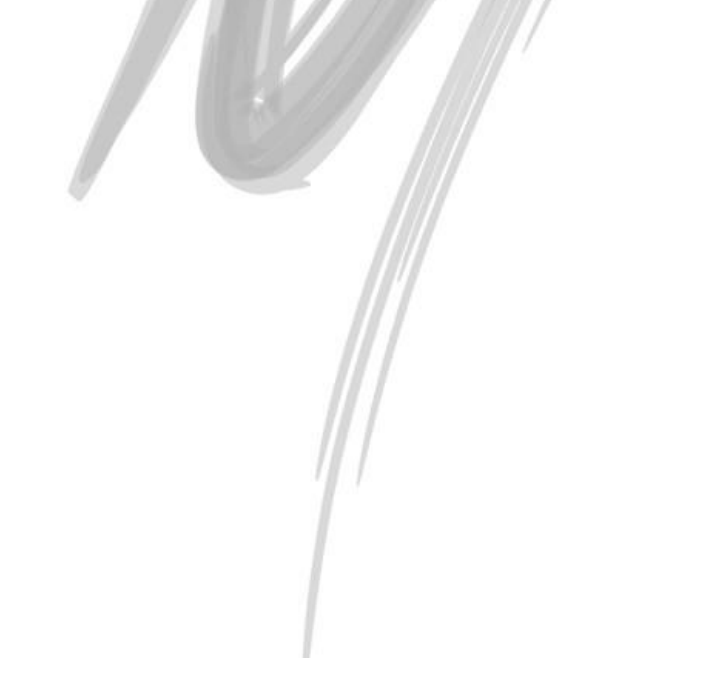

### **Formato Padrão**

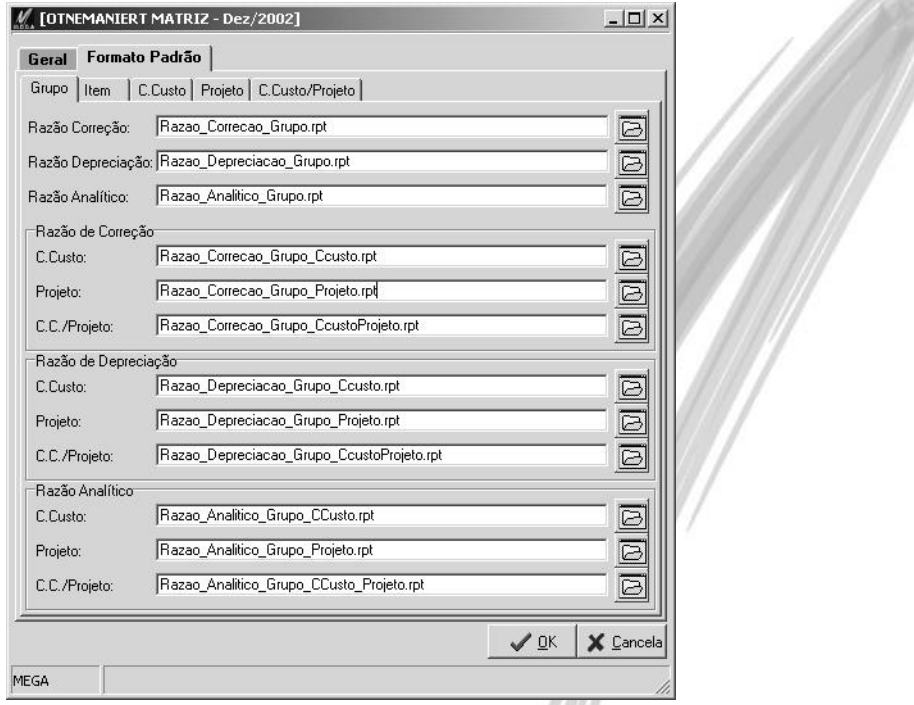

**Figura 3 – Parâmetros do Módulo, pasta Formato Padrão**

Nesta pasta, o usuário poderá informar quais relatórios no formato Crystal (extensão RPT) ele deseja visualizar na opção de Consulta de Saldos\Razão.

Observe que são várias as combinações possíveis (são cruzadas as seguintes informações: Grupo de Contas, Itens, C.Custo, Projeto, Razão Correção, Depreciação e Analítico)

 $\overrightarrow{B}$   $\overrightarrow{E}$  permitido ao usuário informar o mesmo formato em mais de uma opção.

## <span id="page-13-0"></span>*Código de Ação*

### GLO\_ACAO

Toda a movimentação do Patrimônio está estruturada no conceito do código de ação. Sendo assim, é o próprio usuário que define os códigos de ação de acordo com os possíveis lançamentos de movimentação dos itens.

 $\overrightarrow{a}$  Tal opção é muito útil, por exemplo, para uma organização que nunca necessitará efetuar lançamento de interrupção ou de aceleração da depreciação.

Para cadastrar os Códigos de Ação para o Módulo de Patrimônio, acesse no Módulo Global, no Menu Configuração, a opção Código de Ação.

Para uma melhor organização, sugerimos que seja criado um Grupo de Código de Ação chamado Patrimônio, e dentro desse grupo 2 sub-grupos chamados Lançamentos Patrimônio Digitados e Lançamento Patrimônio Gerados, já que existirão lançamentos que serão digitados pelo próprio usuário, como por exemplo a Interrupção da Aceleração e Aquisição e lançamentos que serão gerados automaticamente pelo Módulo, como é o caso da correção e depreciação.

### **Códigos de Ação do tipo IMOBD – Imobilizado Digitado**

#### **Aquisição**

O código de ação abaixo será utilizado pelo usuário para efetuar a aquisição de um item do Patrimônio. O sistema habilitará na opção de Lançamentos os campos específicos para a aquisição, somente se o usuário definir no Tipo de Lançamento, o código 1-Aquisição.

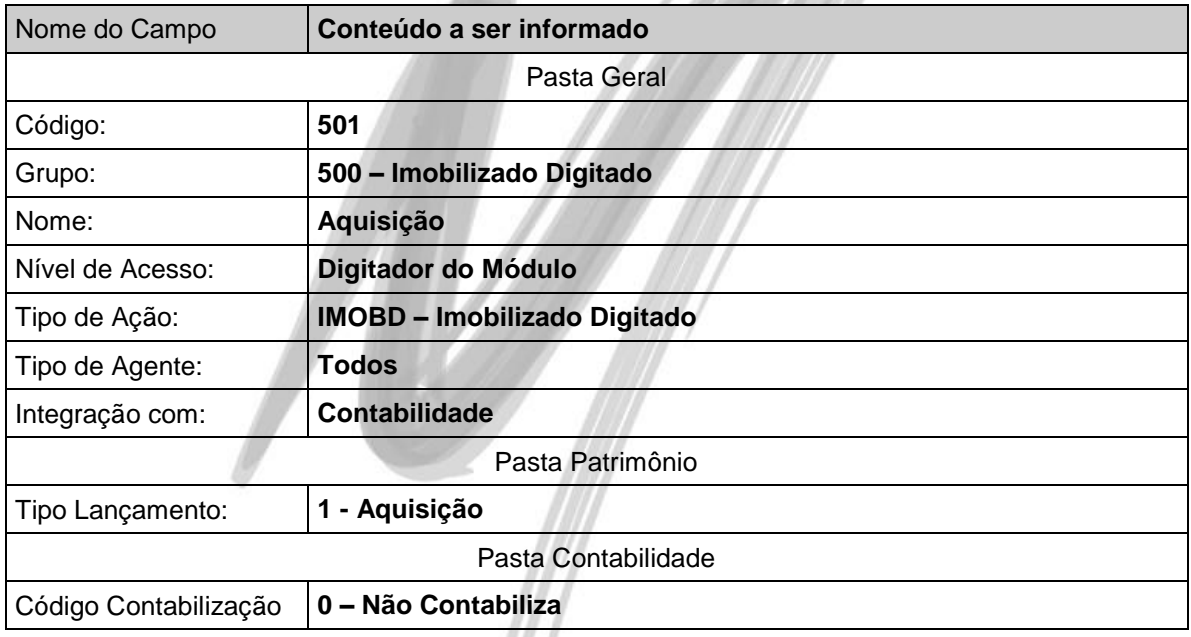

 $\overrightarrow{a}$  Para que o sistema habilite no lancamento de aquisição as pastas Centro de Custo e Projeto, permitindo ao usuário efetuar o rateio do item, é necessário que no Cadastro do Grupo de Contas estejam marcados os check box Obrigatório Informar Centro de Custos e/ou Projetos.

#### **Baixa**

O código de ação descrito abaixo será utilizado pelo usuário para efetuar a baixa dos itens do Patrimônio. Para que o sistema habilite na opção de Lançamentos os campos específicos para efetuar a baixa, será necessário definir no Tipo de Lançamento, o código 2-Baixa.

Além disso, caso o usuário deseje que o sistema apure automaticamente o Lucro ou o Prejuízo na Baixa, é necessário informar na pasta Patrimônio do código de ação, os códigos de ação do tipo **IMOBG** (Imobilizado Gerado) específicos para o Lucro e o Prejuízo na Baixa.

 *O sistema habilitará os campos Ação de Lucro na Baixa e Ação de Prejuízo na Baixa somente quando o código do Tipo de Lançamento informado for 2, ou seja, Baixa.*

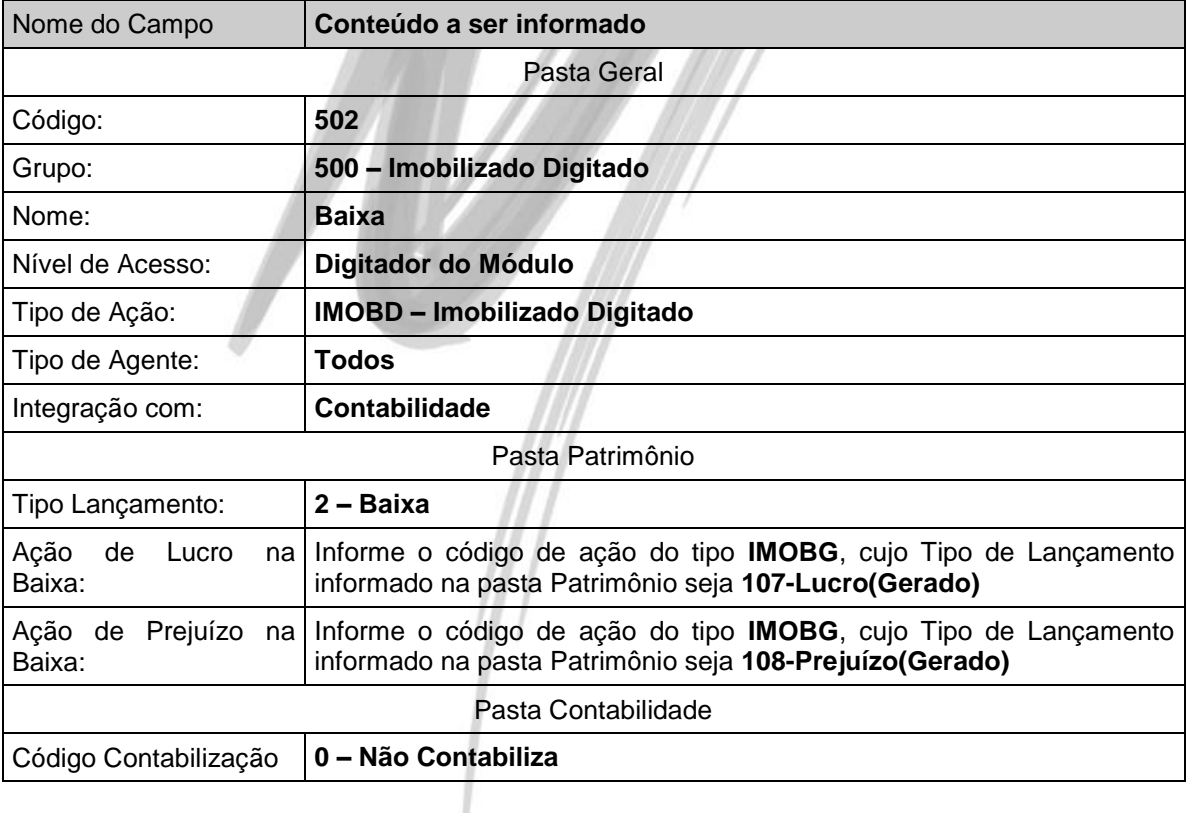

### **Interrupção**

O código de ação abaixo somente deverá ser criado caso o usuário efetue interrupções na depreciação dos itens. (Isso pode ocorrer quando o equipamento fica parado para manutenção, nas férias coletivas da organização, etc.)

Para que o sistema habilite na opção de Lançamentos os campos específicos para o usuário efetuar a interrupção, será necessário definir no Tipo de Lançamento, o código 3-Interrupção.

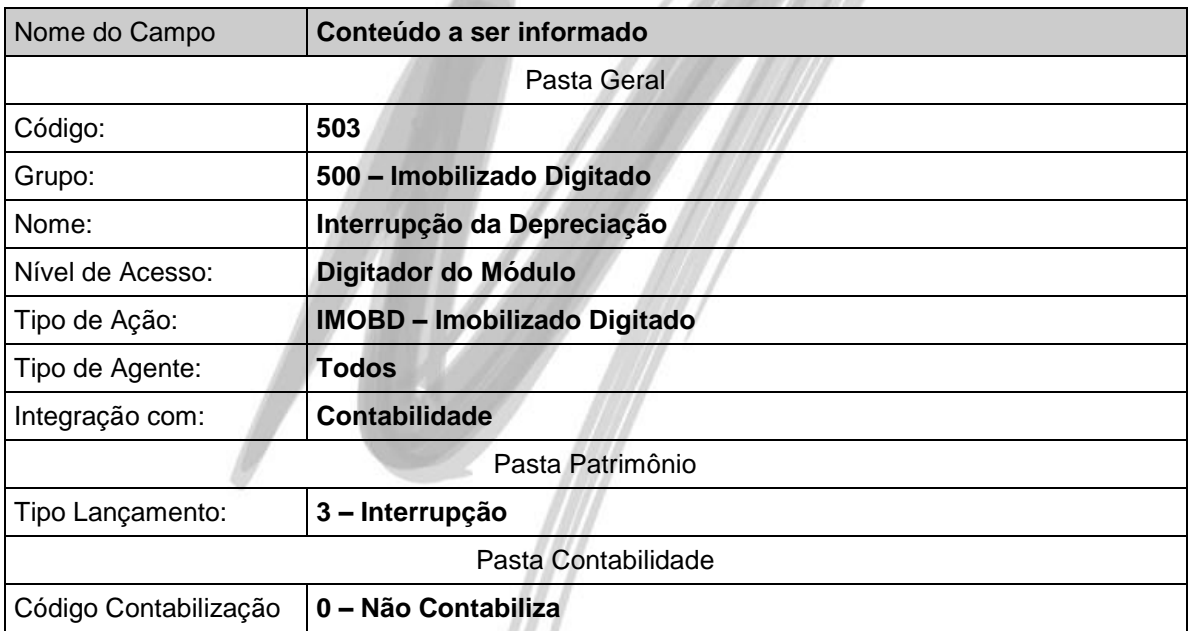

#### **Aceleração**

O código de ação abaixo somente deverá ser criado caso o usuário faça uso da depreciação acelerada dos itens. (isso ocorre em função do número de horas diárias de operação dos itens ser superior a um turno)

Para que o sistema habilite na opção de Lançamentos os campos específicos para o usuário efetuar a aceleração, será necessário definir no Tipo de Lançamento, o código 4-Interrupção.

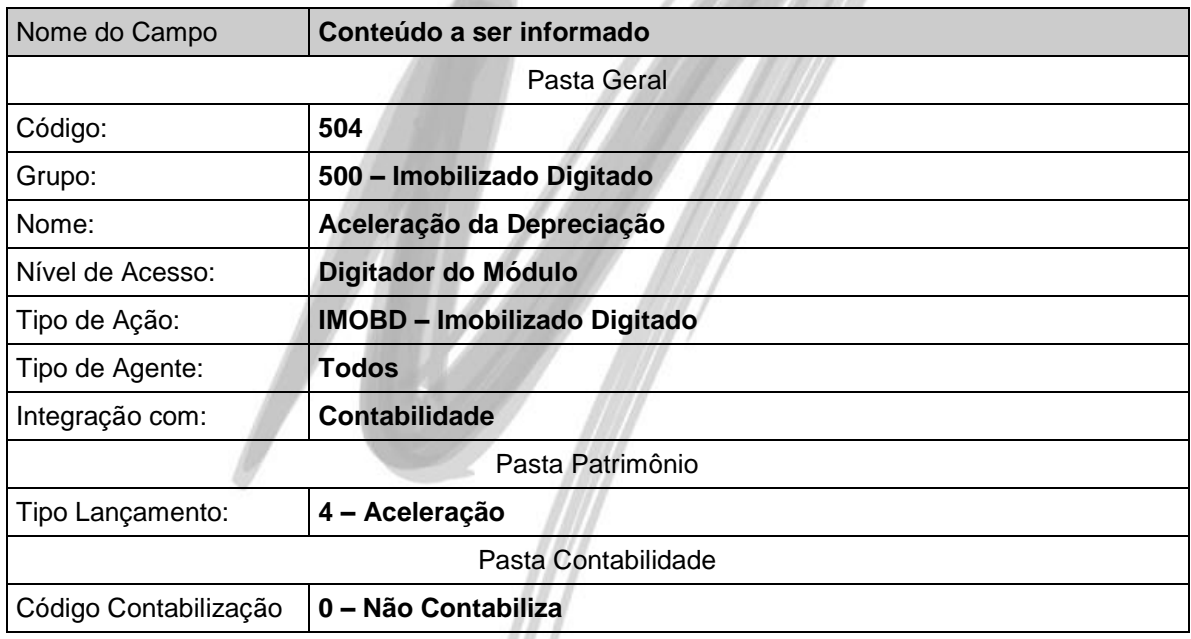

 $\overrightarrow{a}$  É importante ressaltar que caso a organização deseje utilizar a depreciação acelerada, o FISCO poderá a qualquer tempo, solicitar a justificativa da utilização de tal procedimento e em caso da não comprovação, será cobrado o imposto devido com os acréscimos cabíveis.

#### **Saldo de Correção**

Este código de ação somente deve ser criado quando o usuário está iniciando a implantação do módulo e já existem lançamentos de outros anos que precisam ser considerados. Ao invés do usuário cadastrar um item, por exemplo, com aquisição em 01/08/1970 e solicitar para que o sistema efetue o cálculo até os dias de hoje, o mesmo deve somente incluir a aquisição com os valores originais de 1970 e no último encerramento contábil (que pode ser por exemplo em 31/12/2002), seria informado o último saldo corrigido. Sendo assim, o sistema considerará o valor do último saldo corrigido para frente (ou seja, somente existirão valores a partir de 01/01/2003, já que o saldo de correção foi informado em 31/12/2002). Mesmo que o usuário solicite para o sistema efetuar o cálculo de 1970 até os dias de hoje, quando o sistema encontrar o lançamento de saldo de correção, ele desconsidera o saldo corrigido obtido através dos cálculos e considera o último saldo de correção informado.

Para que o sistema habilite na opção de Lançamentos os campos específicos para o usuário informar o saldo de correção, será necessário definir no Tipo de Lançamento, o código 5-Saldo Correção.

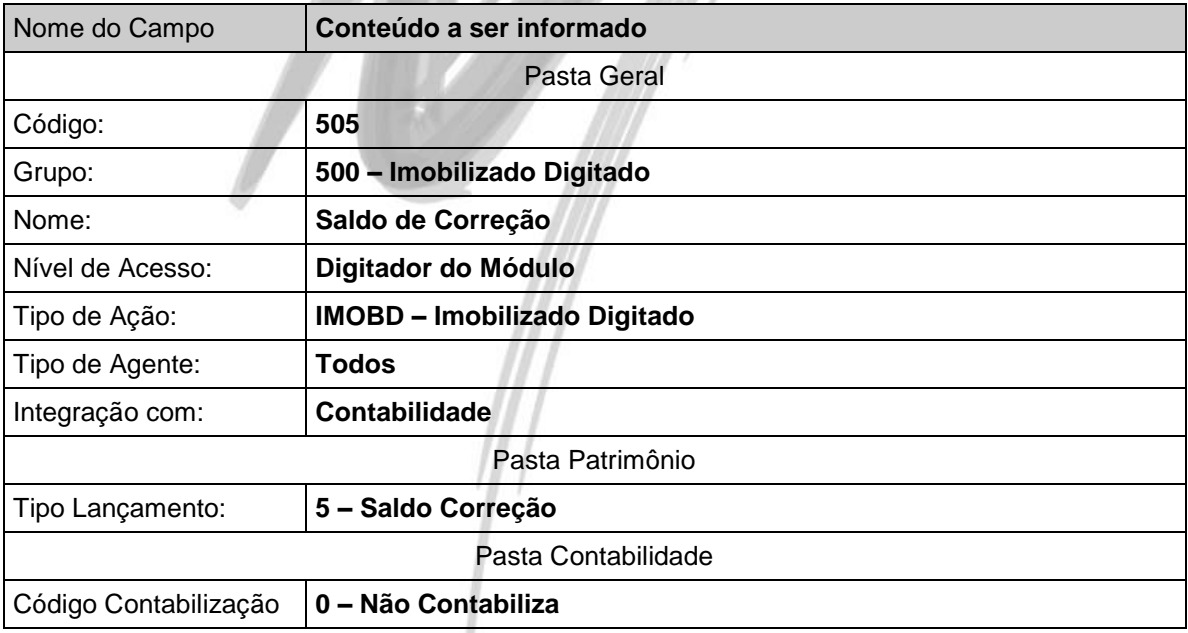

### **Saldo de Depreciação**

Este código de ação deve ser criado somente se o usuário tiver utilizado também o saldo de correção, já que o sistema não permite lançar um saldo de depreciação sem o respectivo saldo de correção.

Para que o sistema habilite na opção de Lançamentos os campos específicos para o usuário informar o saldo de depreciação, será necessário definir no Tipo de Lançamento, o código 6-Saldo Depreciação.

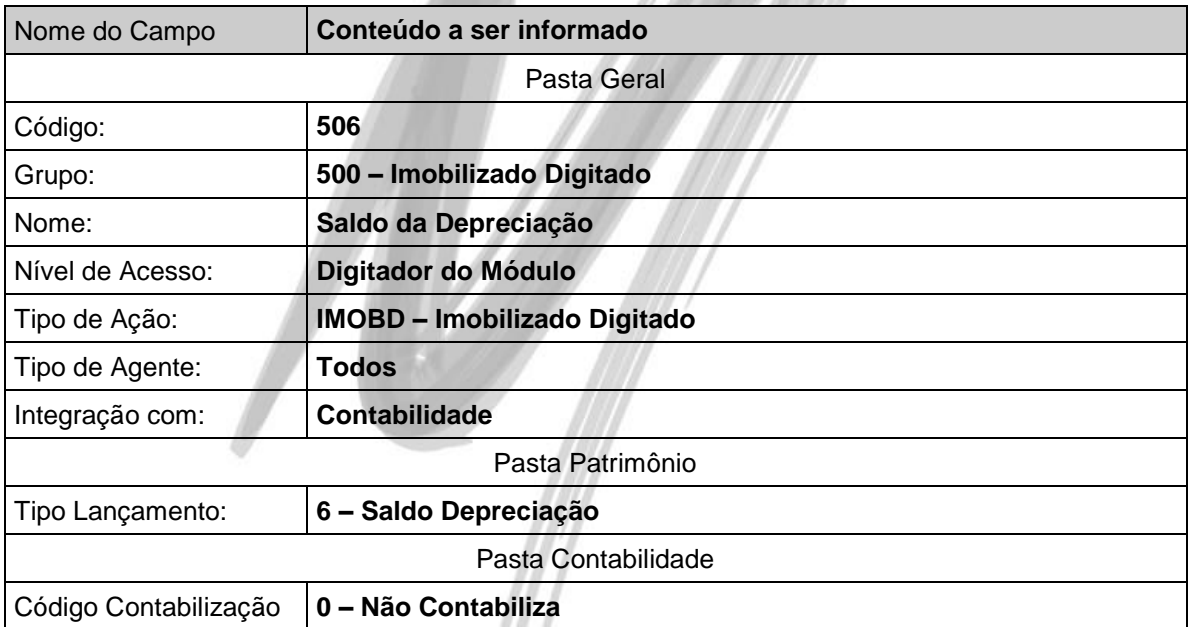

### **Transferência entre C.Custos e Projetos**

Se o usuário marcar no Grupo de Contas o check box Obrigatório informar Centros de Custo e Projetos, na aquisição será permitido ao usuário ratear o item em centros de custo e/ou projetos.

Caso o usuário deseje transferir o item para outro centro de custo e/ou projeto, será necessário criar um código de ação conforme a tabela abaixo:

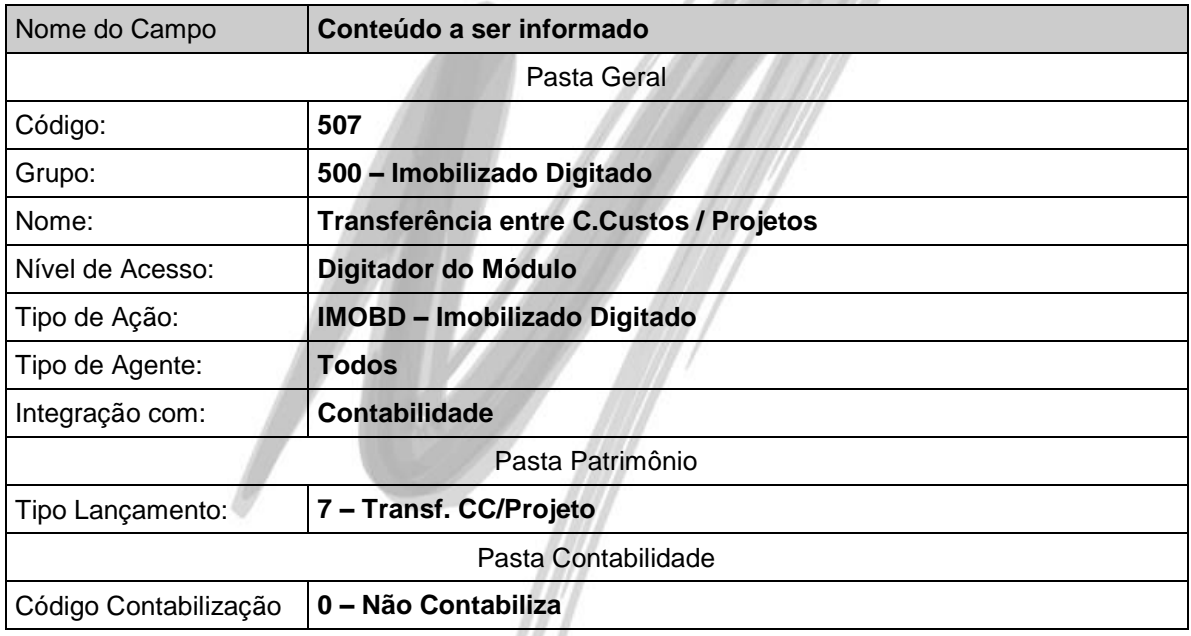

Para que o sistema habilite na opção de Lançamentos os campos específicos para o usuário efetuar a Transferência de C.custo e/ou projeto, será necessário definir no Tipo de Lançamento, o código 7-Transf. CC/Projeto

### **Códigos de Ação do tipo IMOBG – Imobilizado Gerado**

### **Correção**

Caso a organização tenha que processar a correção monetária dos itens do Patrimônio, é necessário criar um código de ação cujo o tipo de ação seja IMOBG. Este tipo de ação indica que o lançamento não será digitado pelo usuário, e sim processado automaticamente pelo sistema.

O sistema somente gravará os lançamentos de correção monetária se no código de ação, for informado o tipo de lançamento 101 – Correção (Gerado).

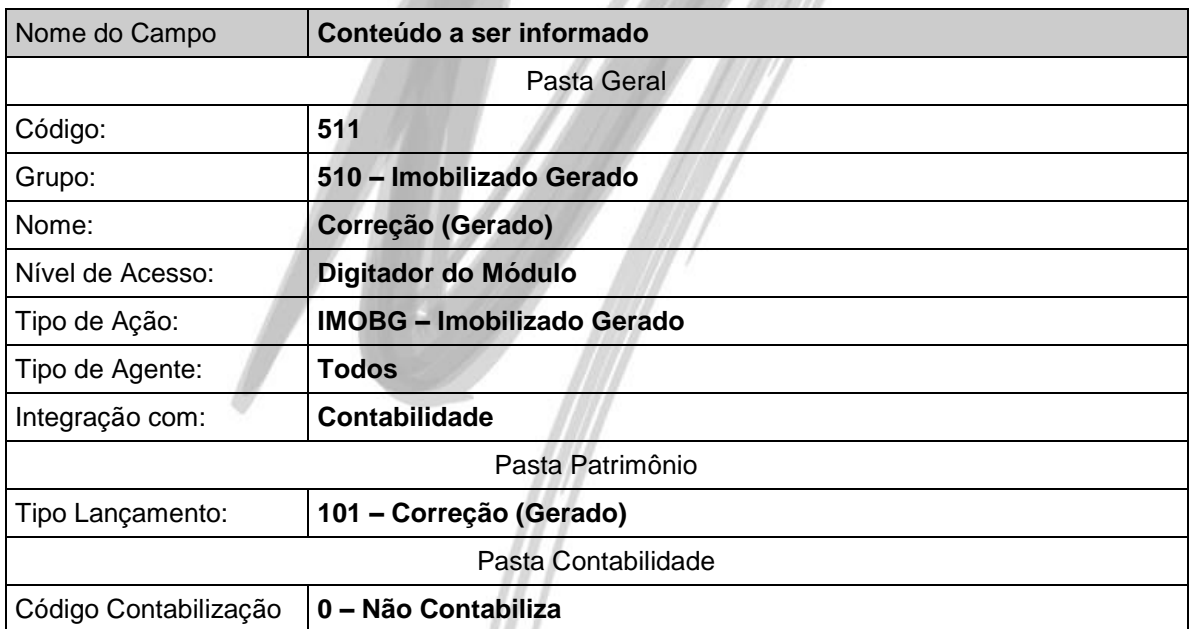

### **Correção da Depreciação**

Caso a organização tenha que processar a correção monetária dos itens do Patrimônio, é necessário criar um código de ação cujo o tipo de ação seja IMOBG para a Correção da Depreciação. Este tipo de ação indica que o lançamento não será digitado pelo usuário, e sim processado automaticamente pelo sistema.

O sistema somente gravará os lançamentos de correção da depreciação se no código de ação, for informado o tipo de lançamento 102 – Correção Depreciação (Gerado).

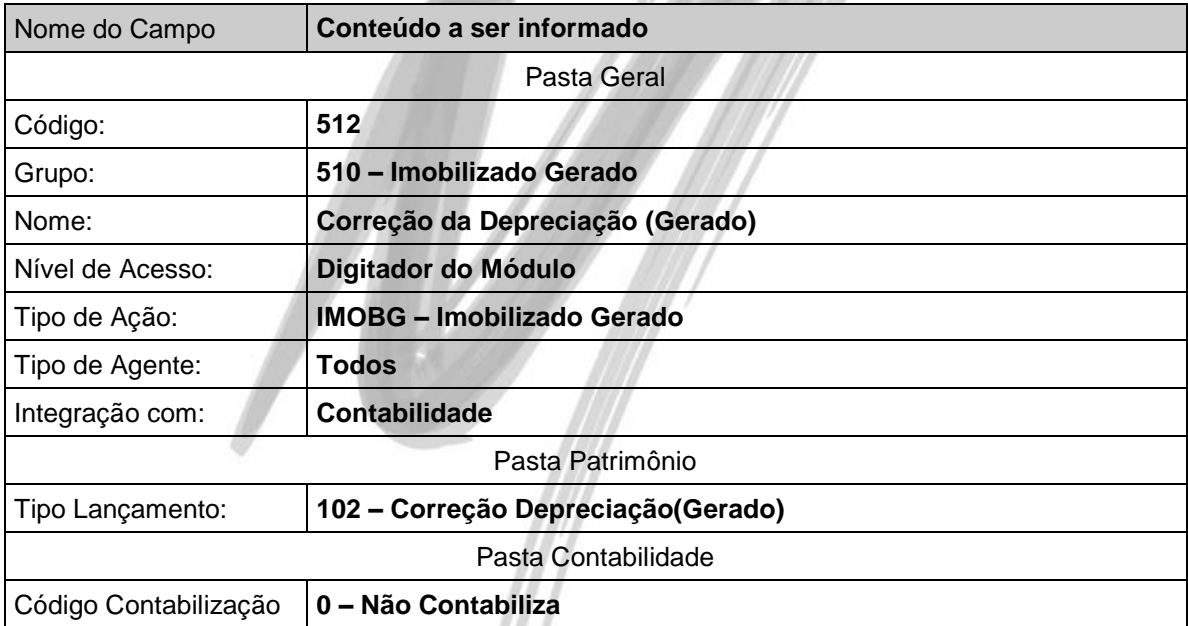

### **Depreciação**

Para que o sistema possa calcular a depreciação dos itens do Patrimônio, é necessário criar um código de ação, cujo tipo de lançamento seja 103 –Depreciação (Gerado).

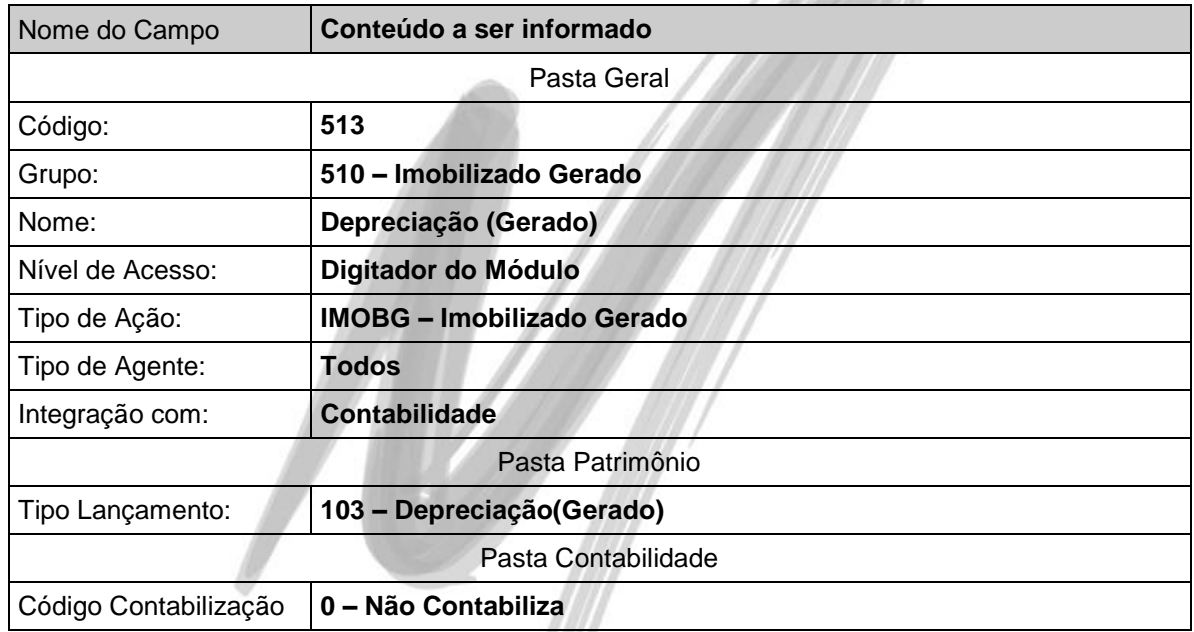

### **Baixa (Gerado)**

Quando o usuário efetua o lançamento de baixa no sistema, é calculado um lançamento do tipo gerado a partir das informações digitadas pelo usuário no código de ação do tipo IMOBD.

Para que o sistema possa gravar tal lançamento, é necessário criar um código de ação, cujo tipo de lançamento seja 104 – Baixa (Gerado).

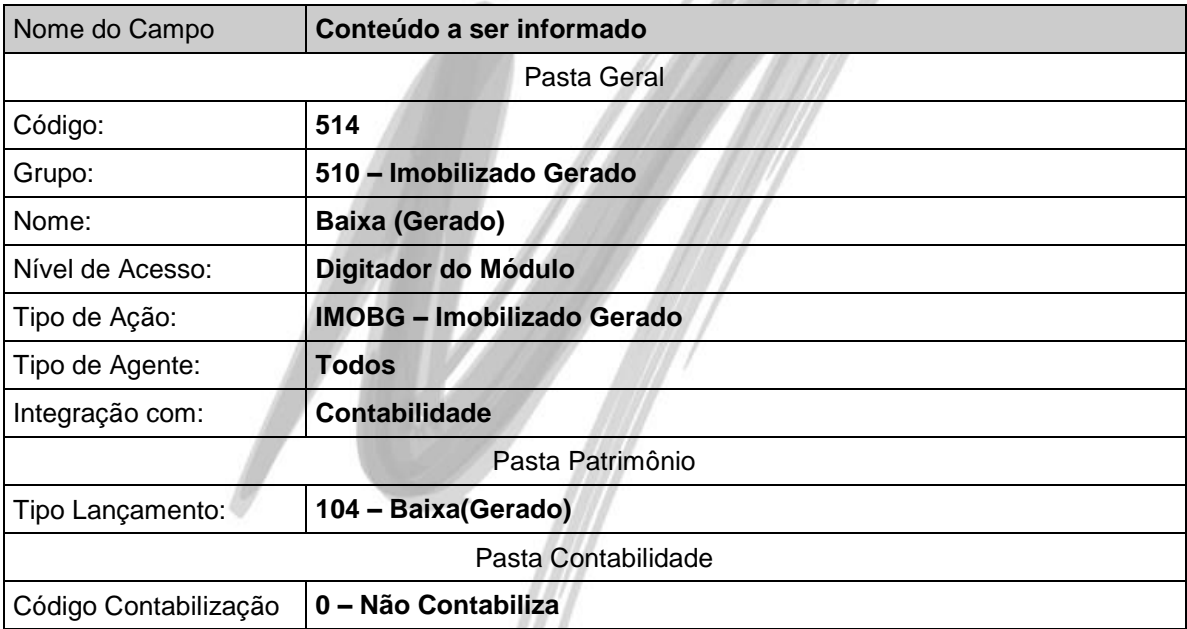

### **Baixa da Depreciação (Gerado)**

Quando o usuário efetua o lançamento de baixa em um item que possui depreciação, automaticamente o sistema calcula o valor da baixa da depreciação. No entanto, para que seja possível gravar tal lançamento, é necessário criar um código de ação, cujo tipo de lançamento seja 105 – Baixa Depreciação (Gerado).

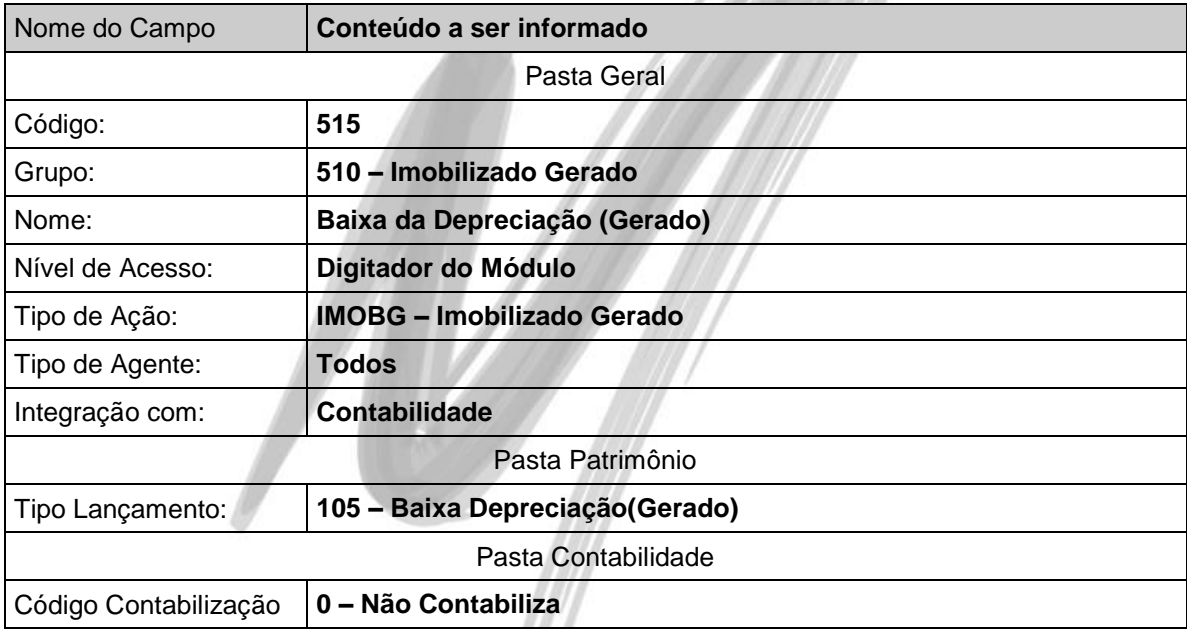

### **Saldo Corrigido (Gerado)**

Mensalmente é calculado um lançamento com o saldo corrigido dos itens, facilitando a consulta e emissão dos relatórios.

Para que o sistema possa gravar tal lançamento, é necessário criar um código de ação, cujo tipo de lançamento seja 106 – Saldo (Gerado)

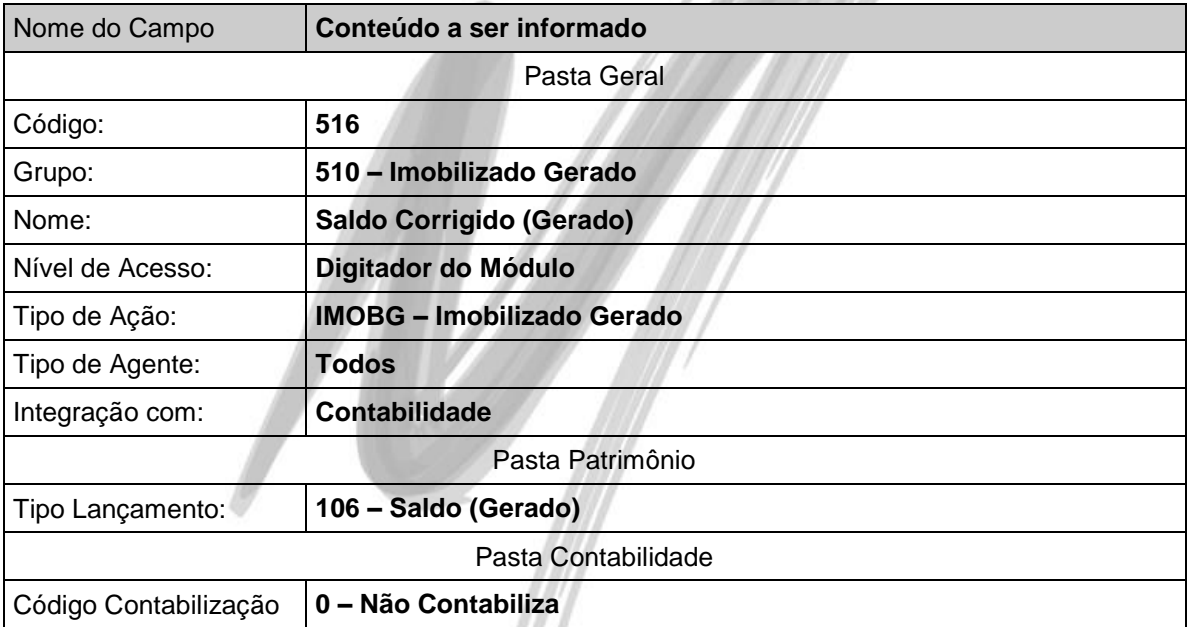

### **Saldo Depreciado (Gerado)**

Mensalmente é calculado um lançamento com o saldo da depreciação dos itens, facilitando a consulta e emissão dos relatórios.

Para que o sistema possa gravar tal lançamento, é necessário criar um código de ação, cujo tipo de lançamento seja 112 – Saldo Atual Depreciação (Gerado)

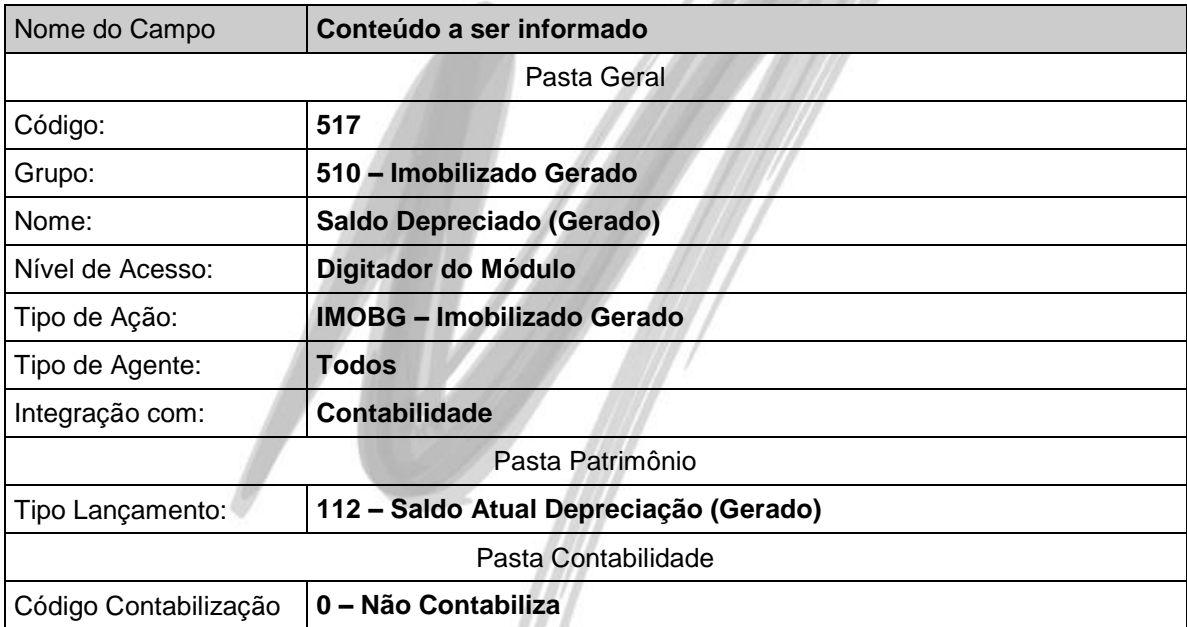

### **Lucro na Baixa (Gerado)**

Quando é efetuado a baixa de um item do Patrimônio, o sistema automaticamente já calcula o Lucro obtido na Baixa. Para tanto, é necessário cadastrar um código de ação cujo tipo de lançamento seja 107 – Lucro (Gerado) e amarrá-lo ao código de ação de Baixa do tipo IMOBD.

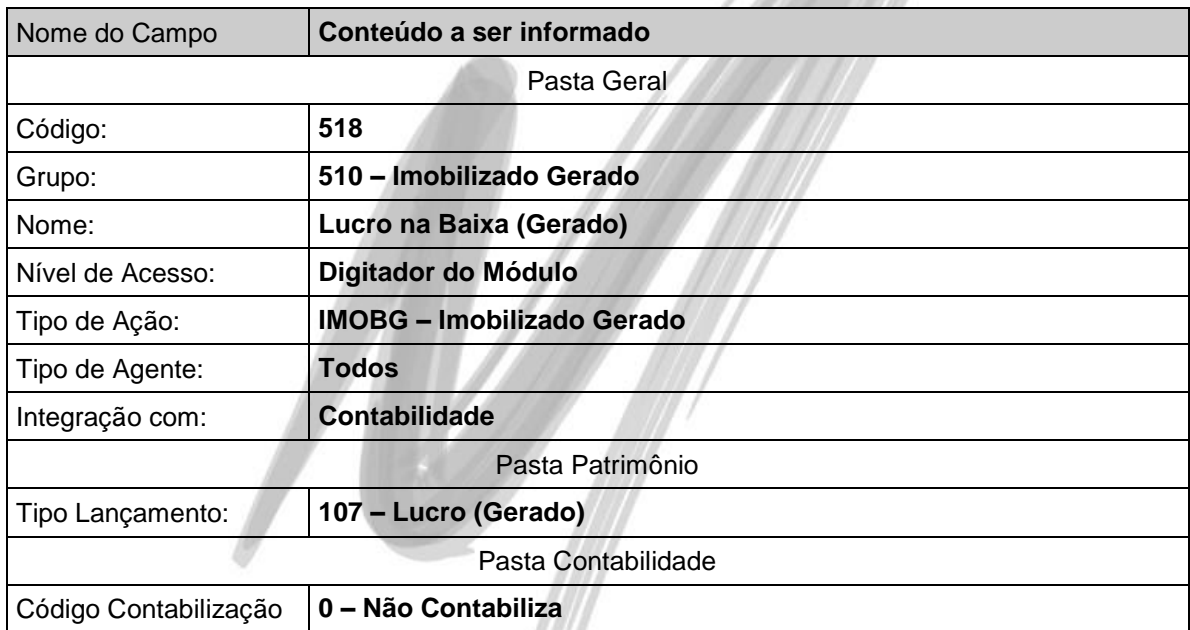

### **Prejuízo na Baixa (Gerado)**

Quando é efetuado a baixa de um item do Patrimônio, o sistema automaticamente já calcula o Prejuízo obtido na Baixa. Para tanto, é necessário cadastrar um código de ação cujo tipo de lançamento seja 108 – Prejuízo (Gerado) e amarrá-lo ao código de ação de Baixa do tipo IMOBD.

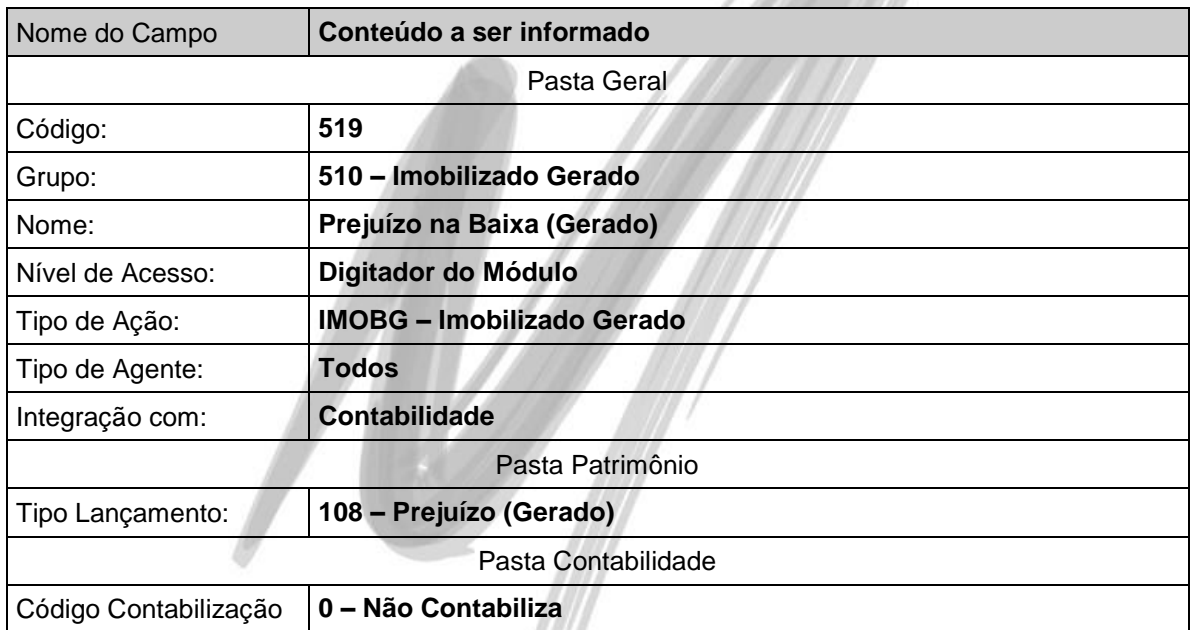

### **Aquisição (Gerado)**

Quando o usuário efetua o lançamento de aquisição no sistema, é gerado um lançamento do tipo IMOBG a partir das informações digitadas pelo usuário no código de ação do tipo IMOBD.

Para que o sistema possa gravar tal lançamento, é necessário criar um código de ação, cujo tipo de lançamento seja 109 – Aquisição (Gerado).

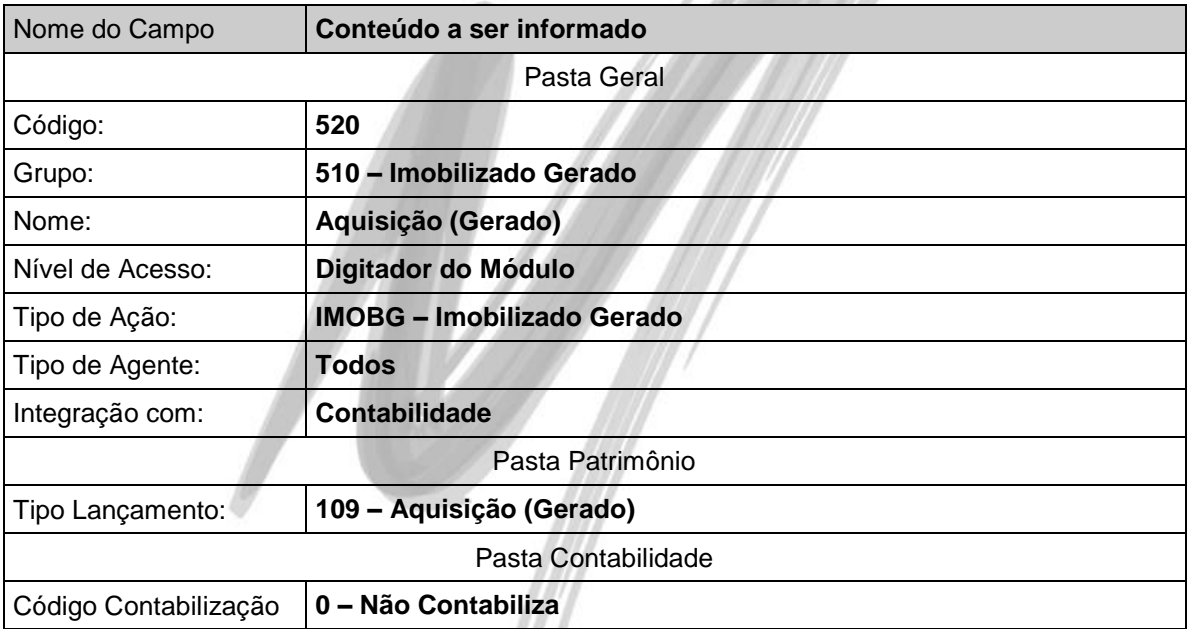

### **Lançamento de Saldo de Correção (Gerado)**

Quando o usuário lança o saldo de correção no sistema, é gerado um lançamento do tipo IMOBG a partir das informações digitadas pelo usuário no código de ação do tipo IMOBD.

Para que o sistema possa gravar tal lançamento, é necessário criar um código de ação, cujo tipo de lançamento seja 110 – Lançto Saldo Correção (Gerado).

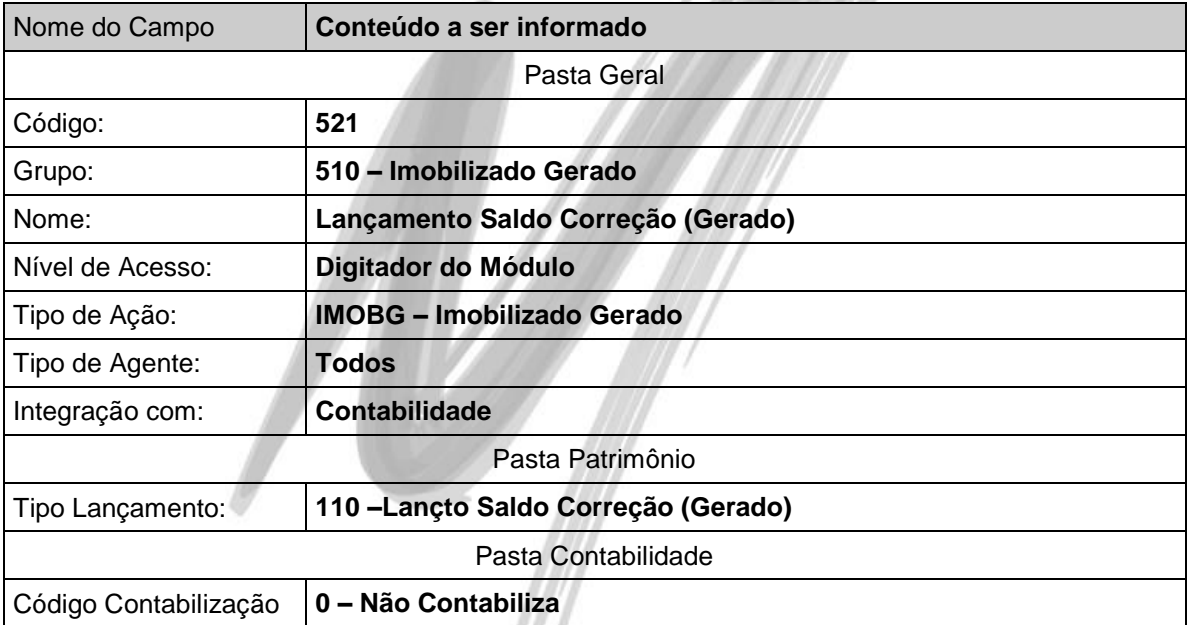

### **Lançamento de Saldo de Depreciação (Gerado)**

Quando o usuário lança o saldo de depreciação no sistema, é gerado um lançamento do tipo IMOBG a partir das informações digitadas pelo usuário no código de ação do tipo IMOBD.

Para que o sistema possa gravar tal lançamento, é necessário criar um código de ação, cujo tipo de lançamento seja 111 – Lançto Saldo Depreciação (Gerado).

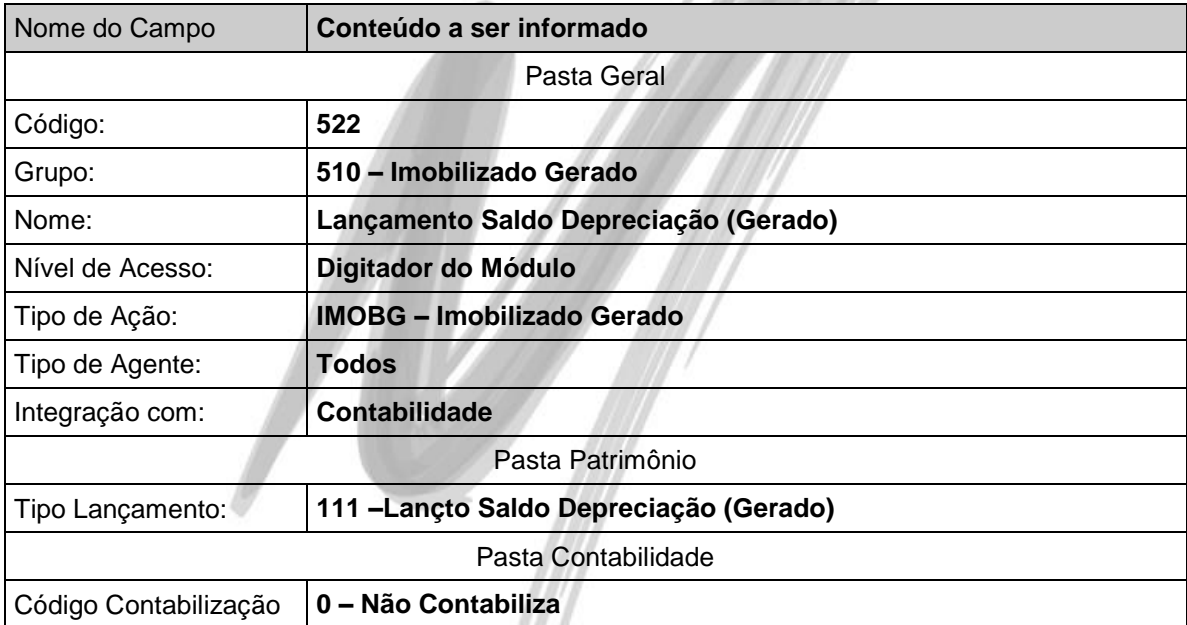

### **Depreciação Acelerada (Gerado)**

O código de ação abaixo somente deverá ser criado caso o usuário faça uso da depreciação acelerada dos itens. (isso ocorre em função do número de horas diárias de operação dos itens ser superior a um turno)

Para que o sistema possa gravar o valor da depreciação acelerada de forma separada, é necessário criar um código de ação cujo Tipo de Lançamento seja igual a 113-Depreciação Acelerada (Gerado).

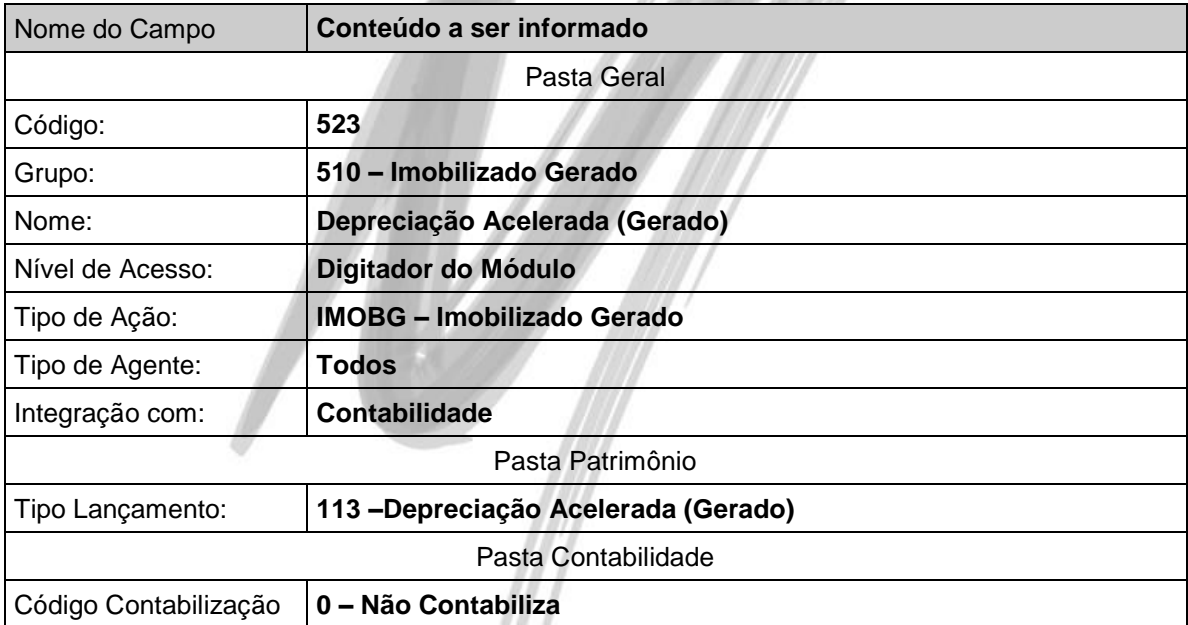

**College** 

### **Transferência C.Custo/Projeto (Gerado)**

Caso no Grupo de Contas o check box Obrigatório informar Centros de Custo e Projetos esteja marcado, é permitido ao usuário transferir o item para outro centro de custo e/ou projeto, utilizando o código de ação específico do tipo IMOBD. No entanto, o sistema grava um lançamento do tipo IMOBG, que será utilizado nas consultas e emissões de relatórios. Para isto, é necessário criar um código de ação, cujo tipo de lançamento seja 114 –Transferência C.Custo/Projeto (Gerado).

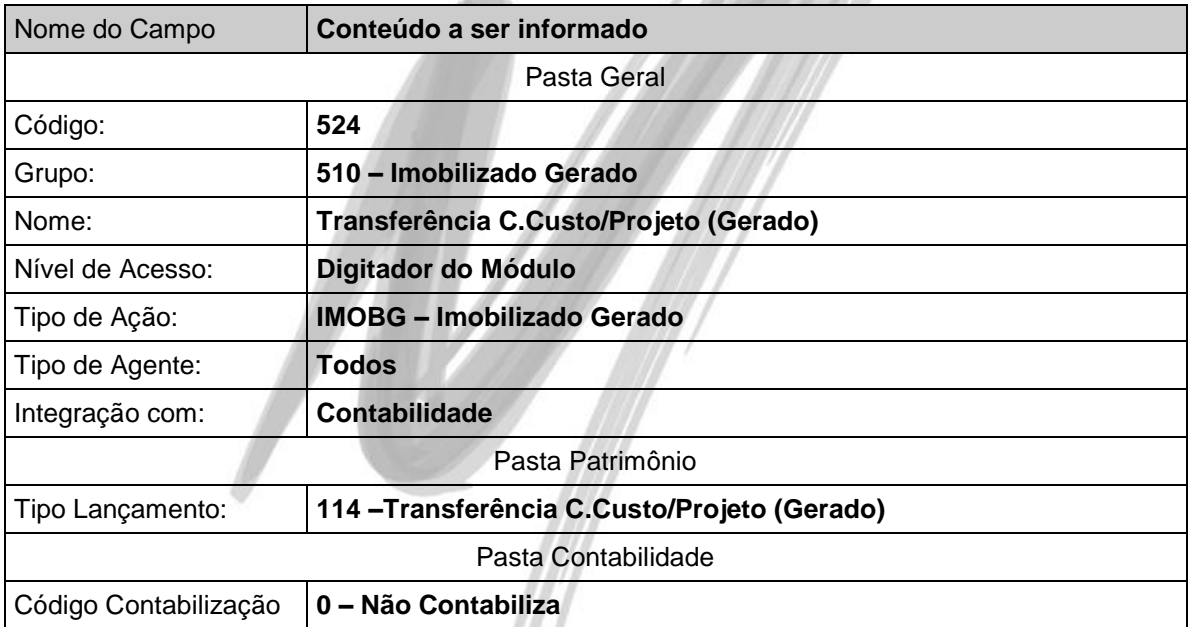

### **Transferência Depreciação C.Custo/Projeto (Gerado)**

Caso no Grupo de Contas o check box Obrigatório informar Centros de Custo e Projetos esteja marcado, é permitido ao usuário transferir o item para outro centro de custo e/ou projeto, utilizando o código de ação específico do tipo IMOBD. No entanto, quando o item possui depreciação, o sistema grava um lançamento do tipo IMOBG, que será utilizado nas consultas e emissões de relatórios. Para isto, é necessário criar um código de ação, cujo tipo de lançamento seja 115 – Transferência Depreciação C.Custo/Projeto (Gerado).

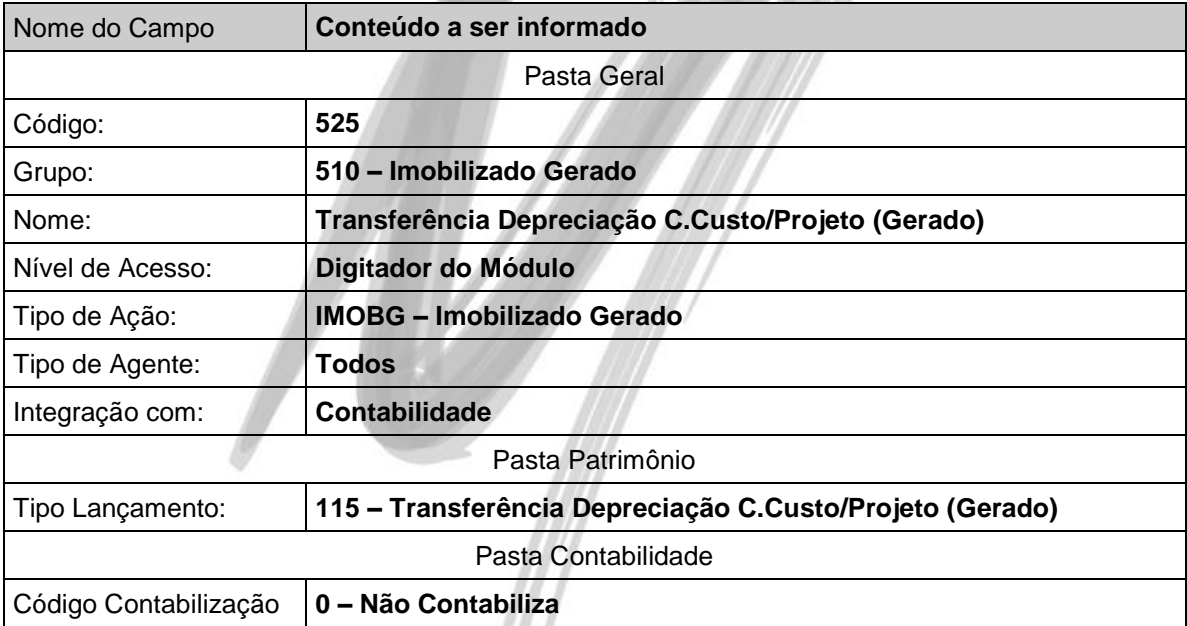
# **Cadastros**

## *Critérios de Saldos*

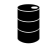

**ATI\_CRITERIOS\_SALDOS** 

O módulo de Patrimônio permite ao usuário controlar a correção ou a depreciação do patrimônio em diversas moedas ou índices financeiros. Para tanto, é necessário cadastrar os critérios de saldos no sistema. O conceito do critério de saldos é bem mais detalhado do que simplesmente um cadastro de índices financeiros, já que em um mesmo critério, é possível que o usuário determine índices diferentes para períodos diferentes. Um exemplo prático é a própria legislação brasileira, já que o critério Moeda Corrente deverá ser cadastrado com os índices ORTN, OTN, BTN, UFIR, etc.

**Pasta Geral**

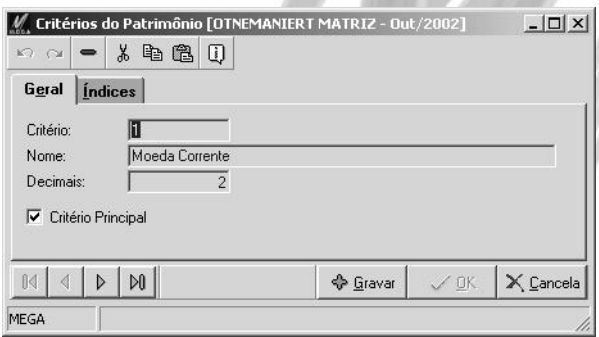

#### **Figura 4 - Cadastro de Critérios de Saldos, pasta Geral**

**Critério**: Informe o código do critério a ser cadastrado. Sugerimos que sempre seja cadastrado o critério 1 como Moeda Corrente, já que ele é sugerido nos principais relatórios.

**Nome**: Informe a descrição que irá identificar o critério de saldos para os usuários do sistema.

**Decimais**: Informe o número de casas decimais que o sistema deverá utilizar para efetuar os cálculos nesse critério.

**Critério Principal?**: Caso o usuário não tenha definido nenhum critério principal, esse check-box estará habilitado. O sistema somente permite que seja definido um critério principal, por isso, caso já exista um critério principal cadastrado, esse check-box virá desabilitado. É através do critério principal que o sistema calculará os valores fiscais de correção/depreciação.

### **Pasta Índices**

É nessa pasta que efetivamente o usuário estará relacionando o critério de saldos ao cadastro de índices do Módulo Global. Observe que são solicitados apenas dois atributos:

**Data Inicio**: Digite a data inicial que o sistema deverá considerar para o índice. Essa data pode ser a data de fundação da organização, já que teoricamente não existirão aquisições antes da efetiva fundação da organização.

**Índice**: Através do Edit-Consult, selecione o índice desejado do Cadastro de Índices do Módulo Global.

 *Somente cadastre os critérios de saldos que efetivamente irá utilizar no sistema, pois no momento de efetuar os cálculos de correção, depreciação, etc. o sistema efetuará esses cálculos para cada critério cadastrado. (ou seja, se o cálculo mensal levar 1 hora, caso possua 10 critérios esse cálculo passará a levar 10 horas!)*

## *Grupos de Contas* **ATI\_GRUPOPATR** ATI\_GRUPERCENTUAL ATI\_CONTASGRUPATR ATI\_GRUPO\_USUARIO O Cadastro dos Grupos de Contas é um dos mais importantes do sistema, visto que todas as informações a nível fiscal serão agrupadas nos grupos de contas. Acesse esse cadastro, a partir do Módulo de Patrimônio, Menu Cadastros, opção Grupos de Contas. Caso o usuário não tenha definido a máscara do Grupo de Contas, será exibido a seguinte mensagem:  $-4$

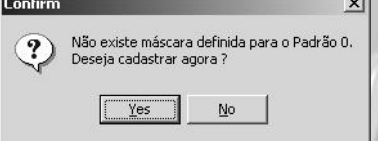

**Figura 5 - Mensagem que é exibida quando o usuário não definiu a máscara para o Grupo de Contas**

Caso a máscara, o padrão e a definição do Grupo de Contas já esteja devidamente cadastrado, clique no botão Inserir. Observe que serão solicitados os seguintes atributos, conforme imagem a seguir:

## Cadastros/Grupos de Contas

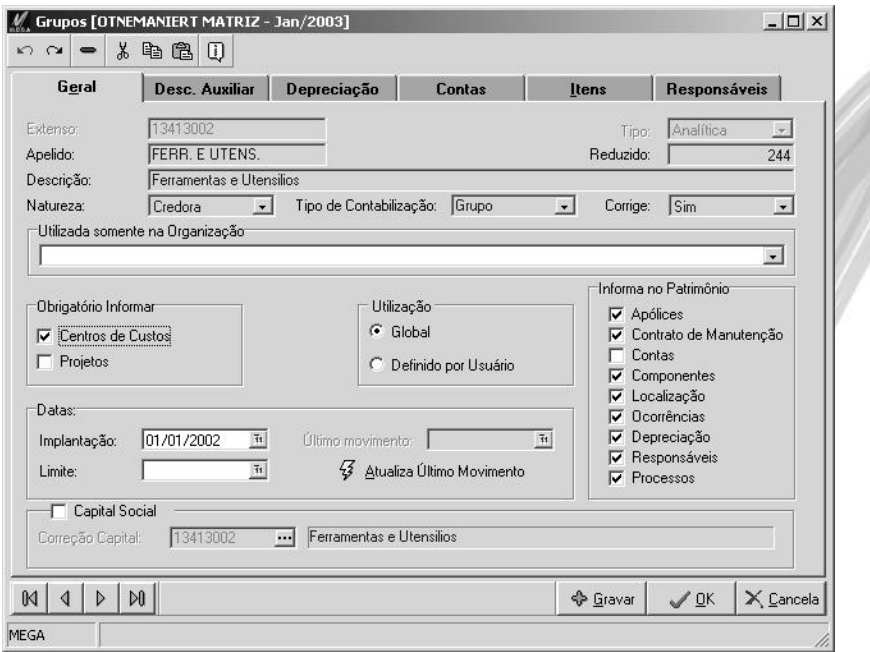

**Figura 6 - Cadastro de Grupo de Contas, pasta Geral**

#### **Pasta Geral**

**Extenso**: Informe o código extenso do Grupo de Contas de acordo com a máscara previamente definida.

**Tipo**: Observe que o sistema traz o tipo automaticamente, (Sintético/Analítico) de acordo com a máscara definida, porém é possível definir, por exemplo, um código que teoricamente seria sintético como analítico. É importante ressaltar que os itens somente poderão ser relacionados a grupos analíticos, pois os grupos sintéticos somente serão úteis na totalização dos relatórios/consultas.

**Apelido**: O sistema traz como informação "default" nesse campo, o código reduzido do Grupo, porém é interessante cadastrar o apelido do Grupo, facilitando a consulta de saldos por exemplo. Ao invés do usuário "memorizar" o código extenso ou reduzido do grupo Móveis e Utensílios, o mesmo poderá digitar simplesmente na consulta o apelido "MOVEIS".

**Reduzido**: Esse atributo também é informado automaticamente pelo sistema e sempre é o último código reduzido do grupo cadastrado, acrescido de 1. Exemplo: O último código cadastrado foi 97. O sistema irá sugerir o código 98.

**Descrição**: Informe a descrição que identificará o grupo nas consultas e emissão de relatórios. O sistema permite ao usuário que o mesmo informe nesse campo até 100 caracteres.

**Natureza**: Selecione a natureza do Grupo de Contas, se a mesma é Devedora ou Credora. Essa informação somente tem influência na emissão dos relatórios, como por exemplo no Mapa Modelo III, para que o sistema saiba se a natureza da correção do grupo é devedora ou credora.

**Tipo de Contabilização:** Selecione o Tipo de Contabilização que será utilizado por este grupo. A contabilização pode ser Item (analítica) ou grupo (sintética). Essa definição é válida apenas para os lançamentos de correção e depreciação. Independente do que for selecionado nesta opção, as aquisições e baixas sempre serão contabilizadas por item, ou seja, serão contabilizadas individualmente.

**Corrige**: Nesse combo será definido se esse grupo deverá sofrer correção ou não. É muito útil nos casos em que o usuário está criando um grupo sem efeitos fiscais, como por exemplo, um grupo chamado Itens Alugados, no qual o mesmo não deverá ser corrigido e nem depreciado. É importante lembrar que o Módulo de Patrimônio visa atender o controle patrimonial da organização, independente do controle fiscal.

 *Caso a legislação considere que não existirá correção monetária para todos os grupos de contas, não é necessário definir nesse campo o valor Não, pois teoricamente o grupo corrige. O fato do mesmo não calcular a correção monetária será pelo fato de não existir correção nos índices informados.*

**Utilizada somente na Organização**: Esse combo box somente deverá ser utilizado caso exista uma estrutura organizacional com mais de uma empresa e estas utilizem o mesmo padrão para o Grupo de Contas. Pode ocorrer de uma das empresas necessitar de um grupo que seja específico para ela.

 *Somente selecione a organização caso possua a situação acima, ou possua somente uma organização cadastrada no sistema, pois do contrário, o grupo ficará indisponível na aquisição do item para as outras organizações.*

**Obrigatório Informar**: Através dessa opção será definido se os itens relacionados ao grupo deverão obrigatoriamente ser rateados entre centros de custo e projetos. Um grupo pode não receber rateio nenhum, enquanto outro pode ser exigido os dois rateios, ou ainda um grupo ser rateado somente por projetos, ou somente por centros de custo. Caso o check-box seja informado, o sistema não permitirá gravar o item enquanto não for definido o rateio. É importante frisar que caso o grupo não possua rateio, o sistema sempre gravará no item o centro de custo e projeto não utilizado, definido nos Parâmetros\Patrimônio do Módulo Global.

**Utilização Global/Usuário**: É permitido no sistema configurar quais usuários poderão acessar cada grupo de conta. Para isso, ou o usuário seleciona que a utilização do grupo de conta é Global, ou seja, todos os usuários acessarão o grupo, ou Definido por Usuário, onde somente os usuários selecionados terão acesso ao cadastro. Desse modo, em todos *editconsulta* dos grupos, sejam estas posicionadas nas consultas ou nas janelas de rateio, o sistema somente trará na grid de dados os grupos de contas de Utilização Global e os grupos que foram definidos para o usuário que está conectado no sistema. Observe que ao clicar no *Radio Button* Definido por Usuário será liberado a pasta Usuários onde deverá ser digitado no mínimo o código de um usuário.

 $\Box$  O relacionamento dos grupos com os usuários do sistema também pode ser realizado no cadastro de Grupos/Usuários do Módulo Global, a partir da pasta Grupo de Contas.

**Data Implantação**: O sistema sugere automaticamente a data do dia e a mesma somente é utilizada para o controle do usuário. Essa informação não tem influência em nenhum ponto do sistema, ou seja, mesmo que a data de implantação do grupo de contas seja definida, o usuário poderá efetuar aquisições livremente antes dessa data.

**Data Limite**: Caso deseje limitar o uso de uma conta do Grupo de Contas, informe a data de uso limite. Por exemplo: Existia um grupo chamado Veículos, porém a organização definiu que a partir do dia 15/12/2003 a mesma não adquirirá mais nenhum veículo (somente trabalhará com aluguel). Para isso, basta acessar o campo e informar a data limite de uso do Grupo.

**Atualiza Último Movimento**: Clicando sobre este botão, o sistema exibirá a data de quando ocorreu o último movimento no grupo.

As informações a seguir somente são disponíveis quando o Grupo cadastrado for do tipo Analítico. Caso o mesmo seja sintético todas as informações citadas serão inibidas.

**Informa no Patrimônio**: Selecione nessa opção quais pastas deseja que apareça no cadastro de itens desse grupo. É importante definir essa opção, visto que facilita a operação do dia-a-dia do usuário, ficando somente as pastas que o mesmo necessitará digitar.

 Se os itens do grupo de Moldes e Modelos, não possuir Apólice de Seguro, pode-se desmarcar esse check-box.

**Capital Social**: Caso o grupo a ser cadastrado for do Capital Social, marque o check-box para que o sistema abra o campo Correção Capital, já que a Correção Monetária do Capital Social deve ser apurada em outra conta. É nessa opção que o usuário poderá efetuar a amarração da Conta de Capital Social com a conta Correção Monetária do Capital Social.

### **Pasta Descrição Auxiliar**

Nessa pasta o usuário poderá digitar uma descrição mais detalhada do Grupo de Contas, já que é possível armazenar uma informação de até 1.000 caracteres alfa-numéricos.

### **Pasta Depreciação**

É nessa pasta que o usuário informará os percentuais de depreciação para cada critério de saldo cadastrado. O Módulo de Patrimônio permite ao usuário possuir um percentual de depreciação diferente para cada critério, e ainda dentro de um mesmo critério em períodos diferentes, percentuais de depreciação diferentes. Assim, caso haja uma mudança na legislação brasileira, alterando por exemplo, o percentual de depreciação do Grupo Móveis e Utensílios de 10% para 20% a partir de uma determinada data, o usuário não necessitará de uma nova versão ou atualização do sistema. Basta que o mesmo efetue o cadastro, para que o sistema considere a partir da data acima citada o novo percentual de depreciação.

Estando na pasta Depreciação, ao clicar em inserir, o sistema exibirá a seguinte janela:

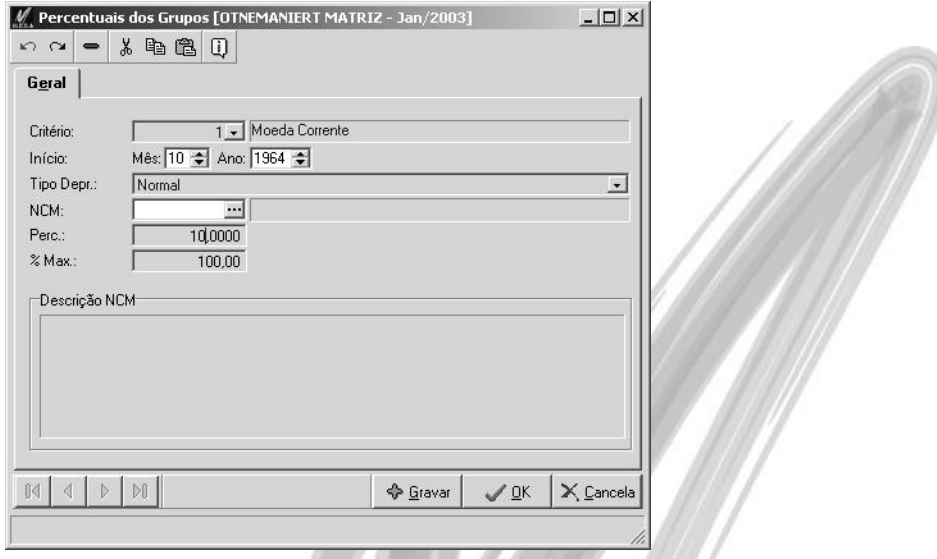

**Figura 7 - Cadastro de Grupos, pasta Depreciação**

Os atributos dessa pasta estão descritos conforme segue:

**Critério**: Selecione através do Combo Box, o critério de saldos desejado.

**Início**: Informe o mês e ano inicial para que o sistema considere o critério. O Módulo de Patrimônio permite para um mesmo critério, em datas diferentes, cadastrar percentuais de depreciação distintos.

**Tipo Depreciação**: Selecione um dos tipos de depreciação disponíveis, sendo: Normal, Amortização, Exaustão ou Não Deprecia. Observe que se o usuário selecionar a opção Não Deprecia, o sistema inibirá os campos NCM, Percentual de Depreciação e % Máximo de Depreciação.

 *É necessário cadastrar a configuração da depreciação para o Critério Principal, mesmo que o grupo não sofra depreciação. Basta definir que o Tipo de Depreciação é Não Deprecia, pois caso contrário, o sistema exibirá mensagem de erro no log de cálculo, informando que não foi definido o critério de depreciação.* 

**N.C.M.**: Caso o usuário desconheça o % de depreciação, exaustão ou amortização do Grupo, é possível efetuar a consulta diretamente no Módulo de Tributação Fiscal, no Cadastro de N.C.M. (Nomenclatura Comum do Mercosul), já que nesse cadastro existe um campo com o % de depreciação de cada família do N.C.M.

 $\overset{\triangle}{\bullet}$  O fato de relacionar no critério de depreciação o código do N.C.M., não indica que esteja sendo feito algum relacionamento entre o Grupo de Contas a este cadastro. O sistema somente estará sugerindo o % de depreciação (caso exista) daquele cadastro.

**Percentual**: Informe nesse campo o % de depreciação do Grupo de Contas para o critério selecionado.

**% Máximo**: O sistema traz como default o valor 100,00%, embora o sistema permita ao usuário digitar, por exemplo: 60,00%. É útil quando todos os itens do grupo, já foram adquiridos parcialmente depreciados.

 $\Box$  Digamos que o usuário efetuou a aquisição de uma frota de veículos com 2 anos de uso. (nesse caso os itens já estão depreciados 40,00% e somente poderão ser depreciados no máximo em 60,00%)

### **Pasta Contas**

A maneira como será efetuada a contabilização de cada lançamento é definida no código de contabilização relacionado a cada código de ação, porém é nesta pasta, que serão definidas as contas contábeis para cada Tipo de Conta a ser contabilizado.

Os Tipos de Conta disponíveis são: Aquisição, Baixa, Baixa da Depreciação, Correção, Correção da Depreciação, Depreciação, Lucro na Baixa e Prejuízo na Baixa.

Observe que para cada Tipo de Conta, sempre existem 4 opções, conforme exemplo da Depreciação, a seguir:

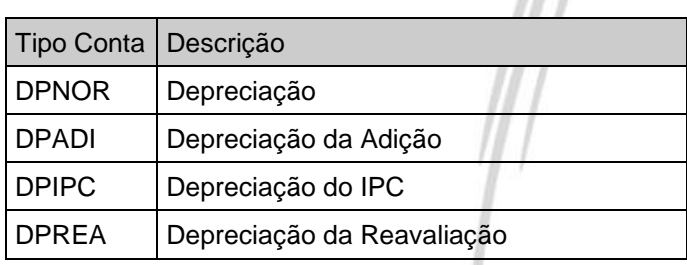

Nesse exemplo, além da Depreciação considerada "Normal", o sistema poderá contabilizar de forma isolada a depreciação das Adições, da Diferença IPC e da Reavaliação, bastando que o usuário defina as respectivas contas contábeis.

O conceito é o seguinte: Caso o usuário informe a conta para os Tipos de Conta que sejam diferente do "Normal", o sistema agrupará o valor relacionado ao tipo de conta (seja da correção, depreciação, baixa, etc.) de acordo com o tipo do Item informado no cadastro de Itens (esses tipos podem ser: Adição, Dif. INPC, Item e Reavaliação) e efetuará a contabilização em cada conta informada.

Nesse caso, com um único código de contabilização, o usuário poderá efetuar a contabilização considerando as duas situações, ou seja, contabilizando todos os tipos de item em uma única conta contábil ou cada tipo de item em sua respectiva conta contábil.

 *Caso não possua integração com o Módulo Contábil, não é necessário informar as contas contábeis nesta pasta.*

### **Pasta Itens**

Nessa pasta é possível de maneira bem simples, relacionar vários itens ao grupo que está sendo editado no momento. Imagine a seguinte situação: O usuário necessitará digitar toda a sua base do Patrimônio; sendo assim o mesmo contrata uma empresa para terceirizar a digitação, porém o digitador não conhece nada da Contabilidade, e por isso, o mesmo não sabe enquadrar os itens em seus respectivos grupos de maneira correta. Através desta pasta, o digitador poderá simplesmente digitar o item, e o Contador ou o Responsável pelo Patrimônio, selecionará todos os itens, marcando-os com o <CTRL> e posteriormente com apenas um clique, relacionará todos os itens ao grupo correto.

### **Pasta Responsáveis**

O Módulo de Patrimônio, permite ao usuário ter um histórico de todos os responsáveis pelos seus grupos e respectivos itens, já que no momento de definir o responsável, é possível indicar a data inicial. Ao clicar no botão Inserir na Pasta Responsáveis, será exibido a seguinte janela:

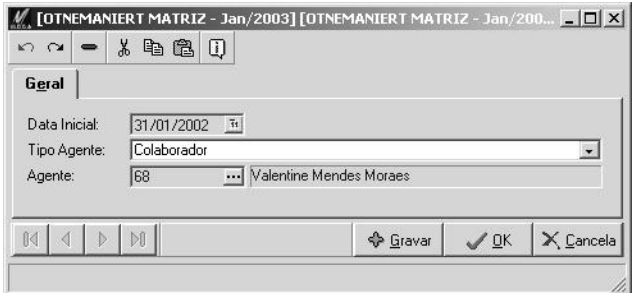

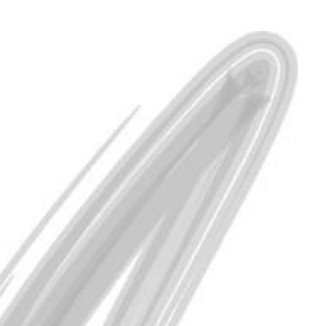

**Figura 8 - Cadastro de Grupos, pasta Responsáveis**

Os atributos são:

*Data Inicial*: Informe a data inicial no qual o agente assumiu a responsabilidade pelo grupo.

**Tipo de Agente**: Selecione um dos tipos de agentes disponíveis para atribuir a responsabilidade do grupo. Os tipos disponíveis são: Clientes, Fornecedores, Representante, Cedente, Transportadora, Organização, Contas Financeiras, Tributos, Obrigações Sociais, Funcionários, Obras, Sindicatos e Outros.

**Agente**: Selecione o código do Agente que será responsável pelo grupo. Observe que o sistema permite atribuir a responsabilidade tanto a um colaborador, como a um fornecedor, por exemplo.

# *Família*

### **E** ATI FAMILIAPATR

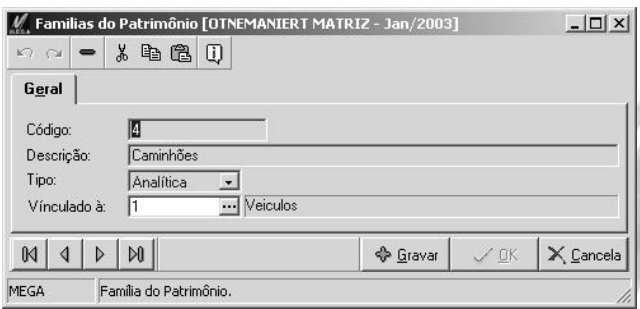

#### **Figura 9 - Cadastro de Famílias**

O principal conceito do cadastro de Famílias é o de agrupar os itens do Patrimônio de uma forma diferente do Cadastro de Grupo de Contas. (já que o cadastro de Grupo de Contas obedece a estrutura contábil). Sendo assim, o usuário poderia por exemplo, definir a seguinte estrutura de Família para o grupo Veículos:

- *1 – Veículos*
- *2 - Automóveis*
- *3 - Caminhonetes*
- *4 - Caminhões*
- *5 – Motocicletas*

Desse modo, o usuário pode emitir uma listagem do Grupo Veículos e constatar que existem 18 itens. Digamos que o mesmo tenha a seguinte dúvida: Dos meus veículos, quantos são motocicletas?, ou ainda: Quero uma listagem dos meus itens que são da Família de Tornos. Através da estruturação das Famílias é muito simples obter relatórios baseados nessa estrutura gerencial.

# *Tipos de Cobertura*

### ATI\_TIPOCOBERTURA

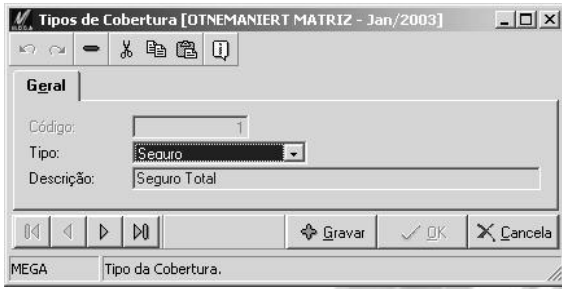

#### **Figura 10 - Cadastro de Tipos de Cobertura**

Visando facilitar a emissão de relatórios gerenciais foi criado o cadastro de Tipos de Cobertura. Nesse cadastro podem ser cadastrados os Tipos de Cobertura de Apólices de Seguro e dos Contratos de Manutenção. Dessa forma será possível, por exemplo emitir um relatório de todos os itens com apólice de seguro no qual o tipo de Cobertura é de incêndio, ou listar os itens que possuem Contrato de Manutenção do Tipo Hardware.

## *Apólice de Seguro*

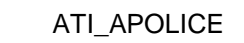

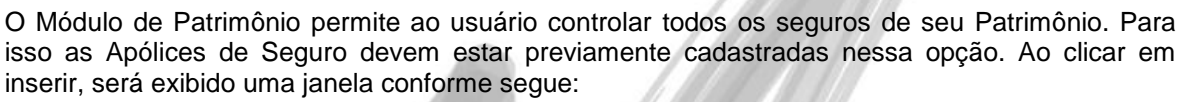

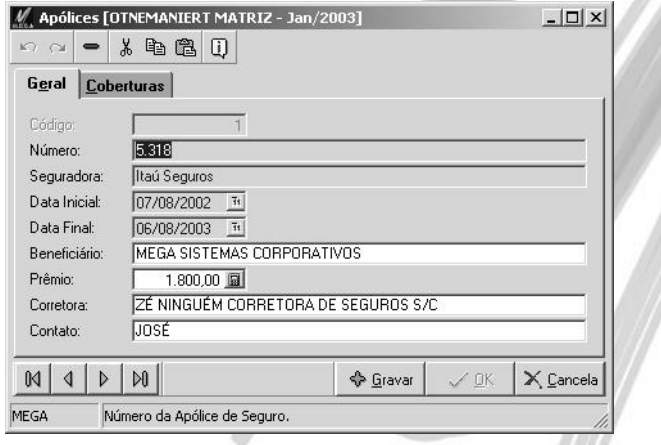

**Figura 11 - Cadastro de Apólices de Seguro**

#### **Pasta Geral**

Todos os dados cadastrais da apólice de seguro deverão ser informados nesta pasta. Os atributos solicitados são:

**Código***:* Código numérico gerado seqüencialmente pelo sistema.

**Número***:* Número da Apólice constante na Apólice de Seguro.

**Seguradora***:* Digite o nome da Seguradora constante na Apólice de Seguro.

**Data Inicial e Data Final***:* Informe o período de vigência da apólice de seguro.

**Beneficiário***:* Embora normalmente o beneficiário da apólice seja a própria organização, o sistema permite indicar o nome do beneficiário de forma livre.

**Prêmio***:* Informe o valor do prêmio para essa apólice de seguro.

**Corretora e Contato***:* Informe o nome da Corretora de Seguros e o respectivo contato. Essa informação é útil para quando, por exemplo, houver um sinistro com o item e for necessário contatar a corretora.

### **Pasta Coberturas**

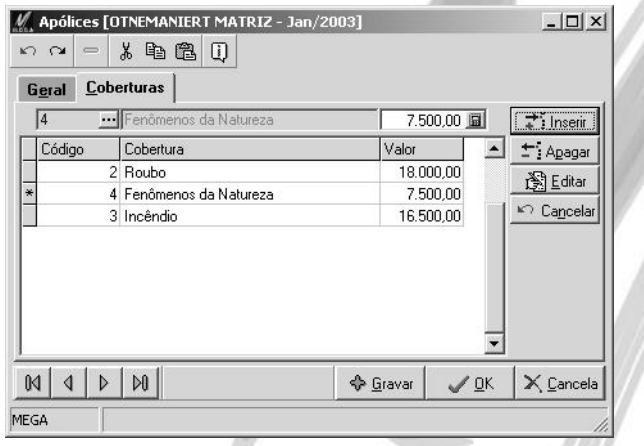

**Figura 12 - Cadastro de Apólices, pasta Coberturas**

É possível determinar para uma única apólice de seguro, os vários tipos de Cobertura e seus respectivos prêmios. Ao clicar em inserir, o sistema solicitará os seguintes atributos:

**Código***:* Informe o código do Tipo de Cobertura a que se refere a Apólice de Seguro.

**Valor***:* Informe o valor do prêmio para o tipo de cobertura especificado.

## *Contrato de Manutenção*

### ATI\_MANUTENCAO

Através do correto cadastramento dessa opção, é possível vincular os Contratos de Manutenção ao cadastros de itens do Patrimônio, permitindo ao usuário controlar todos os Contratos de Manutenção de seu Patrimônio. Ao clicar em inserir, será exibido uma janela conforme segue:

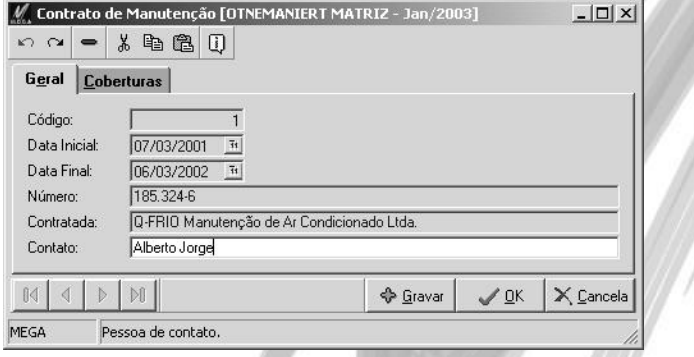

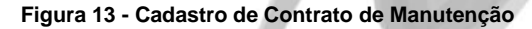

#### **Pasta Geral**

Todos os dados cadastrais do contrato de manutenção deverão ser informados nesta pasta. Os atributos solicitados são:

**Código***:* Código numérico gerado seqüencialmente pelo sistema.

**Data Inicial e Data Final***:* Informe o período de vigência do Contrato de Manutenção.

**Número***:* Número do Contrato de Manutenção fornecido pela empresa contratada.

**Contratada e Contato***:* Informe o nome da empresa contratada para prestar o Serviço de Manutenção e o respectivo contato. Essa informação é útil para quando, por exemplo, houver um defeito com o item e for necessário contatar a empresa contratada.

### **Pasta Coberturas**

É possível determinar para um único Contrato de Manutenção, vários tipos de Cobertura. Ao clicar em inserir, o sistema solicitará o código do Tipo de Cobertura.

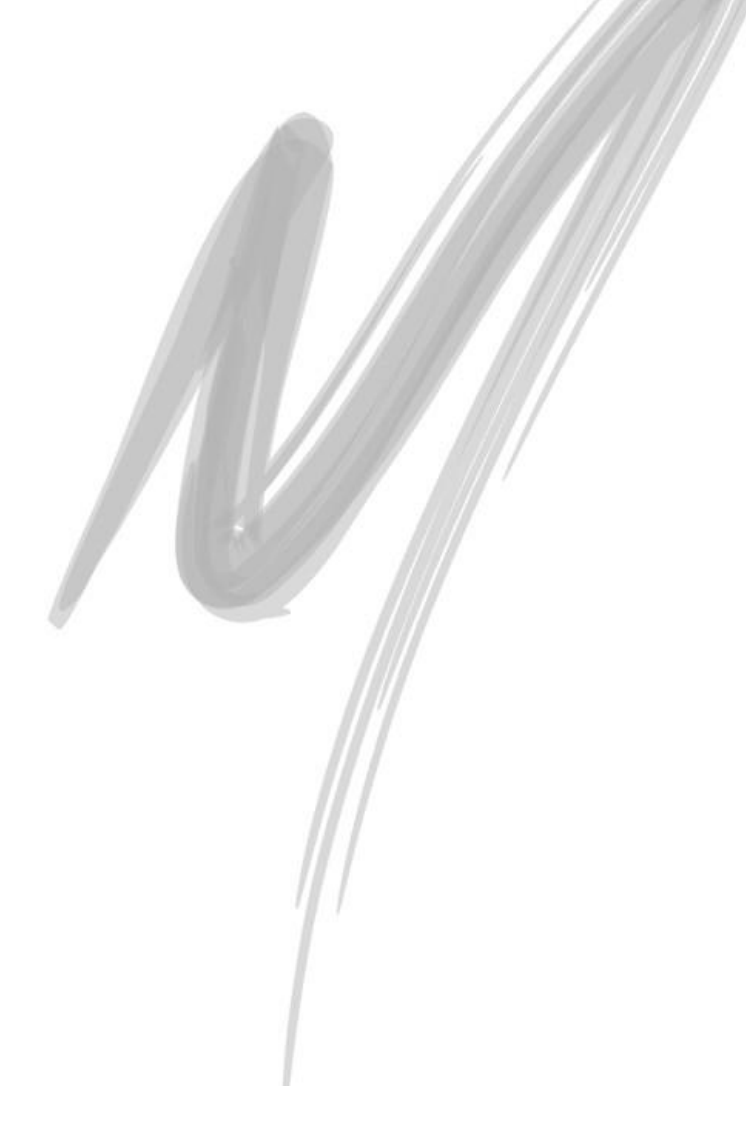

# *Componentes*

### **EXECUTE:** ATI\_COMPONENTES

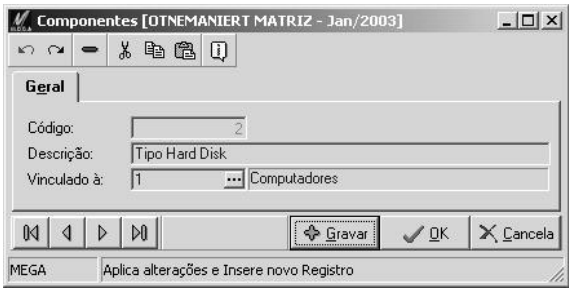

#### **Figura 14 - Cadastro de Componentes**

O principal conceito do cadastro de Componentes é o de enriquecer em detalhes o cadastro de itens, facilitando a posterior localização dos mesmos. Exemplo: Quero saber todos os meus computadores que possuem placa de fax-modem. Normalmente essa informação acaba não sendo detalhada no cadastro, e se for, a mesma não segue um padrão, dificultando a montagem dos relatórios. Através do Cadastro de Componentes, é possível o usuário determinar todos os possíveis componentes que um determinado item ou grupo de itens pode ter, conforme exemplo a seguir:

#### **01 - Computadores**

- **02 - Tipo Hard Disk**
	- **03 - IDE**
	- **04 - SCSI**
- **05 - Monitor**
	- **06 - 14 polegadas**
	- **07 - 15 polegadas**
	- **08 - 17 polegadas**
- **09 - Fax-Modem**

### **10 - 33600 BPS**

### **11 - 55600 BPS**

Neste exemplo, o usuário definiria que no cadastro do item, que o Computador Pentium III, 1 GHZ, possui os seguintes componentes:

**04 – SCSI**

**07 – 15 polegadas**

**11 – 55600 BPS**

- *É fundamental que o usuário tenha o conceito da diferença entre um componente e uma adição, já que nessa opção somente deverão ser cadastrados os Componentes. A adição é um novo item que foi adquirido em uma Nota Fiscal separadamente, porém é ou fará parte integral de outro item.*
- Um motor que é adquirido para um caminhão.

Já os componentes são os itens "adicionais" que vem com o item principal na mesma Nota Fiscal, porém são importantes somente para o controle gerencial.

Em um automóvel, os componentes seriam: vidro elétrico, ar-condicionado, direção hidráulica, etc.

# *Ocorrências*

### ATI\_OCORRENCIA

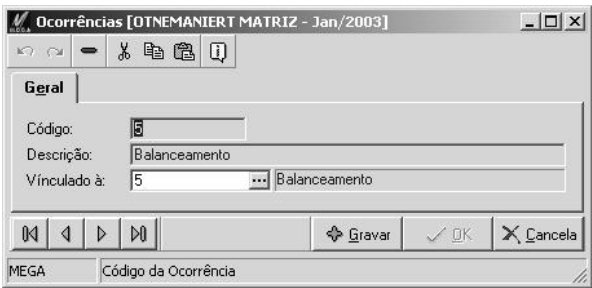

**Figura 15 - Cadastro de Ocorrências**

Com o Cadastro de Ocorrências é possível que o usuário tenha um histórico completo de tudo o que ocorreu durante a vida útil do bem. Essa opção é muito interessante, por exemplo, para o Grupo de Contas Veículos, no qual o usuário pode controlar qual foi o último alinhamento, balanceamento, troca de óleo, ou até mesmo quantas vezes o veículo já foi para a oficina mecânica durante a sua vida útil. (dependendo apenas da maneira com a qual o usuário definiu o Cadastro de Ocorrências) Vejamos um exemplo:

#### **01 - Veículos**

- **02 - Manutenções Preventivas**
	- **03 - Troca de Óleo**
	- **04 - Alinhamento**
	- **05 - Balanceamento**
	- **06 - Troca de Filtro de Ar**
- **07 - Oficina**
- **08 – Funilaria**

## *Processos*

**E** ATI PROCESSO

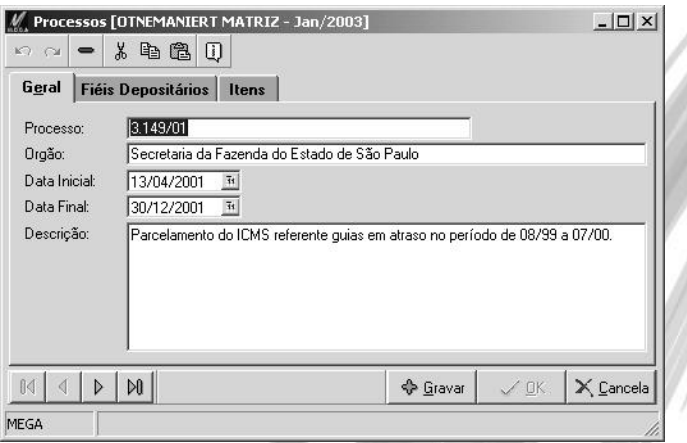

#### **Figura 16 – Cadastro de Processos**

Nessa opção deverão ser cadastrados todos os Processos Judiciais de parcelamento de Impostos (I.P.I., I.C.M.S., etc.) ou Contribuições Sociais (PIS, COFINS, etc.) que envolvam os itens do Patrimônio como depósito fiel. A partir do momento em que o usuário relaciona um item a um processo judicial, automaticamente o mesmo será bloqueado para a baixa, já que se um item que é fiel depósito for vendido, a conseqüência é gravíssima para a pessoa encarregada como Fiel Depositário, chegando a reclusão do mesmo.

## *Motivos de Baixa*

## **E** ATI\_MOTIVOBAIXA

Nessa opção deverão ser cadastrados todos os possíveis motivos de baixa que o item poderá ter. Ao fazer o lançamento de baixa, os dados inseridos nesse cadastro aparecerão em um combo box chamado Motivo da Baixa. Com esse cadastro é possível montar um relatório onde sairão todos os itens que foram baixados por terem sido roubados, por exemplo.

Veja a seguir alguns exemplos de Motivos de Baixa:

- $\checkmark$  Venda
- $\checkmark$  Roubo
- $\checkmark$  Incêndio
- Doação
- Obsolescência

## *Itens*

**E** ATI\_ITEMPATRIMONIO ATI\_APOITEMPATR ATI\_COMPLPATR ATI\_CONTASPATR ATI\_ITEMPROCESSO ATI\_MANITEMPATR ATI\_OCORITEM ATI\_PATRPERCENTUAL ATI\_RESPONSAVELPATR

> É através do correto cadastramento dos itens que será possível emitir tanto os relatórios legais como Razão da Depreciação, Razão da Correção, como os relatórios gerenciais, como por exemplo, saber todos os componentes que um determinado item possui, ou saber quem é o último responsável de um determinado item. Por isso, o Cadastro de Itens é considerado "o coração" do Sistema de Patrimônio do Mega2000. Vejamos a seguir, os detalhes de cada pasta que envolve esse cadastro:

#### **Pasta Geral**

Selecionando na Barra de Atalhos, o botão Itens, ou através do Menu Cadastros, a opção Itens, o usuário terá acesso a esta pasta de cadastro do itens. Clicando no botão Inserir, será exibido uma janela, conforme a imagem a seguir:

## Cadastros/Itens

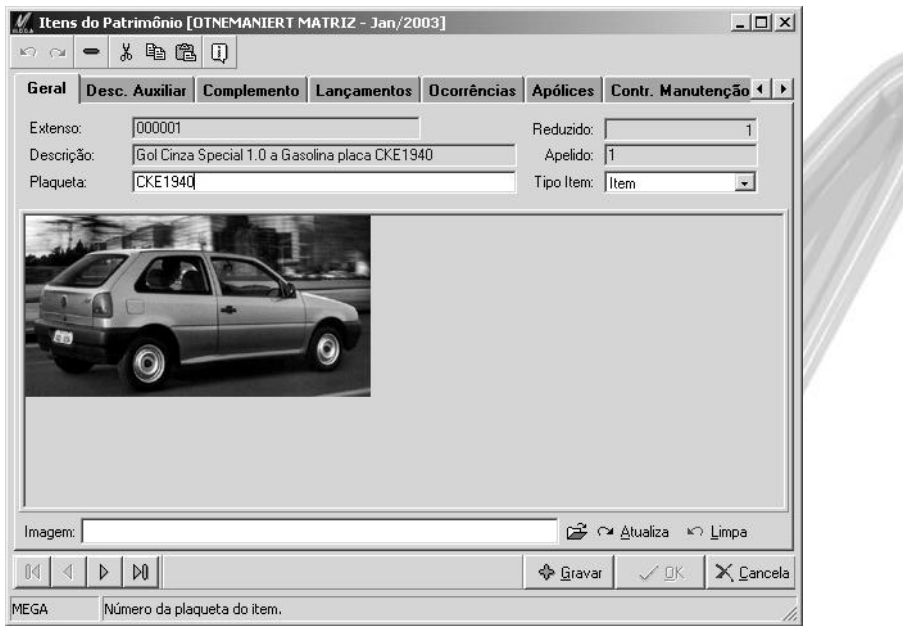

**Figura 17 - Cadastro de Itens, pasta Geral**

**Extenso**: Informe o código extenso do item de acordo com a máscara previamente definida. Caso o usuário não possua nenhum item cadastrado, observe que o sistema não irá sugerir nada no campo extenso. Agora caso já existam itens cadastrados, o sistema sempre irá sugerir o código do último item cadastrado, adicionado de 1.

 $\Box$  O último item cadastrado foi o 008254. O sistema irá sugerir automaticamente no campo Extenso, o número 008255.

É importante ressaltar que o usuário deverá sempre digitar os zeros à esquerda do código extenso, de acordo com a máscara informada

 $\Box$  A máscara definida para o item é 111111.222 (ou seja, poderão existir 999.999 itens principais, e para cada item até 999 adições). Imagine que o usuário está precisando cadastrar a adição n.º 3 para o item n.º 518. O código que deverá ser digitado no campo extenso é: 000518003 (ou seja, se a máscara definida para o item principal tiver 6 dígitos, todos os itens deverão também ter 6 dígitos)

**Reduzido**: Esse atributo é informado automaticamente pelo sistema e sempre é o último código reduzido do item cadastrado, acrescido de 1.

 $\Box$  O último código cadastrado foi 485. O sistema sugerirá o código 486.

**Descrição**: O usuário poderá digitar nesse campo uma descrição resumida do item, já que o tamanho desse campo é de apenas 100 caracteres. Caso o usuário deseje uma descrição mais detalhada, o mesmo poderá utilizar a pasta Descrição Auxiliar. O intuito desse campo é facilitar a emissão dos relatórios, principalmente dos legais, no qual não é necessário que saia uma descrição detalhada do item.

**Apelido**: O sistema traz como informação "default" nesse campo, o código reduzido do Item, porém pode ser interessante cadastrar o apelido do Item, facilitando a consulta de saldos por exemplo. Ao invés do usuário "decorar" o código extenso ou reduzido do item Gol Branco 1.8 modelo GTi – Placa CKE-1866, o mesmo poderá digitar simplesmente na consulta o apelido "CKE-1866".

**Plaqueta**: Esse é um campo alfanumérico de 25 posições, onde o usuário poderá ter a liberdade de informar a plaqueta de acordo com a necessidade de sua organização. Porém, não é um campo obrigatório.

**Tipo Item**: Nesse combo-box, o usuário informará se o item a ser cadastrado é uma Adição, um item de Diferença do INPC, uma reavaliação, ou simplesmente que o mesmo é somente um item. Caso o mesmo seja uma Adição, Dif. INPC ou uma reavaliação, é importante efetuar o cadastro sempre vinculando a um item do tipo "Item".

- $\Box$  O usuário irá efetuar o cadastro de um item do tipo Adicão chamado Retifica Motor 1.8 a Gasolina. Antes de cadastrar o mesmo levantará de qual item essa Adição pertencerá. Digamos que o item será o código 001829 e que esse item ainda não possuía nenhuma adição. Sendo assim, o código extenso desse item será 001829001.
- Considerando o exemplo acima, imagine que o usuário irá cadastrar um item do Tipo de Item Reavaliação. Como o item principal já possui uma adição cadastrada, o código da reavaliação será 001829002.

Fazendo essa vinculação, a principal vantagem para o usuário é que o mesmo poderá efetuar a consulta de saldos somente do Item principal, somente das adições/reavaliações ou da soma do Item principal e suas respectivas adições/reavaliações, embora essa vinculação não indica por exemplo, que se o item principal for totalmente depreciado, todas as adições/reavaliações, também serão. Cada item, reavaliação, adição serão independentes um do outro.

**Imagem**: O Módulo de Patrimônio permite ao usuário gravar uma imagem principal do Item. Para tanto, a imagem deverá ser do padrão BMP.

 $\overset{\triangle}{\Leftrightarrow}$  Embora o sistema permita ao usuário informar manualmente o "path" de onde estão localizados as imagens, o sistema sempre gravará as imagens no próprio Banco de Dados. Sendo assim, depois de ter inserido todas as imagens dos itens, o usuário poderá apagá-las do diretório onde as mesmas estavam.

Observe que na opção de Imagem existem basicamente 3 botões, conforme a imagem a seguir:

p<sup>2</sup> m Atualiza n∩ Limpa Imagem:

Observe que no exemplo acima, o usuário digitou diretamente o caminho onde a imagem se encontrava. Caso o mesmo não saiba, é possível localizar a imagem clicando no botão indicado por uma pastinha Amarela. Depois de ter digitado ou selecionado o caminho da imagem, basta que o usuário clique no botão Atualiza, ou se desejar selecionar outra imagem, clicar no botão Limpa.

### **Pasta Descrição Auxiliar**

É nessa pasta que o usuário poderá digitar uma descrição mais detalhada do item, já que é possível armazenar uma informação de até 1.000 caracteres alfa-numéricos.

### **Pasta Complemento**

Na pasta complemento, o único campo de preenchimento obrigatório é o código do Grupo de Contas, porém existem vários campos importantes, conforme a imagem a seguir:

## Cadastros/Itens

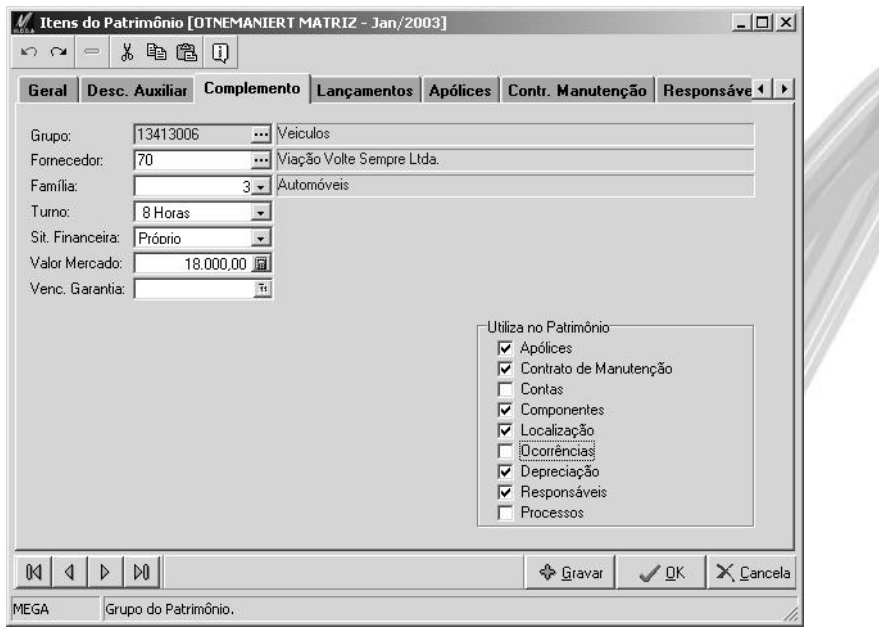

#### **Figura 18 - Cadastro de Itens, pasta Complemento**

**Grupo**: Selecione através do Edit-Consulta, o código de um grupo analítico. Essa informação é fundamental para que o sistema possa iniciar os cálculos do Patrimônio, já que a informação dos critérios de moeda, dos % de depreciação estão todas no grupo. (embora veremos adiante que o sistema permite cadastrar todas essas informações de maneira diferente para cada item)

**Fornecedor**: Informe o código do Fornecedor do Item. Para cadastrar um novo fornecedor, consulte no Manual do Global, a opção Agentes\Fornecedor.

**Família**: Embora o sistema permita ao usuário informar um Grupo para o item, essa informação é mais Fiscal que Gerencial. O Módulo de Patrimônio permite ao usuário informar uma Família para cada item.

 O item Gol Branco pertence ao Grupo Veículos, porém o usuário criou uma estrutura de Famílias da seguinte forma:

- **1 – Veículos**
	- **2 – Automóveis**
	- **3 – Caminhonetes**
	- **4 – Caminhões**
	- **5 – Motocicletas**

Sendo assim, o usuário informará que o item pertence a Família 2–Automóveis, permitindo obter informações gerenciais do Patrimônio como: Possuo atualmente no Grupo Veículos 38 Itens, desses quantos são Motocicletas?

**Turno**: O sistema trará como default o turno 08 Horas. Caso o item trabalhe em mais de um turno, o usuário poderá selecionar as opções 16 e 24 horas. Lembrando que caso seja selecionado o Turno 16 horas, o quoeficiente de depreciação será 1.5, enquanto se for selecionado o Turno 24 horas, o quoeficiente será de 2.0.

 Consideremos como exemplo um item chamado Torno CNC do grupo Máquinas e Equipamentos. Observe na tabela a seguir, como ficariam os % de depreciação:

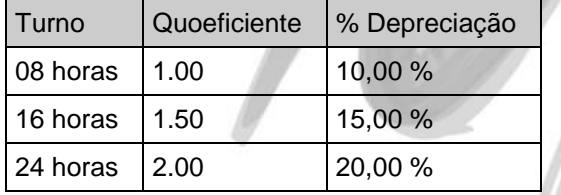

 *É importante ressaltar que caso a organização deseje utilizar a depreciação acelerada, o FISCO poderá a qualquer tempo, solicitar a justificativa da utilização de tal procedimento e em caso da não comprovação, será cobrado o imposto devido com os acréscimos cabíveis.*

**Situação Financeira**: Selecione a situação financeira do item que pode ser: Alienado, Alugado, Leasing ou Próprio. O sistema somente considera para efeito Fiscal, os itens do tipo Próprio.

 *O sistema somente considerará o item como um Ativo Imobilizado (ou seja, efetuará os cálculos de depreciação e correção) quando a situação financeira do item for Próprio.*

**Valor Mercado**: Esse campo é somente informativo, não interferindo em nenhum cálculo do sistema. É muito útil para a emissão de relatórios comparativos entre o valor corrigido e o valor de mercado dos itens.

**Venc. Garantia**: Campo meramente informativo. Deve ser informado a data de vencimento da garantia do item.

**Utiliza no Patrimônio**: Embora o sistema carregue as pastas do Item de acordo com o que foi determinado no Cadastro do Grupo, nessa pasta o usuário poderá ainda informar que para esse determinado item, também será necessário acrescentar ou retirar determinada pasta.

 $\Box$  Foi definido no Grupo Máquinas e Equipamentos que os itens não possuirão Controle de Apólices. Sendo assim, quando o usuário for cadastrar um item que pertence a esse grupo, o check-box Apólices, virá desmarcado. Agora digamos que o item a ser cadastrado possui uma apólice de seguro. Ao invés de entrar no cadastro de Grupos e informar que será necessário controlar as apólices de seguros, basta no próprio item marcar o check-box Apólices.

### **Pasta Lançamentos**

Antes de acessar essa pasta, é fundamental que o usuário já tenha informado na Pasta Complemento, o código do Grupo do Item. Caso contrário, será exibido a seguinte mensagem:

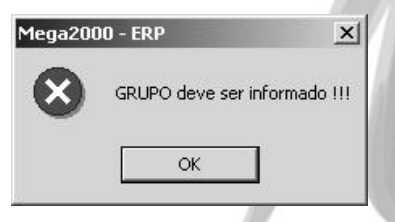

**Figura 19 - Mensagem que é exibida quando o usuário tenta efetuar um lançamento no item sem ter informado o Grupo de Contas**

Nessa pasta será possível o usuário efetuar os seguintes tipos de lançamentos:

- Aquisição;
- Baixa;
- $\checkmark$  Interrupção da Depreciação;
- $\checkmark$  Aceleração da Depreciação;
- $\checkmark$  Saldo Corrigido;
- $\checkmark$  Saldo Depreciado;
- $\checkmark$  Transferências entre C.custos/Projetos.

 $\overrightarrow{a}$  Para obter detalhes de como efetuar cada lancamento listado acima, consulte a opção Lançamentos desta apostila.

### **Pasta Ocorrências**

O sistema permite ao usuário ter um histórico de toda e qualquer ocorrência que venha a acontecer com o item. Essa opção é muito interessante, por exemplo, para o Grupo de Contas Veículos, no qual o usuário pode controlar qual foi o último alinhamento, balanceamento, troca de óleo, ou até mesmo quantas vezes o veículo já foi para a oficina mecânica durante a sua vida útil. (dependendo apenas da maneira com a qual o usuário definiu o Cadastro de Ocorrências). Ao clicar no botão Inserir, será exibido a seguinte janela:

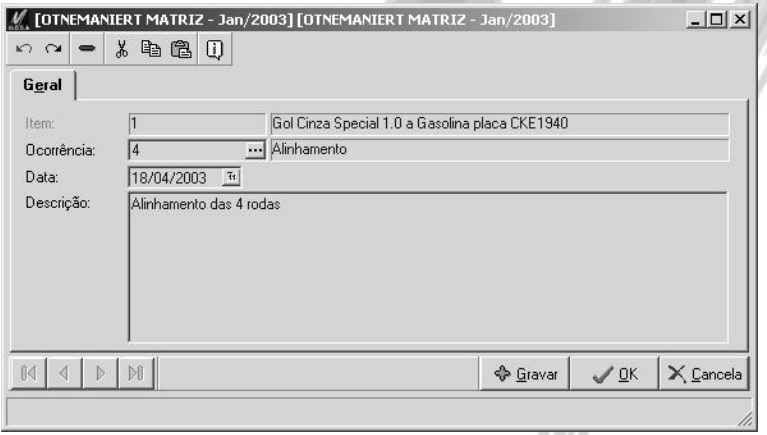

**Figura 20 - Cadastro de Itens, pasta Ocorrências**

Observe que serão solicitados os seguintes atributos:

**Ocorrência**: Informe o código, ou consulte através do Edit-Consulta, o código da ocorrência previamente cadastrado.

**Data**: Data da ocorrência do fato. O sistema obriga que essa data seja igual ou maior à data de aquisição do item.

**Descrição**: Informe uma breve descrição da Ocorrência.

### **Pasta Apólices**

É através desta pasta que o usuário estará efetuando o relacionamento entre os itens do Patrimônio e as Apólices de Seguro da organização. Observe na imagem a seguir, que ao clicar em inserir, o único campo solicitado é o código da apólice, pois os demais campos como Seguradora, Corretor, vigência inicial, vigência final já estão informados no cadastro da própria apólice.

O Módulo de Patrimônio permite ao usuário ter todo o histórico das apólices de seguro durante toda a vida útil do bem, já que nessa pasta deverão constar todas as apólices, independente de ser a apólice atualmente utilizada.

**Pasta Contrato de Manutenção**

O usuário pode através do Módulo de Patrimônio do Mega2000, controlar todos os contratos de manutenção de um determinado item. Para isso, basta clicar no botão Inserir e informar o código do Contrato de Manutenção. Vide imagem a seguir:

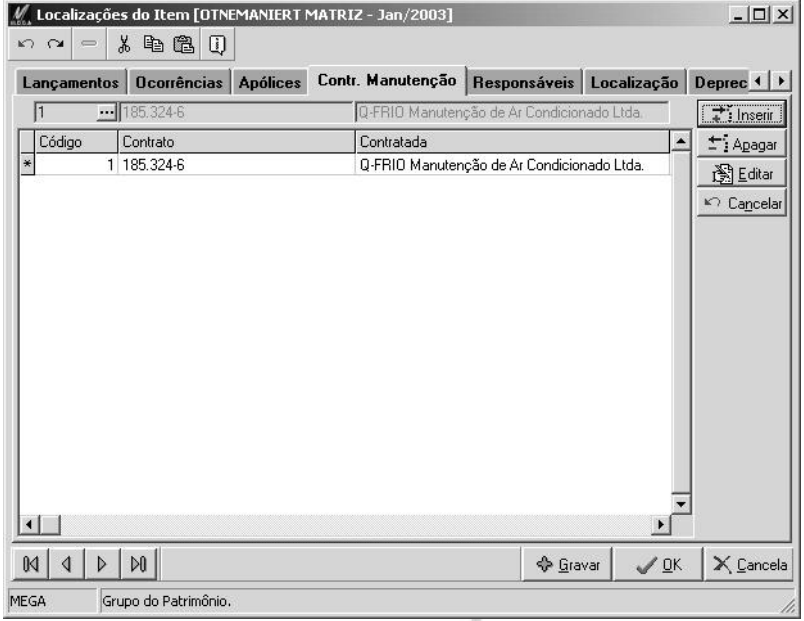

**Figura 21 - Cadastro de Itens, pasta Contrato Manutenção**

Essa opção visa facilitar o trabalho do responsável do Item quando o mesmo apresenta uma avaria ou algum defeito, pois ao invés do usuário tentar localizar o contrato ou qual a empresa que fornece manutenção ao equipamento, basta acessar o Módulo de Patrimônio e verificar se o item possui contrato de manutenção. (No cadastro de Contrato de Manutenção é que o usuário estará informando a empresa Contratante, vigência do contrato e a cobertura do mesmo)

#### **Pasta Contas**

Embora a definição das contas contábeis para cada Tipo de Conta, esteja definida no Cadastro dos Grupos, o Módulo de Patrimônio permite ao usuário definir as contas contábeis para cada item. Essa opção somente deverá ser utilizada, caso a contabilização do Patrimônio seja feita item a item.

 $\overrightarrow{\mathbb{B}}$  Observe que independente do código da conta contábil informado (Extenso, Apelido ou Reduzido), o sistema sempre grava o código reduzido do Plano de Contas.

 *Caso não seja definido nada nesta pasta, o sistema automaticamente considerará os valores informados na pasta Contas do Cadastro do Grupos.*

### **Pasta Responsáveis**

O Módulo de Patrimônio, além de permitir ao usuário ter um histórico de todos os responsáveis pelos seus grupos, permite que defina esses responsáveis também por item. Ao clicar no botão Inserir na Pasta Responsáveis, será exibido uma janela conforme segue:

São solicitados os seguintes atributos:

**Data Inicial**: Informe a data inicial no qual o agente assumiu a responsabilidade pelo item.

**Tipo de Agente**: Selecione um dos tipos de agentes disponíveis para atribuir a responsabilidade do item. Os tipos disponíveis são: Clientes, Fornecedores, Representante, Cedente, Transportadora, Organização, Contas Financeiras, Tributos, Obrigações Sociais, Funcionários, Obras, Sindicatos e Outros.

**Agente**: Selecione o código do Agente que será responsável pelo item. Observe que o sistema permite atribuir a responsabilidade tanto a um funcionário, como a um fornecedor, por exemplo.

### **Pasta Localização**

O Módulo de Patrimônio permite ao usuário ter um completo gerenciamento da localização do item, já que além de determinar qual filial e/ou centro de custo e/ou projeto o item está alocado, o mesmo pode determinar a sua localização exata no organograma (ou seja, determinar em qual departamento, setor ou seção o mesmo está)

Observe que são solicitados dois atributos:

**Data Inicial**: Informe a data inicial no qual o item foi alocado para a determinada localização. Observe que o sistema permite ao usuário somente digitar uma data igual ou maior do que a data de aquisição.

**Extenso**: Selecione através do Edit-Consulta, ou simplesmente digite o código da Localização no Organograma.

 *Caso o item seja transferido de centro de custo ou de projeto, é importante também verificar se a sua localização não será alterada. Em caso positivo, não deve-se alterar o registro incluído nessa pasta, e sim incluir um novo, mantendo-se assim o histórico das localizações do item.*

### **Pasta Depreciação**

Embora a definição dos percentuais de depreciação seja definido normalmente no cadastro do Grupo de Contas, o Módulo de Patrimônio permite ao usuário definir os percentuais de depreciação para cada critério no item. Essa opção somente deve ser utilizada caso o percentual de depreciação do item seja diferente do grupo, ou caso o usuário esteja definindo percentuais de depreciação para critérios gerenciais.

Sendo assim, será nessa pasta que o usuário informará os percentuais de depreciação para cada critério de saldo cadastrado. O Módulo de Patrimônio permite ao usuário cadastrar um percentual de depreciação diferente para cada critério, e ainda dentro de um mesmo critério em períodos diferentes, percentuais de depreciação diferentes.

 *Caso não seja definido nenhuma informação nesta pasta, o sistema automaticamente considerará os percentuais de depreciação informados na pasta Depreciação do Cadastro do Grupos.*

#### **Pasta Componentes**

Antes de detalhar essa pasta é fundamental diferenciar um componente de uma adição: Adição é um novo item que foi adquirido em uma Nota Fiscal separadamente, porém é ou fará parte integral de outro item.

### Um motor que é adquirido para um caminhão.

Já os componentes são os itens "adicionais" que vem com o item principal na mesma Nota Fiscal, porém são importantes somente para o controle gerencial, como por exemplo: vidro elétrico, arcondicionado, direção hidráulica, etc.

O sistema permite ao usuário ter o detalhamento de todos os componentes adquiridos junto com o item, permitindo, por exemplo que o usuário emita um relatório de todos os Computadores que possuam Monitor de 15"e unidade de DVD.

Observe que é solicitado o código e a quantidade do componente, sendo que o sistema permite ao usuário atribuir vários componentes para um mesmo item.

#### **Pasta Processos**

É através dessa pasta que o usuário estará relacionando os itens do Patrimônio com o cadastro de Processos Judiciais. Observe que o único atributo solicitado é o código do Processo Judicial.

 *A partir do instante em que é relacionado um Processo Judicial a um item, o sistema bloqueará a baixa deste item até que o processo seja finalizado, pois a venda de um item no qual o Diretor da organização, por exemplo é fiel depositário, pode levá-lo a responder um processo judicial ou até mesmo a pena de reclusão.*

# **Movimentações**

**E** ATILANCAMENTO ATI\_LANCAMENTO\_VALOR

> Nas funções contidas nessa opção de menu do Módulo de Patrimônio o usuário poderá realizar todos os Lançamentos de Movimentação dos Itens do tipo digitado (já que os lançamentos como a Correção, Depreciação, Apuração Lucro ou Prejuízo na Baixa são chamados de lançamentos gerados pelo sistema)

 *Antes de acessar essa opção, certifique-se que todos os códigos de ação estejam devidamente cadastrados, já que toda a movimentação dos itens é baseada nos códigos de ação.*

### *Lançamentos*

É através dessa opção que o usuário estará efetuando os lançamentos de movimentação dos itens. A janela apresentada nesta opção é a mesma apresentada dentro da pasta de Lançamentos do Cadastro de Itens, a única diferença é que quando o usuário está no cadastro de itens não é necessário informar o código do item, enquanto nessa opção o usuário deverá digitar o mesmo.

Todo e qualquer lançamento no Módulo de Patrimônio está "amarrado" ao código de ação, já que é de acordo com o Tipo de Lançamento informado no código de ação que o sistema abrirá a janela de maneira diferente para cada tipo de lançamento (obviamente os dados digitados em um lançamento de aquisição são diferentes dos que os informados em um lançamento de aceleração da depreciação) Por isso, caso o código de ação tenha o nome de Aquisição e ao tentar efetuar o lançamento a janela que é exibida pelo sistema é a de baixa, verifique no código de ação, na pasta Patrimônio qual é o tipo de lançamento que está informado na mesma. (lembre-se que os tipos de lançamentos são fixos e internos no sistema)

Outra informação que deve ser verificada no código de ação é se na pasta Geral, o combo Tipo de Ação está com o Tipo de Ação IMOBD (Imobilizado Digitado), já que na opção de Lançamentos não são exibidos os códigos de ação do tipo IMOBG (Imobilizado Gerado), por isso caso no código de ação tenha sido definido o tipo de ação errado, embora o mesmo esteja criado não aparecerá na janela de Lançamentos.

Ao acessar a tela de lançamentos, observe que existem dois campos chamado Item (um é para o usuário digitar efetivamente o código do item, enquanto o outro é para o usuário procurar todos os lançamentos de um determinado item, clicando no botão Procurar) Caso o usuário clique somente no botão Procurar, sem informar o item, o sistema exibirá uma tela para refinar a pesquisa, conforme segue:

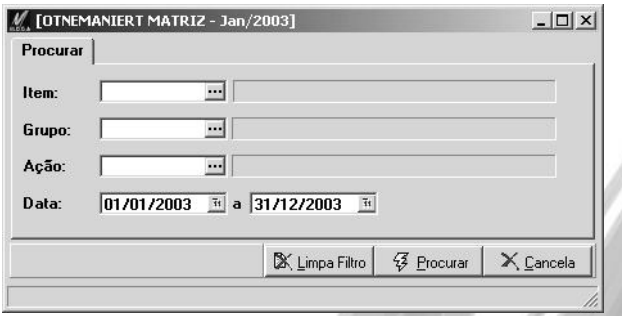

**Figura 22 - Opção de Filtro na procura de lançamentos**

Caso deseje efetuar o lançamento, o usuário deverá informar o código do item e selecionar o código de ação desejado.
## *Aquisição*

O lançamento de aquisição é o mais importante para o item, já que o sistema não permite ao usuário efetuar qualquer outro lançamento antes da aquisição. Observe a seguir, a tela que é exibida quando o usuário efetua uma aquisição:

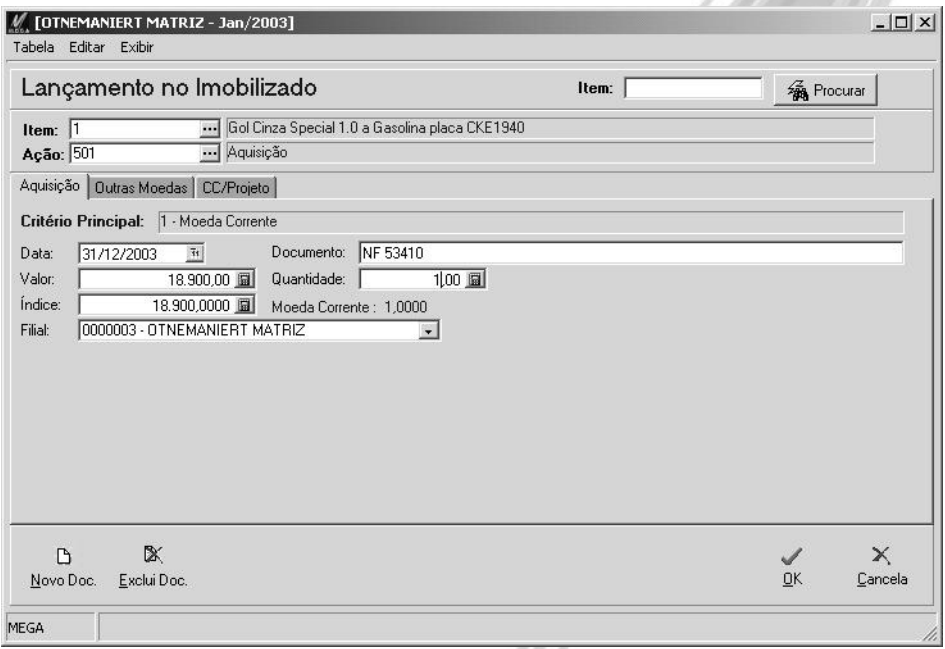

**Figura 23 - Lançamento de Aquisição**

**Pasta Aquisição**

Nessa pasta deverão serem informados todos os valores fiscais do item. É a partir dos valores informados nestas pasta que o sistema calculará a correção e a depreciação do item. Os atributos são:

**Data**: Informe a data original de aquisição, mesmo que o usuário esteja implantado uma base antiga do Patrimônio. Veremos adiante que utilizaremos de um outro recurso para informar o saldo corrigido e depreciado do item. Caso digite uma data que não possui a cotação de índice cadastrado, o sistema exibirá a seguinte mensagem:

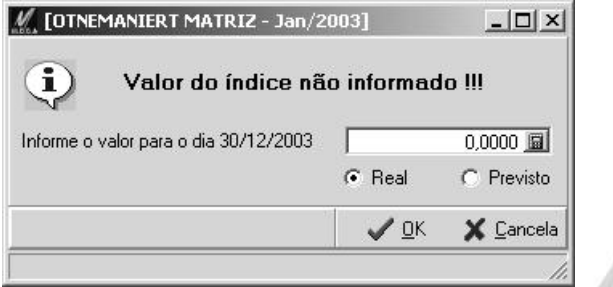

**Figura 24 - Mensagem exibida quando não existe cotação cadastrada na data informada**

Se desejar informe diretamente nessa janela o valor da cotação, sendo que o sistema permite gravá-la como um valor real ou previsto.

**Documento**: Tipo do Documento e/ou o número do documento de aquisição.

**Valor**: Digite o valor de aquisição em moeda original da época.

**Índice**: Observe que o sistema calcula automaticamente a aquisição em índice baseado no valor e na data informada. Além disso, o sistema exibe ao lado o nome do índice e o valor de cotação do índice. (Caso o nome do índice esteja vindo errado, veja a configuração do critério de saldos definido como principal)

**Quantidade**: Caso o patrimônio seja controlado por um lote ao invés de individualmente (ou seja vários itens possuem o mesmo número de plaqueta) informe a quantidade adquirida. Observe que o sistema já sugere o valor 1.

**Filial**: Se necessário, selecione a filial que está efetuando a aquisição do item. Caso a organização não possua filiais, ou não exista mais de uma filial ativa, esse campo virá inibido.

#### **Pasta Outras Moedas**

Caso o usuário possua outro(s) critério(s) de saldo(s) definido(s) além do principal, o sistema exibirá essa pasta permitindo efetuar a aquisição em uma outra moeda, conforme a imagem a seguir:

|          | $2 - $ Dólar |       | 5.727,27                     |  |  |  |
|----------|--------------|-------|------------------------------|--|--|--|
| Critério | Nome         | Valor | $\overrightarrow{+}$ Inserir |  |  |  |
|          | 2 Dólar      |       | 5.727,27<br>$\pm$ Apagar     |  |  |  |
|          |              |       | 图Editar                      |  |  |  |
|          |              |       | ← Cancelar                   |  |  |  |
|          |              |       |                              |  |  |  |
|          |              |       |                              |  |  |  |
|          |              |       |                              |  |  |  |
|          |              |       |                              |  |  |  |
|          |              |       |                              |  |  |  |
|          |              |       |                              |  |  |  |

**Figura 25 - Pasta Outras Moedas do Lançamento de Aquisição**

Observe que para efetuar a aquisição em outra moeda, basta selecionar o critério de saldo, pois o sistema calcula o valor correspondente em outra moeda. As demais informações como número da NF, data de aquisição, o sistema considerará da pasta aquisição.

 *Caso seja informado a aquisição em outra moeda, é necessário definir o critério de depreciação também para a outra moeda, mesmo que este seja igual ao critério principal.*

### **Pasta CC/Projeto**

Essa pasta somente será exibida caso o Grupo de Contas a qual o item pertence esteja definido como obrigatório informar o Centro de Custo e/ou o Projeto. Caso o item seja rateado em diversos centros de custos e/ou projetos, automaticamente todos os lançamentos gerados pelo sistema serão também calculados baseados no rateio. O conceito do rateio é que para cada centro de custo podem existir vários projetos amarrados ao mesmo. Sendo assim, caso o item seja rateado em 3 centros de custos, o usuário deverá selecionar cada centro de custo e sub-ratear (se necessário) em outros projetos. Observe na imagem a seguir a tela de rateio:

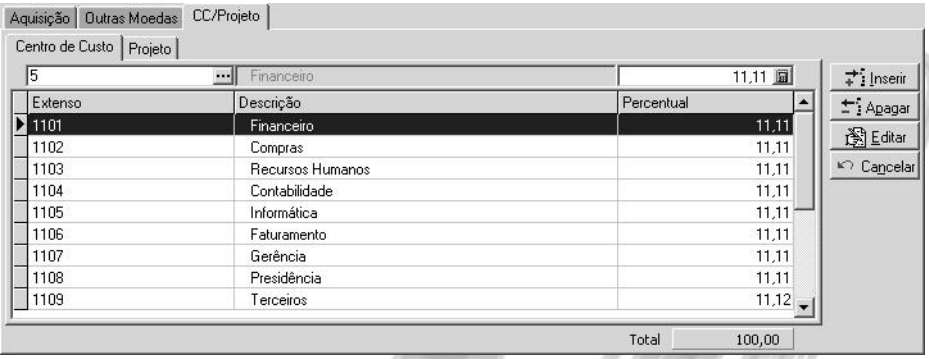

**Figura 26 - Pasta CC/Projeto do Lançamento de Aquisição**

 *Caso seja informado o código de um item que já possui aquisição, o sistema trará todos os dados previamente informados nas pastas descritas acima. Caso o usuário altere o valor, a data de aquisição ou o rateio de centro de custo e/ou projetos, o sistema marcará o item em azul, indicando que será necessário recalcular todos os valores desde a aquisição. Caso deseje evitar*  essa possibilidade (pois o sistema poderá recalcular valores já encerrados), utilize a opção de *Encerramento do Módulo Global.*

## *Baixa*

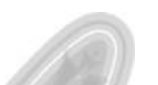

Nesse lançamento o usuário poderá efetuar tanto a baixa total do item, como a baixa parcial do mesmo. Após ter efetuado a baixa, o sistema marcará o item em azul, e de acordo com o agendamento, calculará automaticamente a baixa da depreciação (caso o item tenha depreciação) Observe a seguir, a tela que é exibida quando o usuário efetua uma baixa:

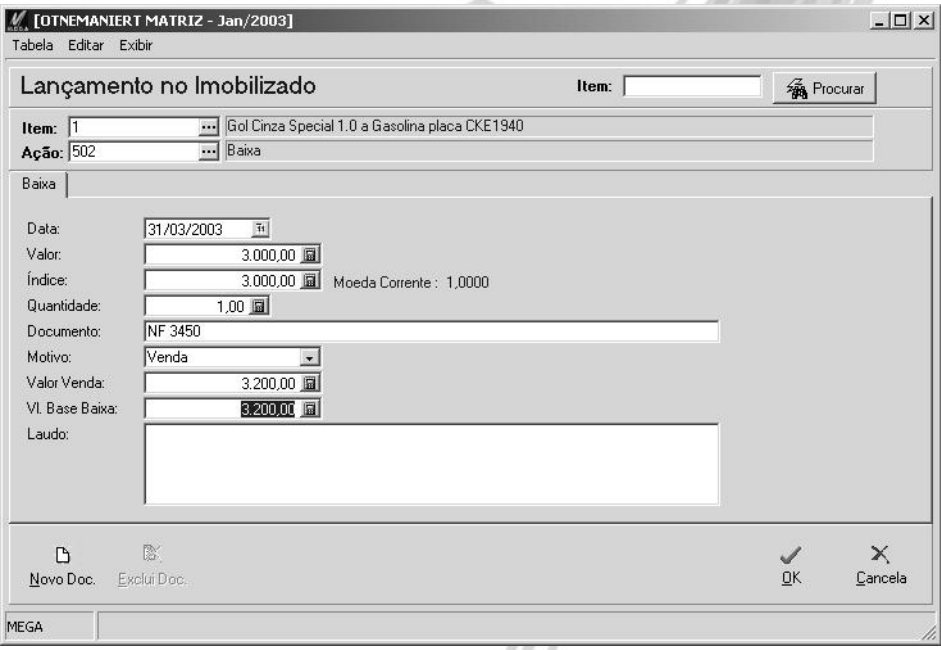

#### **Figura 27 – Lançamento de Baixa**

Nessa pasta deverá ser informado o valor da baixa do item. Os atributos necessários são:

**Data***:* Informe a data de baixa do item. Caso digite uma data que não possui a cotação de índice cadastrado, o sistema exibirá uma mensagem solicitando para o usuário cadastrar a cotação.

**Valor/Índice***:* Informe o valor em moeda ou em índice da baixa (pode ser o valor da venda, por exemplo). Caso o motivo da baixa seja roubo, incêndio, pode-se deixar o campo valor/índice zerado.

**Quantidade***:* Caso na aquisição o usuário tenha adquirido 5 itens por exemplo, se o usuário baixar apenas 1 item, o sistema fará o cálculo proporcional do valor da baixa.

**Documento***:* Caso exista o documento, informe o número e o tipo de documento de baixa.

**Motivo da Baixa***:* Selecione o motivo da baixa do item.

**Valor Venda***:* Informe o valor da venda do item.

**Vl. Base Baixa**: Este campo deve ser utilizado nas baixa parciais para identificar o valor base para cálculo do LUCRO/PREJUÍZO, ou seja no caso de baixas parciais o LUCRO/PREJUÍZO é calculado baseado na diferença entre o (Valor de Venda - Vl. Base Baixa).

No caso das baixas totais, o valor é dado pela diferença entre o (Valor de Venda - Valor da baixa).

**Laudo**: Neste campo deve ser informado o nome e documentação da pessoa ou organização que determinou o valor base da baixa.

 *Para que o sistema possa gerar o lançamento de Lucro ou Prejuízo na baixa, é necessário que no código de ação de Baixa, estejam informados quais são os códigos de ação para a apuração do Lucro ou Prejuízo.*

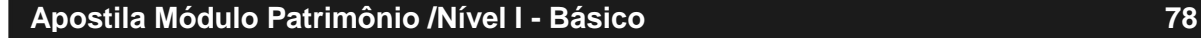

## *Interrupção*

A digitação do lançamento de interrupção da depreciação é muito simples. Basta informar o período em que o item sofrerá a interrupção da depreciação. É óbvio que somente podem ser lançados nessa opção os itens que possuem depreciação definida, seja no grupo de contas, ou no próprio item. Ao selecionar o código de ação de Interrupção, o sistema exibirá a seguinte janela:

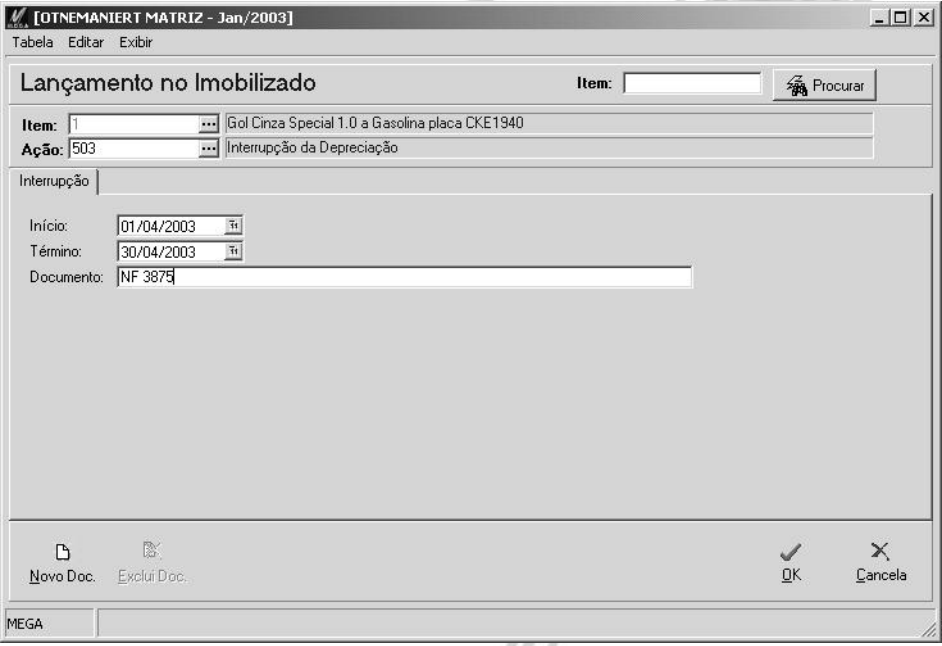

#### **Figura 28 - Lançamento de Interrupção**

Na pasta Interrupção deverá ser informado o período em que o item terá a sua depreciação interrompida. Caso no período informado já exista outra interrupção ou ainda um lançamento de aceleração da depreciação para o item, o sistema exibirá uma mensagem advertindo a situação, e não permitirá ao usuário gravar o lançamento. É de extrema importância que o campo documento seja preenchido, já que a Receita Federal somente permite a interrupção da depreciação baseado em um laudo expedido por eles.

## *Aceleração*

Para beneficiar-se da aceleração da depreciação (os cálculos influem diretamente na apuração do Imposto de Renda), o usuário deve possuir em mãos um laudo técnico da Receita Federal atestando que o equipamento trabalha mais que um turno. A digitação desse lançamento é muito simples, conforme imagem a seguir:

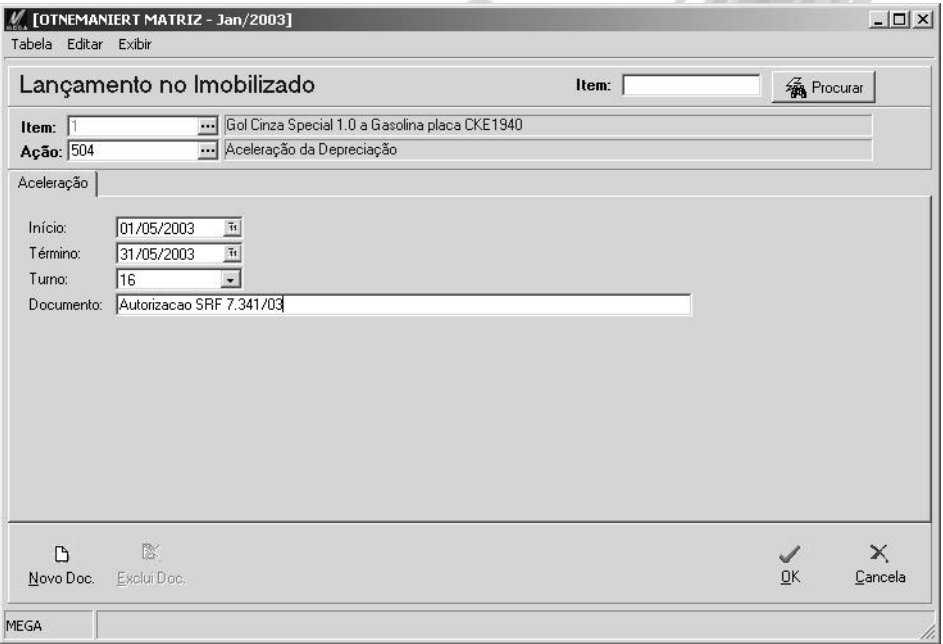

#### **Figura 29 - Lançamento de Aceleração**

Os atributos do Lançamento de Aceleração são:

**Inicio/Término**: Informe o período no qual o item sofrerá a aceleração da depreciação. Caso dentro do período informado já exista outro lançamento de aceleração da depreciação, ou ainda um lançamento de interrupção o sistema não permitirá ao usuário gravar o lançamento enquanto não for corrigido as datas.

**Turno**: Selecione uma das duas opções existentes: 16 ou 24. Ao selecionar que o turno será de 16 horas, automaticamente o sistema considerará o fator 1.5 para o cálculo da depreciação, ou seja, um item que sofre 10% de depreciação anual, sofrerá 15%, enquanto selecionando o turno 24 horas o fator de cálculo de depreciação será 2.0 (um item que sofre 10% de depreciação, sofrerá 20%)

**Documento**: Informe o número da autorização obtido.

 *Para o cálculo gerencial, o sistema efetuará a aceleração da depreciação baseado no último rateio de c.custos ou projetos definido para o item.*

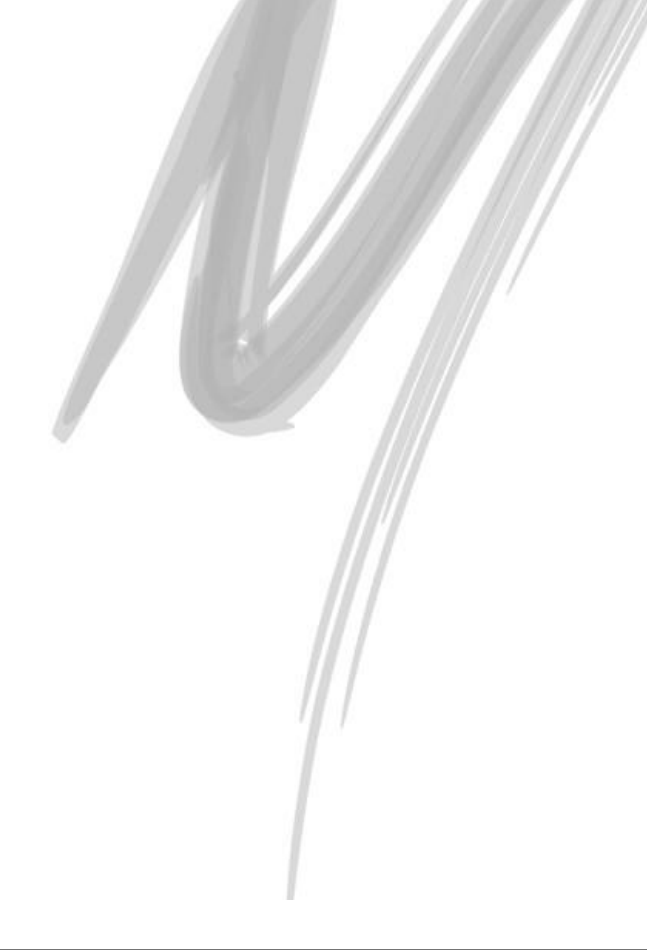

### *Saldo de Correção*

Esse tipo de lançamento somente deve ser utilizado quando o usuário está iniciando a implantação do módulo e já existem lançamentos de outros anos que precisam ser cadastrados. Ao invés do usuário cadastrar um item, por exemplo, com aquisição em 01/08/1970 e solicitar para que o sistema efetue o cálculo até os dias de hoje, o mesmo deve somente incluir a aquisição com os valores originais de 1970 e no último encerramento contábil (que pode ser por exemplo em 31/12/2000), seria informado o último saldo corrigido. Sendo assim, o sistema considerará o valor do último saldo corrigido para frente (ou seja, somente existirão valores a partir de 01/01/2001, já que o saldo de correção foi informado em 31/12/2000) Mesmo que o usuário solicite para o sistema efetuar o cálculo de 1970 até os dias de hoje, quando o sistema encontrar o lançamento de saldo de correção, ele desconsidera o saldo corrigido obtido através dos cálculos e considera o último saldo de correção.

#### **Pasta Saldo Correção**

Nessa pasta deverá ser informado o saldo corrigido do último encerramento contábil. É a partir do valor informado nesta pasta que o sistema continuará a calcular a correção e a depreciação do item, desprezando o valor da aquisição. Os atributos são:

**Data***:* Informe a data do saldo de correção.

**Valor***:* Digite o valor do saldo corrigido em moeda original da época.

**Índice***:* Observe que o sistema calcula automaticamente o saldo de correção em índice baseado no valor e na data informada.

**Documento***:* Tipo do Documento e/ou o número do documento do saldo de correção.

#### **Pasta Outras Moedas**

O sistema permite ao usuário informar também o saldo de correção em outras moedas. Para isso basta acessar essa pasta, selecionar o índice desejado e informar o valor do saldo.

## *Saldo de Depreciação*

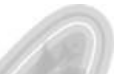

O lançamento de Saldo de Depreciação também somente deve ser utilizado quando o usuário estiver iniciando a implantação do módulo e já existirem itens de outros anos que precisam ser cadastrados, já que quando o sistema encontra um saldo de depreciação, o mesmo despreza todo o cálculo realizado anteriormente, e assume como saldo o lançamento de saldo de depreciação. Ao efetuar o lançamento de saldo de depreciação, (também conhecido como saldo depreciado) o sistema exibirá a seguinte janela:

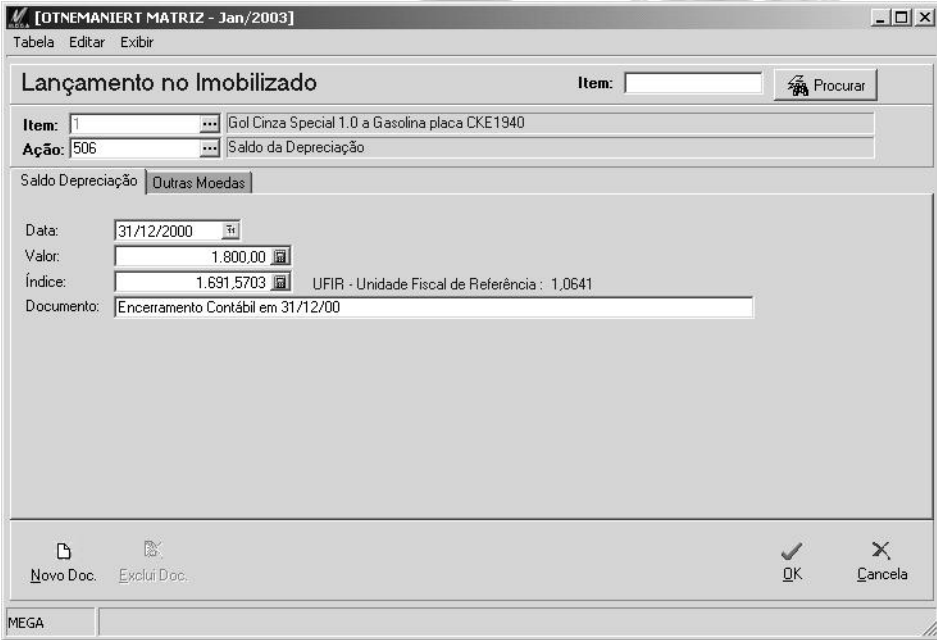

**Figura 30 - Lançamento de Saldo de Depreciação**

#### **Pasta Saldo Depreciação**

Nessa pasta deverá ser informado o saldo de depreciação do último encerramento contábil. É a partir do valor informado nesta pasta que o sistema continuará a calcular a depreciação do item, desprezando o último saldo da depreciação. Os atributos são:

*Data*: Informe a data do saldo de depreciação.

*Valor*: Digite o valor do saldo de depreciação em moeda original da época.

*Índice*: Observe que o sistema calcula automaticamente o saldo de depreciação em índice baseado no valor e na data informada.

*Documento*: Tipo do Documento e/ou o número do documento do saldo de depreciação.

### **Pasta Outras Moedas**

O sistema permite ao usuário informar também o saldo de depreciação em outras moedas. Para isso basta acessar essa pasta, selecionar o índice desejado e informar o valor do saldo.

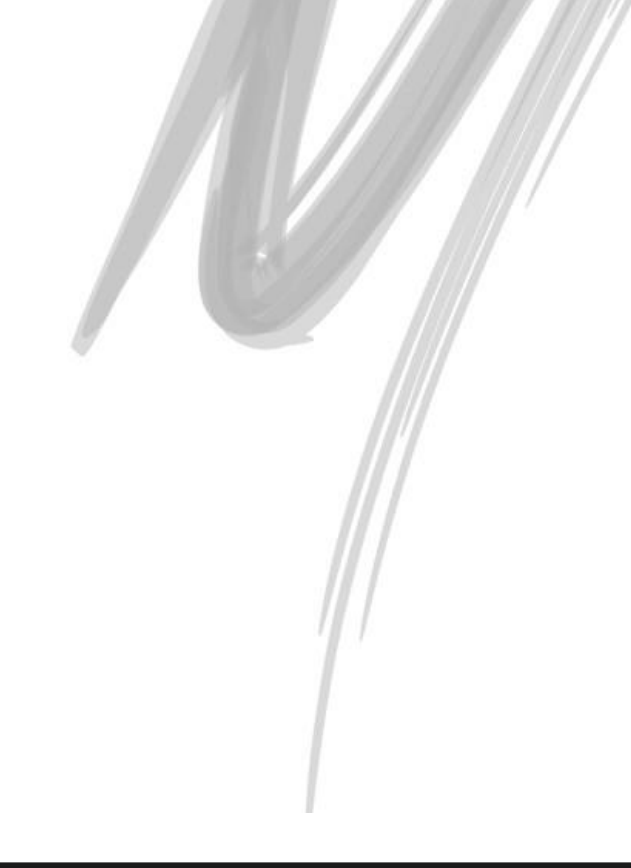

### *Transferência entre C.Custo/Projeto*

A opção de transferência entre c.custo/projetos somente pode ser utilizada caso o grupo de contas do item esteja marcado como obrigatório informar o centro de custo e/ou o projeto. Essa opção é muito útil para itens que possuem uma grande mobilidade dentro da organização, permitindo assim ao usuário apurar corretamente a correção ou a depreciação por centro de custo e/ou projeto. Considere como exemplo uma Betoneira que permanece 7 dias em um centro de custo, mais 14 dias em outro e finalmente 9 dias em outro. O sistema permite que seja feito as 3 transferências dentro do mês e assim o sistema poderá calcular proporcionalmente a depreciação/correção para cada centro de custo.

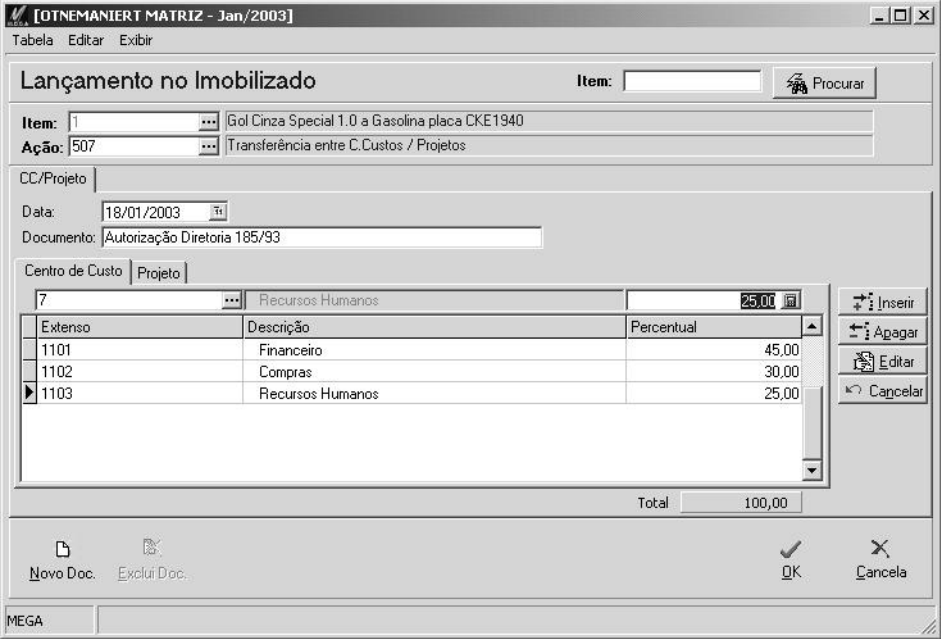

Ao digitar um lançamento de transferência é exibido a seguinte janela:

**Figura 31 - Lançamento de Transferência**

Observe que no lançamento de transferência somente são solicitados os centros de custos e/ou projetos destinos. Basta informar a data, opcionalmente o documento (exemplo: Autorização Depto Manutenção) e o novo rateio para o centro de custo/projeto.

 *As pastas Centros de Custos e Projetos somente são exibidas dependendo da configuração do Grupo de Contas do item.*

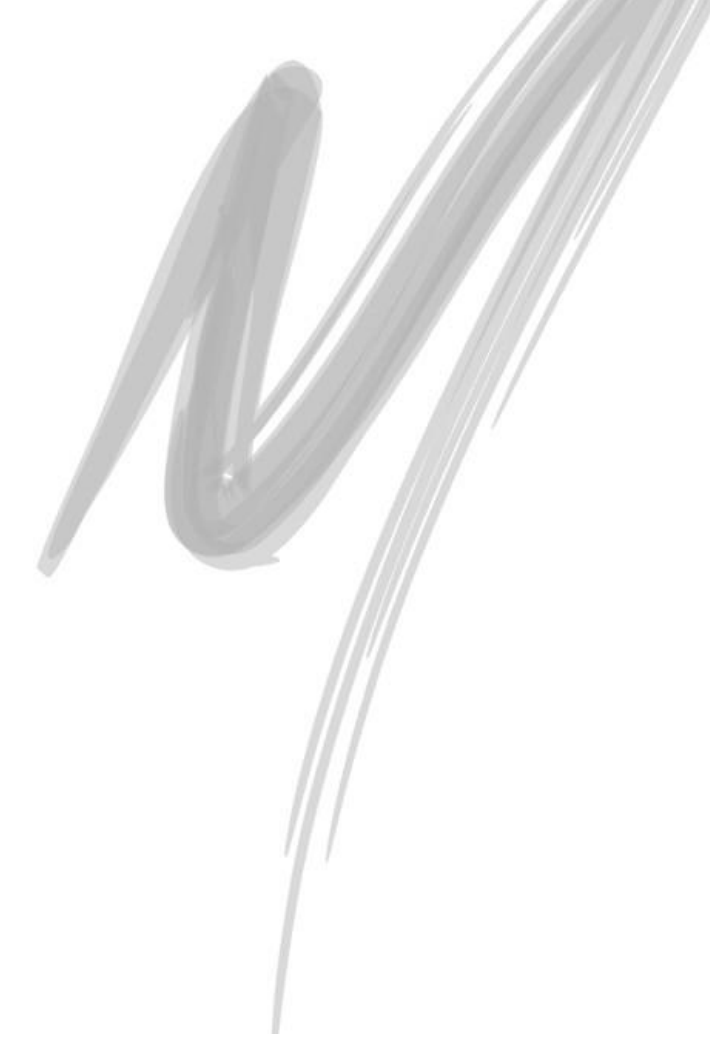

# **Utilidades**

## *Consulta Saldos*

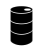

**Example 15 ATI\_SALDOS** 

A opção de Consulta de Saldos embora seja executada a partir do Módulo de Patrimônio, está localizada no Servidor de Aplicação de Saldos do Mega2000 (arquivo SrvM2000Saldos.EXE). Desse modo, caso ao acessar esta opção pela primeira vez, o sistema apresente a mensagem de erro *Classe Não Registrada*, basta registrar o server no computador designado como servidor de aplicação.

A opção de Consulta de Saldos é muito flexível, permitindo ao usuário consultar os saldos dos grupos de contas, itens, centros de custo e/ou projetos de várias formas:

- $\checkmark$  Valores acumulados do período;
- $\checkmark$  Detalhamento mensal do período;
- $\checkmark$  Detalhamento diário do período;
- $\checkmark$  Razão do período

E ainda outras facilidades, como consultar o saldo da correção, depreciação, saldo residual e valores do lucro ou prejuízo na baixa.

Como a ferramenta de consulta de saldos possui várias alternativas de consulta, estaremos detalhando cada uma delas com exemplos a seguir:

#### **Consultando o saldo do Grupo de Contas**

#### **Mês Corrente / Grupo Analítico / Correção**

Ao acessar a opção de consulta de saldos, o sistema abre a janela exibindo vários check box: (Grupos, Itens, Centros de Custos e Projetos). Marque o check box *Grupos* e observe que o sistema já traz como default os campos data inicial e data final, preenchidos com o 1° e último dia do mês corrente, além de já selecionar o Radio Button *Correção* para a Consulta.

 Observe que caso o check box *Grupos* não esteja marcado, o sistema não permitirá digitar e/ou consultar o grupo de contas.

Caso o usuário não digite mais nenhuma informação, e clique na botão Aplicar, o sistema fará a consulta mensal da correção do grupo informado, conforme a imagem a seguir:

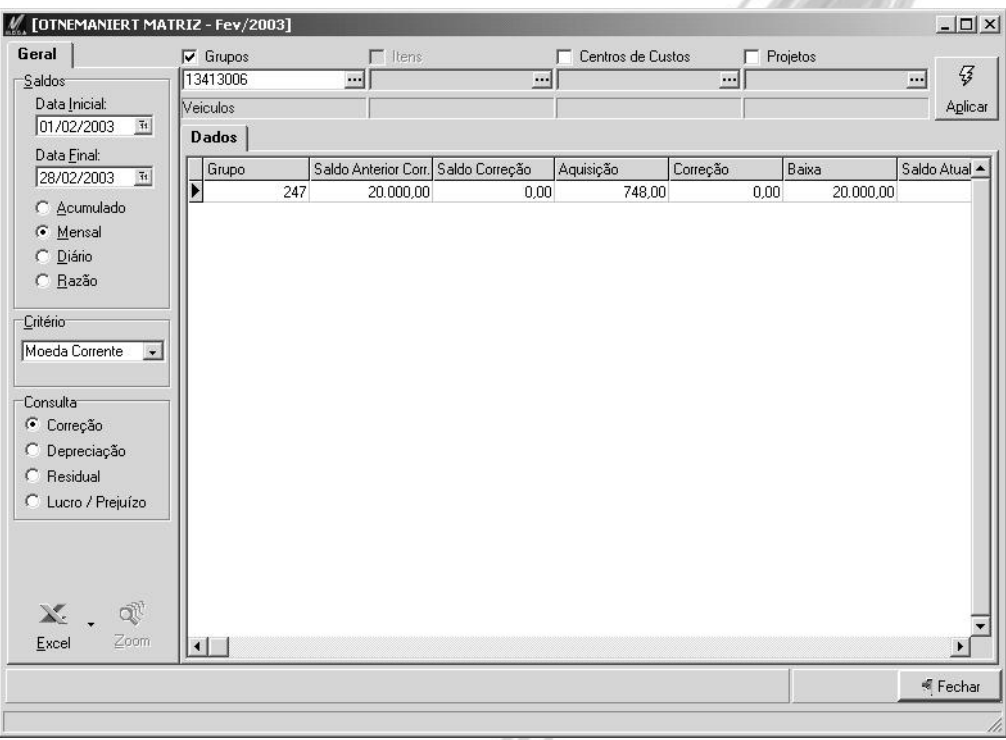

**Figura 32 - Consulta de Saldos da Correção de um Grupo Analítico em somente um mês**

#### **Vários Meses / Grupo Analítico / Correção**

Agora, ao invés de efetuarmos a consulta de saldos somente do mês corrente, informe no campo Data Final o último dia do próximo mês.

Observe que o sistema detalhará mês a mês, inclusive trazendo um resumo com o total de aquisições, baixas, transferências e saldos no período, conforme imagem a seguir:

| M. [OTNEMANIERT MATRIZ - Fev/2003]                   |                         |                                               |      |                   |            |                        |                                    | $ \Box$ $\times$ |  |
|------------------------------------------------------|-------------------------|-----------------------------------------------|------|-------------------|------------|------------------------|------------------------------------|------------------|--|
| Geral                                                | $\nabla$ Grupos         | $\Gamma$ Itens                                |      | Centros de Custos |            | Projetos               |                                    |                  |  |
| Saldos                                               | 13413006                | $\overline{\phantom{a}}$                      |      | $\cdots$          |            | <u></u>                | $\cdots$                           | $\mathcal{G}$    |  |
| Data Inicial:                                        | Veiculos                |                                               |      |                   |            |                        |                                    | Aplicar          |  |
| 01/01/2003<br>$\bar{\mathbf{u}}$                     | Dados Gerencial Gráfico |                                               |      |                   |            |                        |                                    |                  |  |
| Data Final:<br>$\overline{\mathbf{1}}$<br>31/03/2003 | Grupo Mês               | Saldo Anterior Corr. Saldo Correção Aquisição |      |                   | Correção   | Baixa                  | Saldo Atual Cor                    |                  |  |
|                                                      | 247 01                  | 0.00                                          | 0.00 | 20.000,00         | 0.00       | 0.00                   | 20,000.00                          |                  |  |
| C Acumulado                                          | 247 02                  | 20.000,00                                     | 0.00 | 748,00            | 0.00       | 20.000,00              | 748,00                             |                  |  |
| Mensal<br>G<br>Diário                                | 247 03                  | 748,00                                        | 0.00 | 0.00              | 0.00       | 0,00                   | 748,00                             |                  |  |
| C Razão                                              |                         |                                               |      |                   |            |                        |                                    |                  |  |
|                                                      |                         |                                               |      |                   |            |                        |                                    |                  |  |
| Critério                                             |                         |                                               |      |                   |            |                        |                                    |                  |  |
| Moeda Corrente<br>$\overline{\phantom{a}}$           |                         |                                               |      |                   |            |                        |                                    |                  |  |
|                                                      |                         |                                               |      |                   |            |                        |                                    |                  |  |
| Consulta                                             |                         |                                               |      |                   |            |                        |                                    |                  |  |
| C Correção                                           |                         |                                               |      |                   |            |                        |                                    |                  |  |
| Depreciação                                          |                         |                                               |      |                   |            |                        |                                    |                  |  |
| Residual<br>C                                        |                         |                                               |      |                   |            |                        |                                    |                  |  |
| C Lucro / Prejuízo                                   | <b>DETALHES</b>         |                                               |      |                   |            | <b>Saldo Anterior:</b> | 0,00                               |                  |  |
|                                                      |                         |                                               |      |                   |            | Saldo Correção:        | 0,00                               |                  |  |
|                                                      | <b>Grupo: 247</b>       | Veiculos                                      |      |                   | Aquisição: |                        | 20.000,00                          |                  |  |
|                                                      | C.Custo: Todos          |                                               |      |                   | Correção:  |                        | 0,00                               |                  |  |
| ď<br>X.                                              | Projeto: Todos          |                                               |      |                   | Baixa:     | Transferência:         | 0.00<br>0.00                       |                  |  |
| Zoom<br>Excel                                        |                         |                                               |      |                   |            | Saldo Atual:           | 20.000,00                          |                  |  |
|                                                      |                         |                                               |      |                   |            |                        |                                    |                  |  |
|                                                      |                         |                                               |      |                   |            |                        | <fechar< td=""><td></td></fechar<> |                  |  |
|                                                      |                         |                                               |      |                   |            |                        |                                    |                  |  |
|                                                      |                         |                                               |      |                   |            |                        |                                    |                  |  |

**Figura 33 - Consulta de Saldos da Correção de um Grupo Analítico em vários meses**

#### **Diário Analítico**

O sistema permite a consulta de um grupo de contas, item, centro de custo ou projeto totalizando os valores diariamente. Para isso, após informar os dados necessários a consulta, basta clicar no Radio Button *Diário* e em seguida selecionar o tipo de consulta: Correção, Depreciação, Residual (também conhecido como valor contábil) ou Lucro/Prejuízo na baixa.

#### **Razão Analítico**

Para emitir o Razão Analítico através da Consulta de Saldos, é necessário definir os formatos do Crystal Reports que serão utilizados pela consulta. Para isso, a partir do Módulo Global, acesse Parâmetros Patrimônio e vá até a pasta Formato Padrão e defina os relatórios. Caso o usuário tente consultar um razão que não esteja configurado, será exibido a seguinte mensagem:

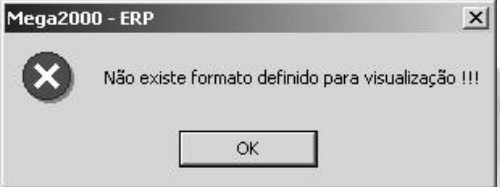

**Figura 34 - Mensagem que é exibida quando não o formato não está configurado em Parâmetros Patrimônio**

#### **Consultas Consolidadas entre Filiais**

Caso o usuário tenha selecionado uma organização do tipo Consolidadora ou Holding, o sistema liberará o combo box Filial, permitindo ao usuário selecionar em qual filial deseja realizar a consulta. Caso no combo box não seja selecionada nenhuma filial, o sistema trará os saldos consolidados de todas as Filiais/Organizações ativas no momento.

 *Para que seja possível consolidar os saldos entre as organizações/filiais ativas, é necessário que todas as organizações/filiais possuam o mesmo padrão da tabela que está sendo consultada (por exemplo: todas as filiais deverão ter o mesmo padrão de Grupo de Contas).* 

#### **Exportação dos dados para o Excel**

A opção de Consulta de Saldos permite a exportação dos dados apresentados na grade para o Excel® (Planilha Eletrônica da Microsoft), utilizando um conceito no Mega2000 chamado de *OLE Automation*. O processo é muito simples:

Basta clicar no botão Excel. (Excel

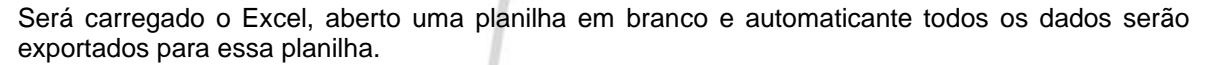

Agora caso o usuário clique na seta para baixo ao lado do botão Excel, o sistema exibirá um Menu com as seguintes opções:

X.

**Nova Planilha**: É a opção default do botão Excel, ou seja, ao seleciona-lo, o sistema carregará o Excel, e exportará os dados da Consulta de Saldos em uma planilha em branco.

**Procurar**: Permite ao usuário exportar os dados em uma planilha já existente.

**Conectar**: Quando os dados são exportados para o Excel, o sistema fica com o status conectado, ou seja, qualquer nova consulta no Mega2000, será automaticamente exportada para a planilha do Excel.

**Desconectar**: Permite desconectar a integração via Ole Automation.

**Restaurar**: Restaura a janela minimizada do Excel.

**Minimizar**: Minimiza a janela corrente do Excel.

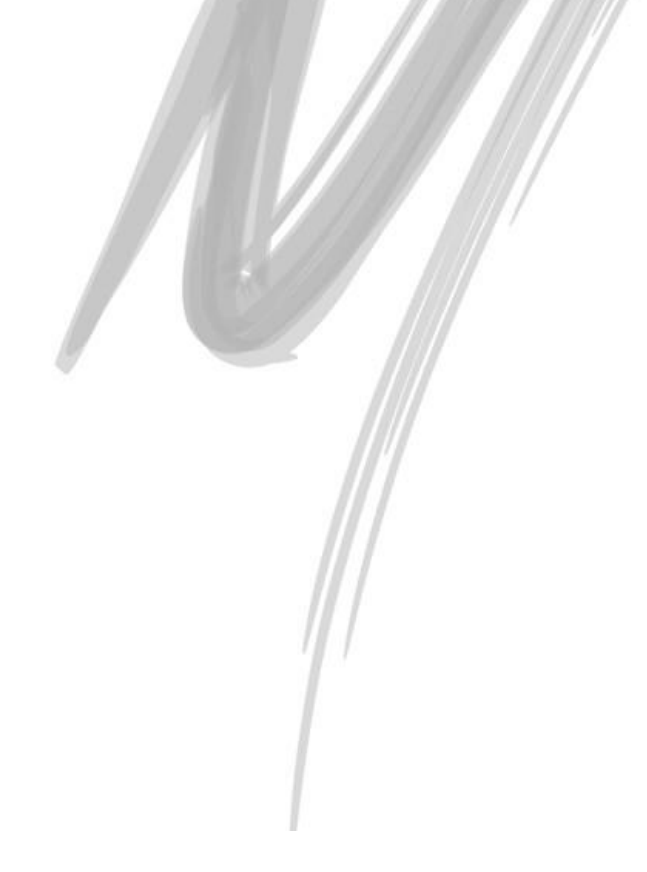

## *Cálculos*

### ATI\_CALCULO

É nessa opção que o usuário estará configurando e/ou visualizando o processo de cálculo do sistema. O Módulo de Patrimônio executa os cálculos no sistema basicamente em duas situações:

- *Mensalmente*: É no cálculo mensal (no Mega2000 o usuário pode definir o dia do mês que deve ser feito o cálculo) que o sistema estará apurando os valores da correção, depreciação, baixas, etc., independente do usuário ter feito alguma movimentação ou até ter acessado o módulo.
- *Quando ocorrem alterações nos itens ou grupos*: Se o usuário alterar informações que de uma maneira ou de outra influenciam no cálculo do grupo ou dos itens, o sistema marca o item ou o grupo em "Azul" indicando que é necessário calcular o mesmo. No Mega2000 o usuário pode configurar de quanto em quanto tempo o sistema deve verificar se existe algum item ou grupo para ser calculado.

Para configurar o processo de cálculo, existem quatro pastas, conforme imagem a seguir:

#### **Pasta Status**

Nessa pasta existe um combo chamado *Verificar Status do Servidor a cada*: no qual o usuário poderá configurar de quanto em quanto tempo a estação de trabalho deverá ir até o servidor para atualizar a barra de progressão do cálculo. Os tempos disponíveis são: 2 segundos, 10 segundos ou 1 minuto. É importante ressaltar que quanto menor o tempo, maior será o fluxo de informações em sua rede.

Caso deseje interromper o cálculo, basta clicar sobre o botão Interromper. Caso o sistema esteja no meio de um cálculo, o programa irá calcular todo o período do item atual para depois interromper o cálculo, garantindo assim que nenhuma informação fique perdida ou parcialmente calculada.

#### **Pasta Log**

A partir desta pasta o usuário poderá visualizar o status do cálculo de todos itens. Observe que o sistema exibe para cada item o tempo e o status do cálculo, ou ainda, mensagens de advertência ou de erro, que podem ser:

### **Lanç. SALDO DE DEPRECIAÇÃO em dd/mm/yyyy, exige um lanç. SALDO DE CORREÇÃO!!!**

Esse erro indica que o item possui um lançamento de saldo de depreciação na data especificada e não tem o respectivo saldo de correção lançado na mesma data. Para resolvê-lo, lance um saldo de correção para o item com a mesma data do saldo de depreciação.

#### **Lanç. SALDO DE CORREÇÃO em dd/mm/yyyy, exige um lanç. SALDO DE DEPRECIAÇÃO!!!**

Esse erro indica que o item possui um lançamento de saldo de correção na data especificada e não tem o respectivo saldo de depreciação lançado na mesma data. Para resolvê-lo, lance um saldo de depreciação para o item com a mesma data do saldo de correção.

#### **Data Inicial para o Cálculo maior que data final!!!**

A data inicial informada no intervalo para cálculo é maior que a data final. Para resolver, informe um outro período válido.

#### **Os Parâmetros do Patrimônio devem ser informados !!!**

A mensagem indica que não foi encontrado na organização corrente os parâmetros do Patrimônio. Acesse a partir do Módulo Global, a opção Configuracão\Parâmetros\Patrimônio e defina os parâmetros para a organização corrente ou para as filiais ativas.

#### **Não existe valor cadastrado para a moeda Xxx - Nononon no dia dd/mm/yyyy**

Não foi possível localizar a cotação da Moeda informada no dia indicado. Para informar a cotação, acesse a partir do Módulo Global, a opção Cadastros\Índices Financeiros.

#### **Não existe GRUPO relacionado com o ITEM Xxx – Nononon**

Não foi possível localizar o grupo de contas que está definido no Item indicado. Para informar o grupo, edite o item e informe o código do grupo a partir da pasta Complemento.

#### **Não existe CRITÉRIO relacionado com o GRUPO Xxx – Nononon**

A mensagem indica que não existe Critério de Depreciação relacionado ao Grupo Informado. Se já tiver definido o critério, certifique-se se todos os critérios em que o item foi adquirido estão informados.

#### **Não foi definido uma AÇÃO para: Nononon OU Código de Ação de Lançamento Gerado do Ativo não encontrado!**

Esse erro é exibido quando está faltando definir um código de ação do tipo IMOBG para algum dos Tipos de Lançamento a seguir:

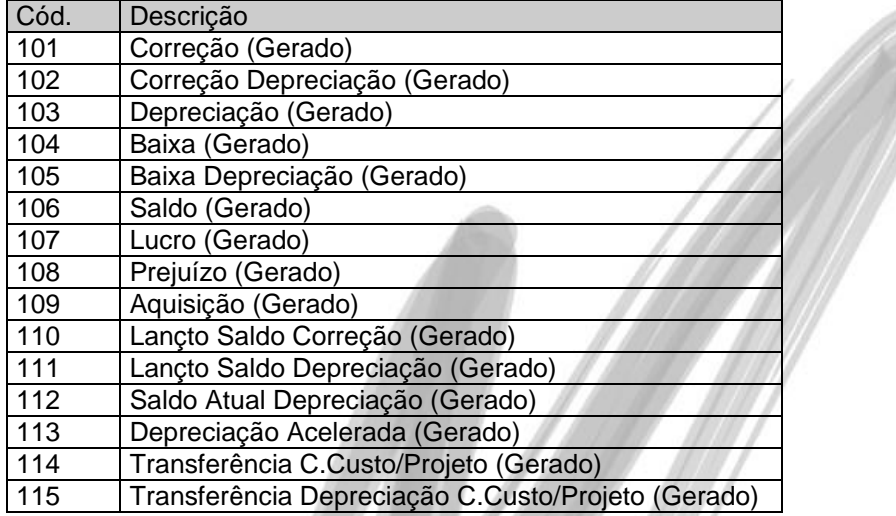

 $\overrightarrow{a}$  Para saber como criar o código de ação para cada um dos tipos de Lancamento, consulte o capítulo [Código de Ação](#page-13-0) em Configurações Iniciais desta apostila.

#### **Não existe USUÁRIO definido na agenda de Cálculo para ENCERRAMENTO!!!**

Essa mensagem é exibida quando em Utilidades\Cálculos, na pasta Cálculo, não foi informado o usuário para o Cálculo Mensal Automático ou o nome do computador informado nesta pasta está definido errado.

#### **Não existe USUÁRIO definido na agenda de Cálculo !!!**

Essa mensagem é exibida quando em Utilidades\Cálculos, na pasta Cálculo, não foi informado o usuário do Agendamento ou o nome do computador informado nesta pasta está definido errado.

#### **Existem cálculos sendo efetuados no momento! Aguarde o fim dos cálculos e tente novamente**

Quando o usuário acessa Utilidades\Cálculos e na pasta Cálculo tenta clicar no botão *Executar Agora* ou *Aplicar* e o sistema já está realizando algum cálculo, é exibida essa mensagem.

#### **Pasta Cálculo**

Todos os cálculos são executados no Servidor de Aplicação, porém o Módulo de Patrimônio permite ao usuário que este acompanhe o processo de cálculo de sua própria estação de trabalho.

#### **Group Box Manual**

Nesta opção, o usuário poderá "forçar" o cálculo do sistema para um determinado grupo ou item. É útil quando por exemplo é configurado para o sistema verificar se existe alguma alteração, somente uma vez por dia, e o usuário deseja que um determinado grupo ou item seja calculado naquele momento.

Observe que o usuário pode selecionar se o cálculo será por Grupo ou por Item, informar o grupo ou item desejado, e além disso determinar o período para o cálculo ser realizado. Após determinar as informações, basta clicar no botão Executar Agora para o sistema iniciar os cálculos.

#### **Group Box Agendamento**

Nessa pasta o usuário determinará de quanto em quanto tempo o Servidor de Aplicação verificará se existe algum item ou grupo marcado para o cálculo. (No sistema, esses itens ou grupos aparecem em azul)

Ao marcar o check box *Verificar Necessidade de Cálculo*, o sistema habilitará um combo chamado *Verificar a cada*, onde o usuário poderá selecionar: 5 segundos, 1 minuto, 10 minutos, 30 minutos, 1 hora, 2 horas, 4 horas, 8 horas, 16 horas ou 24 horas). Caso o usuário informe que o período é de 24 horas, o sistema ainda perguntará qual o horário para iniciar o cálculo e qual o código do usuário que deverão ser gravados os lançamentos gerados pelo sistema.

#### **Group Box Cálculo Mensal**

A partir do momento em que é agendado o cálculo mensal automático, o sistema irá gerar os valores da correção, depreciação, baixas, lucro/prejuízo na baixa, etc., independente do usuário ter feito alguma movimentação no sistema ou até acessar o módulo.

Ao clicar no check box *Agendar Cálculo Mensal Automático*, o sistema liberará os campos *Dia do Mês* e *Iniciar as*, onde o usuário configurará o dia e hora em que será realizado o cálculo mensal automaticamente. Além disso, será necessário informar o código do usuário que deverá gravar os lançamentos gerados pelo sistema.

#### **Nome do Computador que executa a tarefa**

É necessário informar o nome do computador que deverá executar o processo de cálculo.

 *O computador informado no campo obrigatoriamente deverá ter o Servidor de Aplicações do Patrimônio devidamente configurado.*

#### **Quando o item ou grupo fica marcado em azul**

Quando o item ou grupo de contas está em azul no cadastro, indica que o mesmo necessita que seja feito o cálculo, ou seja, qualquer relatório ou consulta de saldos envolvendo registros "em azul" não refletem o cálculo oficial.

O sistema marca em azul o grupo de contas nas seguintes situações:

- $\checkmark$  Quando o grupo de contas é cadastrado;
- $\checkmark$  Quando é alterado o % de depreciação;
- $\checkmark$  Quando é feita a alteração no Cadastro de Índices envolvendo períodos em que existem aquisições para o grupo;
- Quando é alterado o período ou índice do critério de saldos

Já o item é marcado em azul nas seguintes situações:

- $\checkmark$  Quando o item for cadastrado;
- $\checkmark$  Quando for alterado ou adicionado o % de depreciação do item;
- $\checkmark$  Quando for feito algum lançamento no mesmo;
- Quando é feita a alteração no Cadastro de Índices envolvendo períodos em que existem aquisições para o grupo;
- Quando é alterado o período ou índice do critério de saldos.

# **Contabilização**

O Módulo de Patrimônio permite efetuar a integração contábil dos seguintes lançamentos:

- $\checkmark$  Aquisição;
- $\checkmark$  Baixa;
- Correção;
- Depreciação;
- $\checkmark$  Baixa da Depreciação;
- Correção da Depreciação;
- $\checkmark$  Lucro na Baixa:
- $\checkmark$  Prejuízo na Baixa.

Para isso, é necessário configurar os seguintes cadastros:

## *Grupo de Contas*

### **Pasta Geral**

Para cada Grupo de Contas, é necessário acessar a pasta Geral, e no combo *Tipo de Contabilização*, definir se a contabilização será realizada por Grupo ou Item, ou seja, se o sistema deverá gerar um lançamento de Correção, Depreciação, Baixa da Depreciação, Correção da Depreciação para cada grupo ou para cada item.

 *Independente do que for selecionado neste Combo Box, as aquisições, baixas, lucro e prejuízo na baixa sempre serão contabilizados por item.*

### **Pasta Contas**

A maneira como será efetuada a contabilização de cada lançamento é definida no código de contabilização relacionado a cada código de ação, porém é nesta pasta, que serão definidas as contas contábeis para cada Tipo de Conta a ser contabilizado.

Os Tipos de Conta disponíveis são: Aquisição, Baixa, Baixa da Depreciação, Correção, Correção da Depreciação, Depreciação, Lucro na Baixa e Prejuízo na Baixa.

Observe que para cada Tipo de Conta, sempre existem 4 opções, conforme exemplo da Depreciação, a seguir:

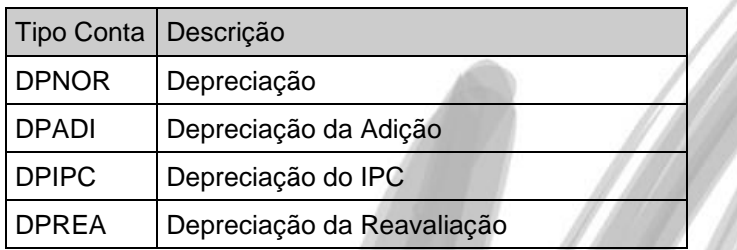

Nesse exemplo, além da Depreciação considerada "Normal", o sistema poderá contabilizar de forma isolada a depreciação das Adições, da Diferença IPC e da Reavaliação, bastando que o usuário defina as respectivas contas contábeis.

O conceito é o seguinte: Caso o usuário informe a conta para os Tipos de Conta que sejam diferente do "Normal", o sistema agrupará o valor relacionado ao tipo de conta (seja da correção, depreciação, baixa, etc.) de acordo com o tipo do Item informado no cadastro de Itens (esses tipos podem ser: Adição, Dif. INPC, Item e Reavaliação) e efetuará a contabilização em cada conta informada.

Nesse caso, com um único código de contabilização, o usuário poderá efetuar a contabilização considerando as duas situações, ou seja, contabilizando todos os tipos de item em uma única conta contábil ou cada tipo de item em sua respectiva conta contábil.

## *Código de Contabilização*

Para efetuar a contabilização dos lançamentos do Patrimônio, é necessário criar os seguintes códigos de contabilização no sistema:

### **Aquisição**

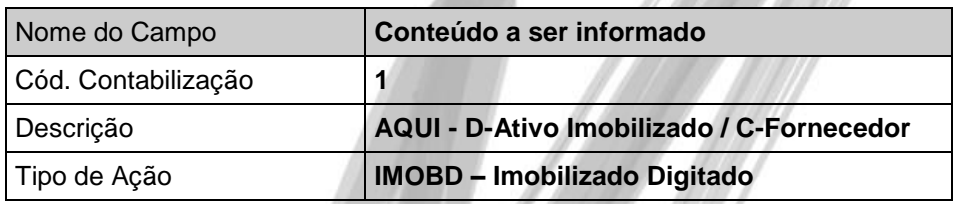

Agora clique no botão Itens, e digite:

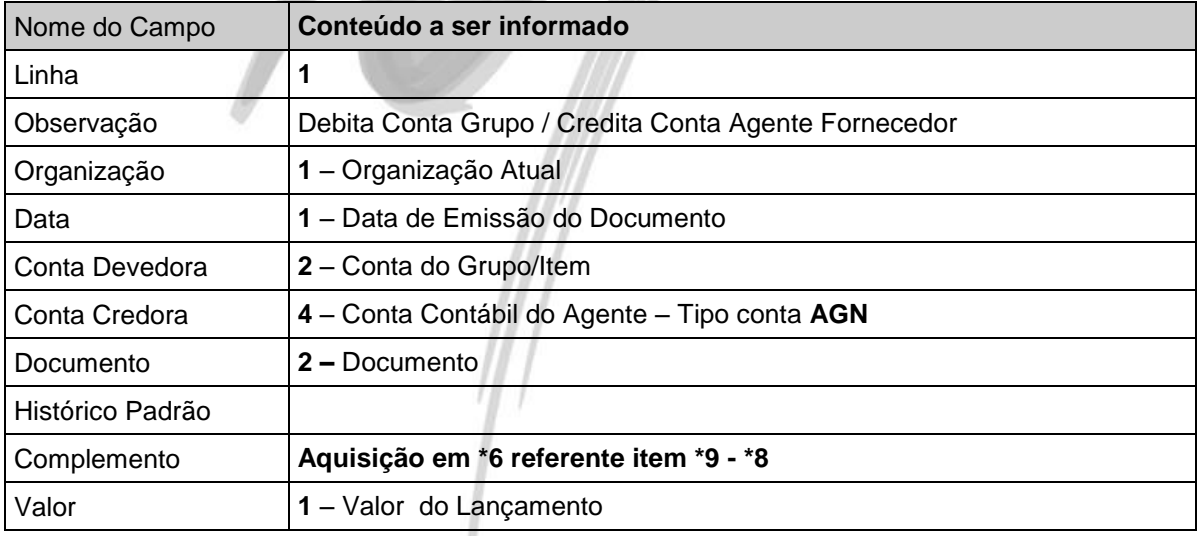

# Contabilização/Código de Contabilização

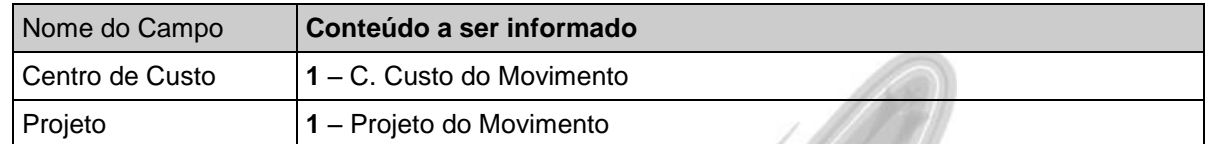

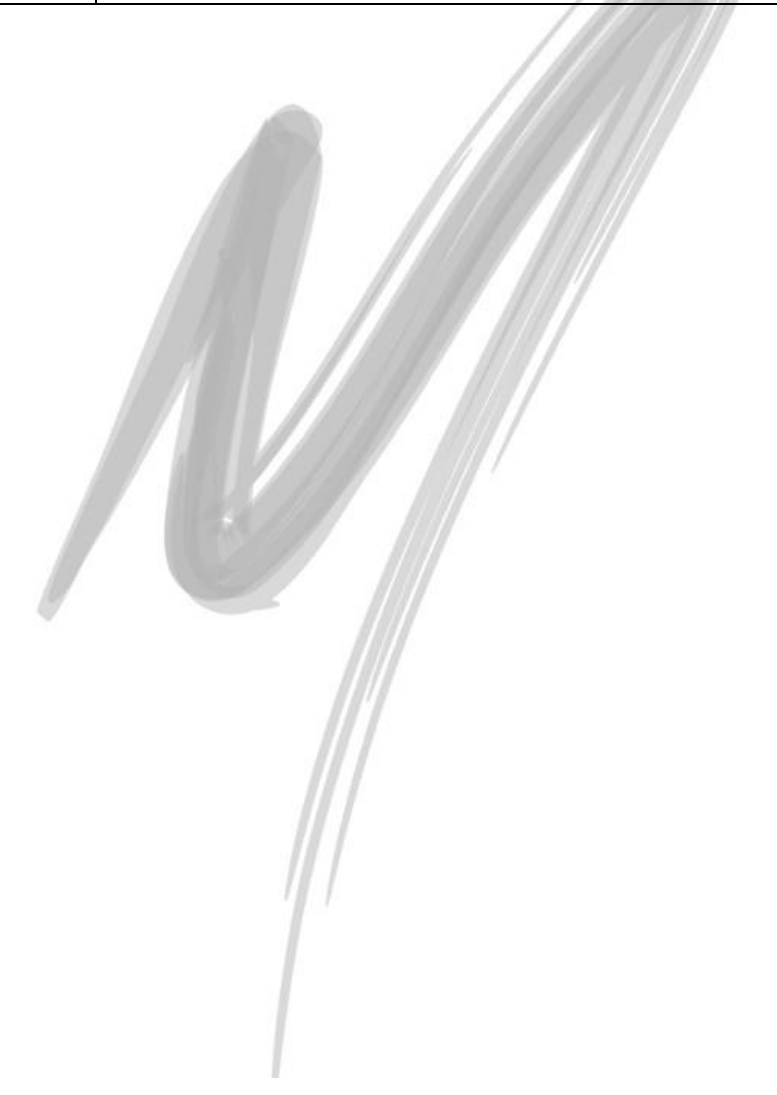

## Contabilização/Código de Contabilização

### **Baixa**

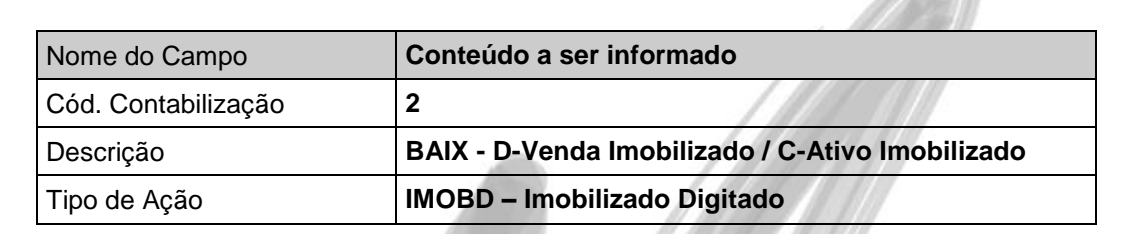

Agora clique no botão Itens, e digite:

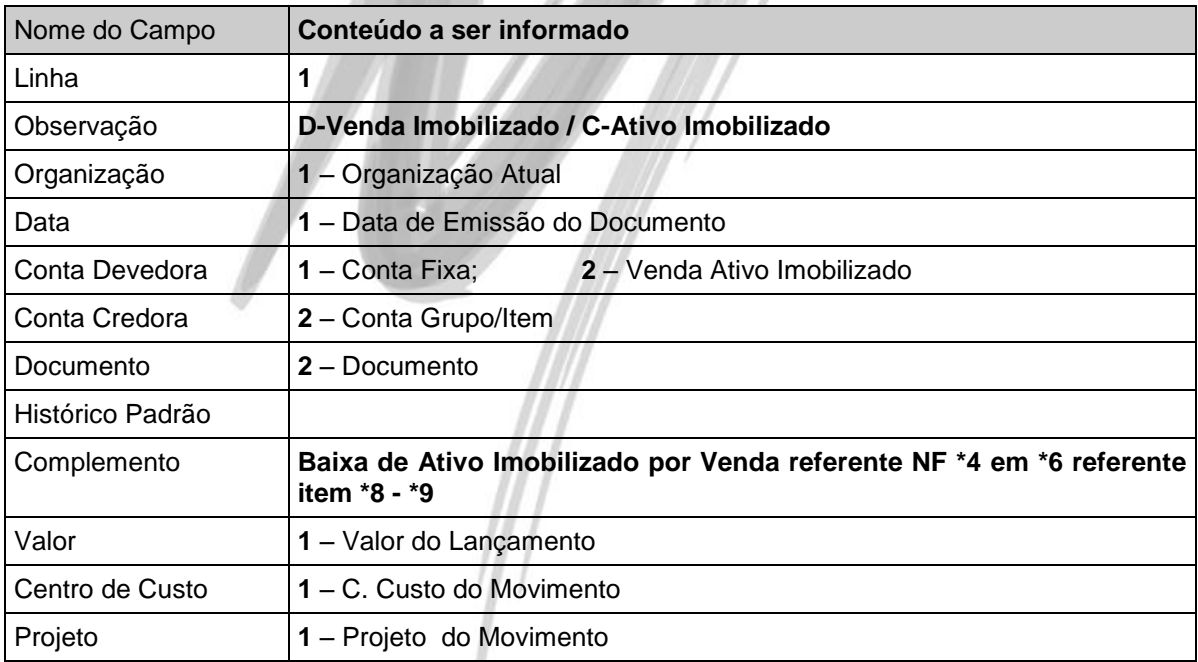

## **Correção**

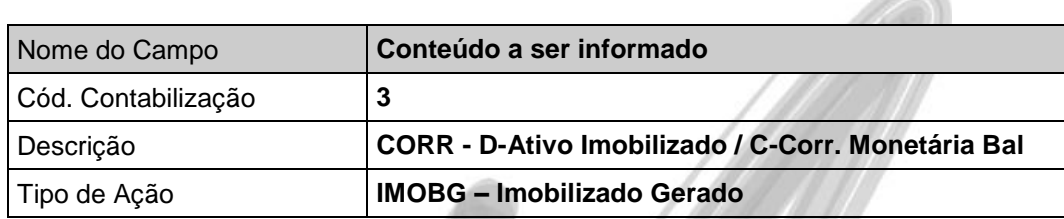

Agora clique no botão Itens, e digite:

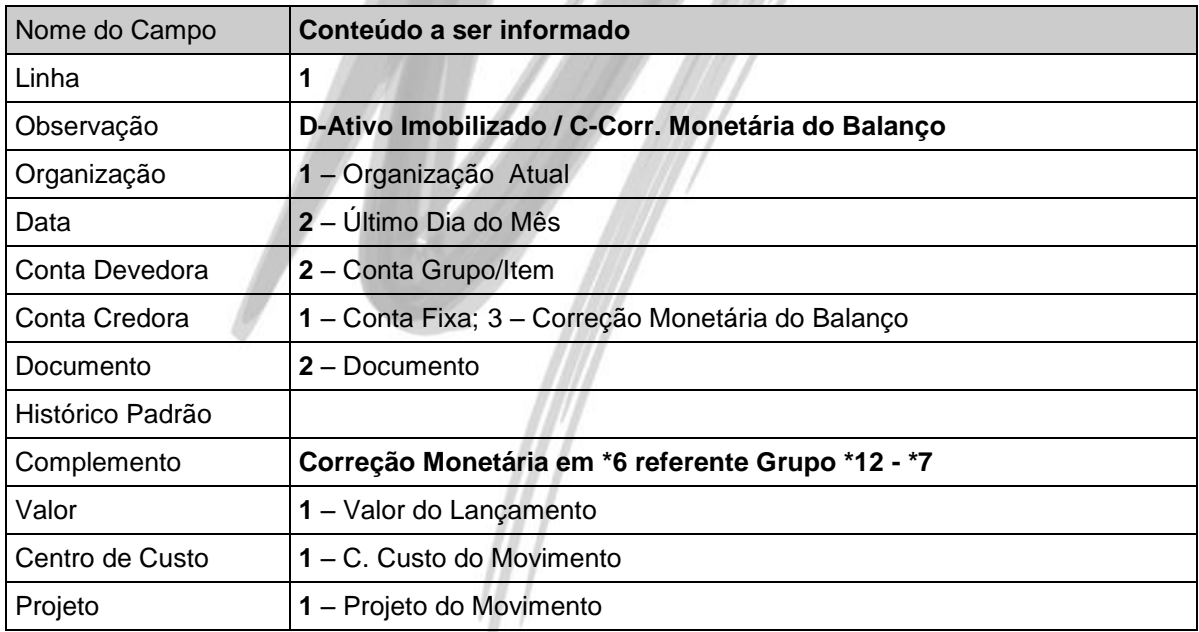

**COMPANY** 

## **Depreciação**

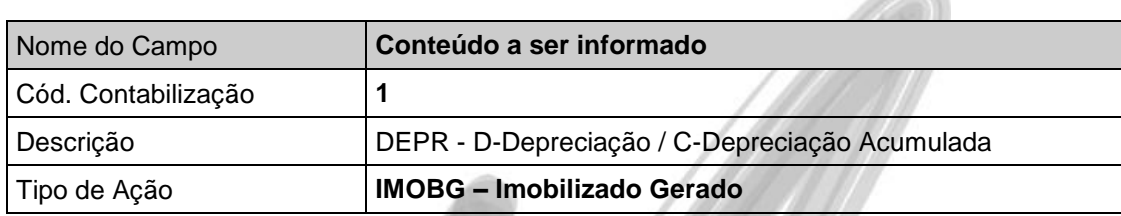

Agora clique no botão Itens, e digite:

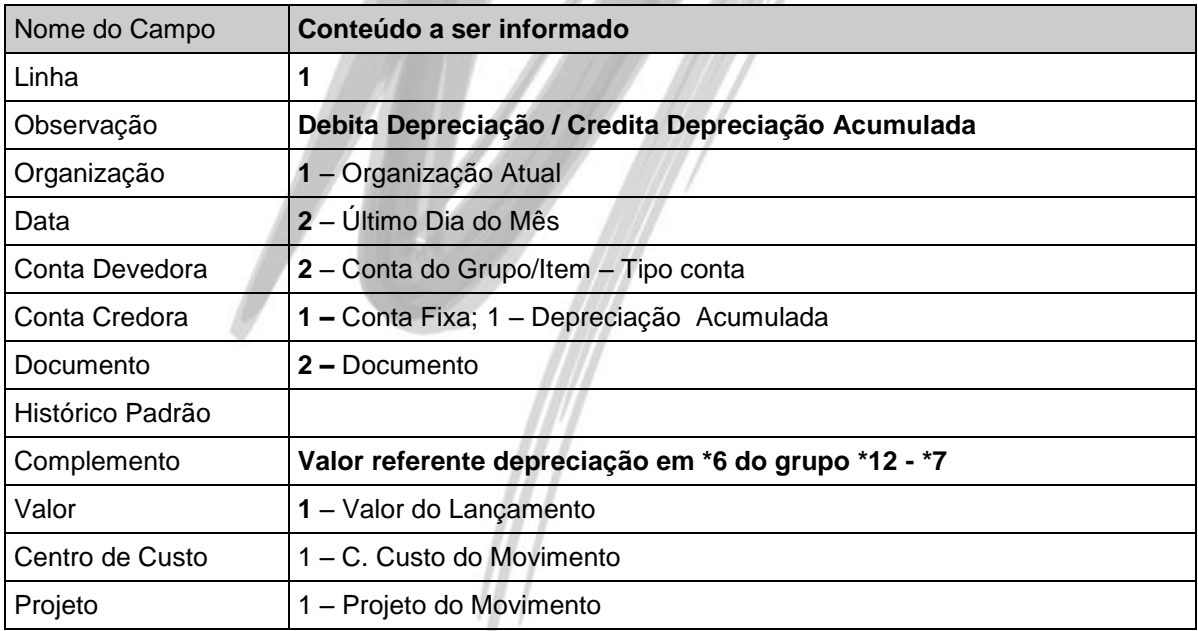

 $\sim$ 

### **Correção da Depreciação**

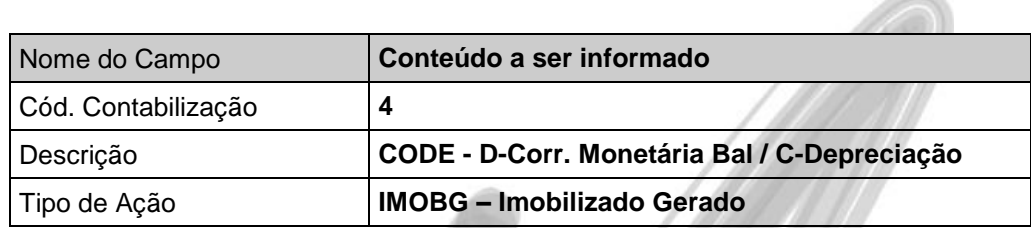

Agora clique no botão Itens, e digite:

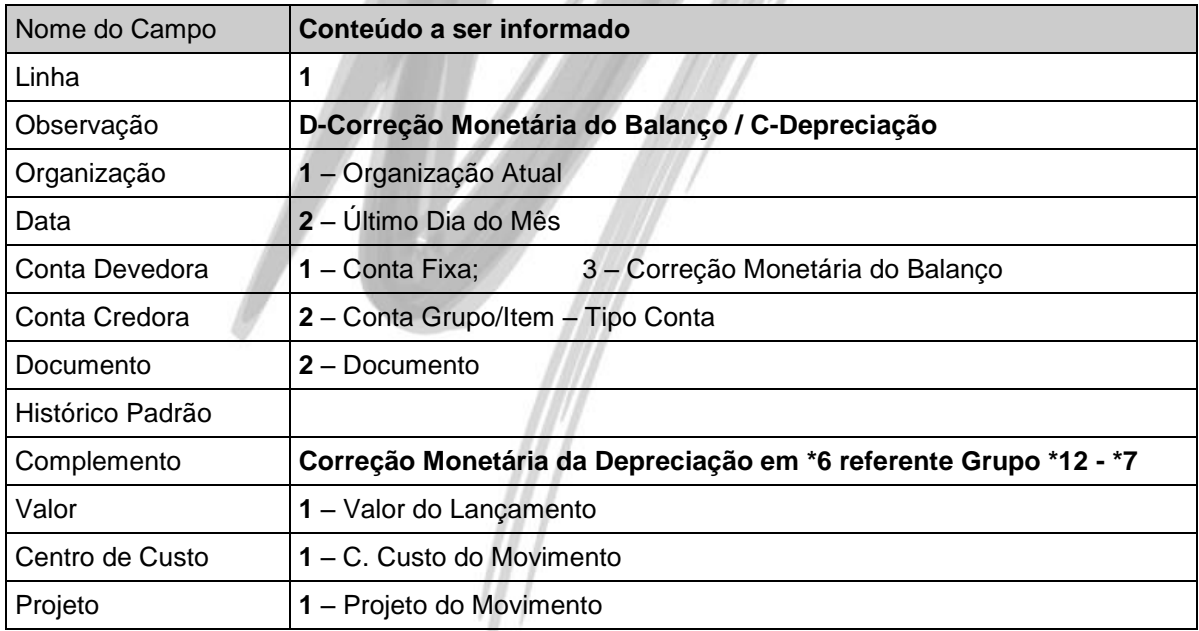

**ANDIANA** 

 $\frac{1}{2} \left( \frac{1}{2} \right)^{2} \left( \frac{1}{2} \right)^{2} \left( \frac{1}{2} \right)^{2} \left( \frac{1}{2} \right)^{2} \left( \frac{1}{2} \right)^{2} \left( \frac{1}{2} \right)^{2} \left( \frac{1}{2} \right)^{2} \left( \frac{1}{2} \right)^{2} \left( \frac{1}{2} \right)^{2} \left( \frac{1}{2} \right)^{2} \left( \frac{1}{2} \right)^{2} \left( \frac{1}{2} \right)^{2} \left( \frac{1}{2} \right)^{2} \left( \frac$ 

### **Baixa da Depreciação**

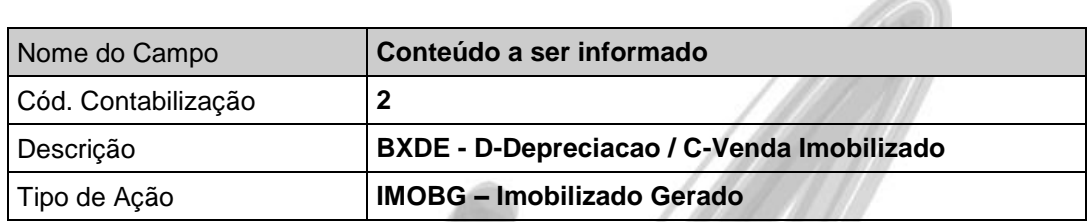

Agora clique no botão Itens, e digite:

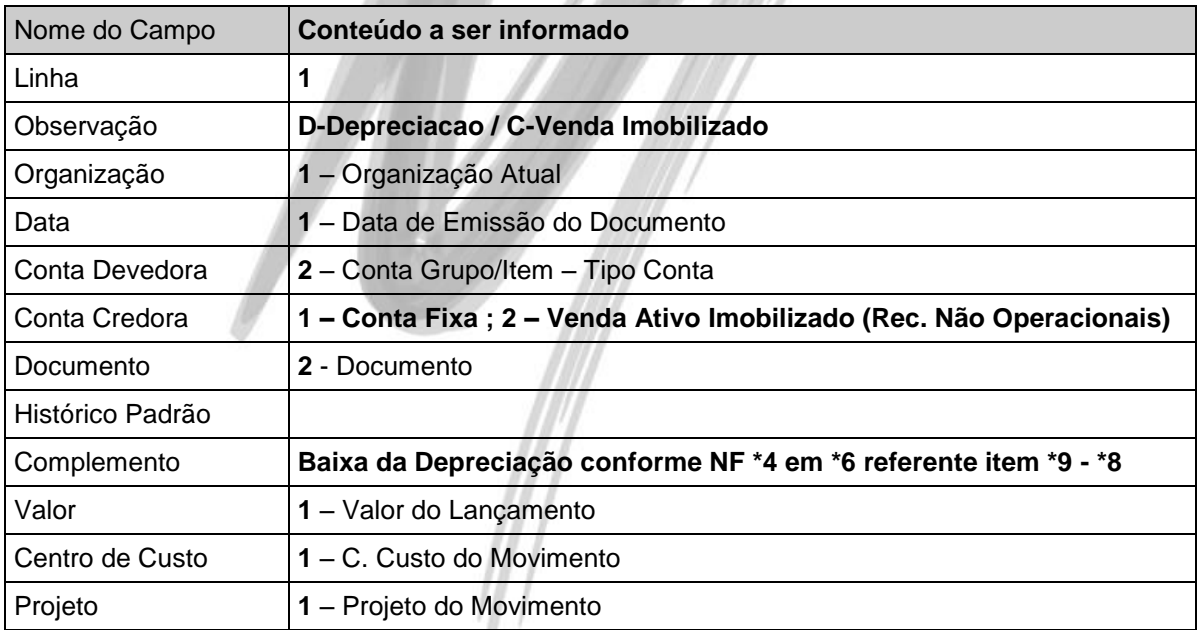

**ANG MA** 

**COLLEGE** 

### **Lucro na Baixa**

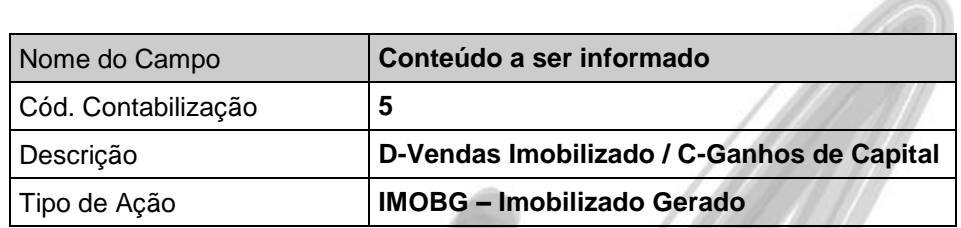

Agora clique no botão Itens, e digite:

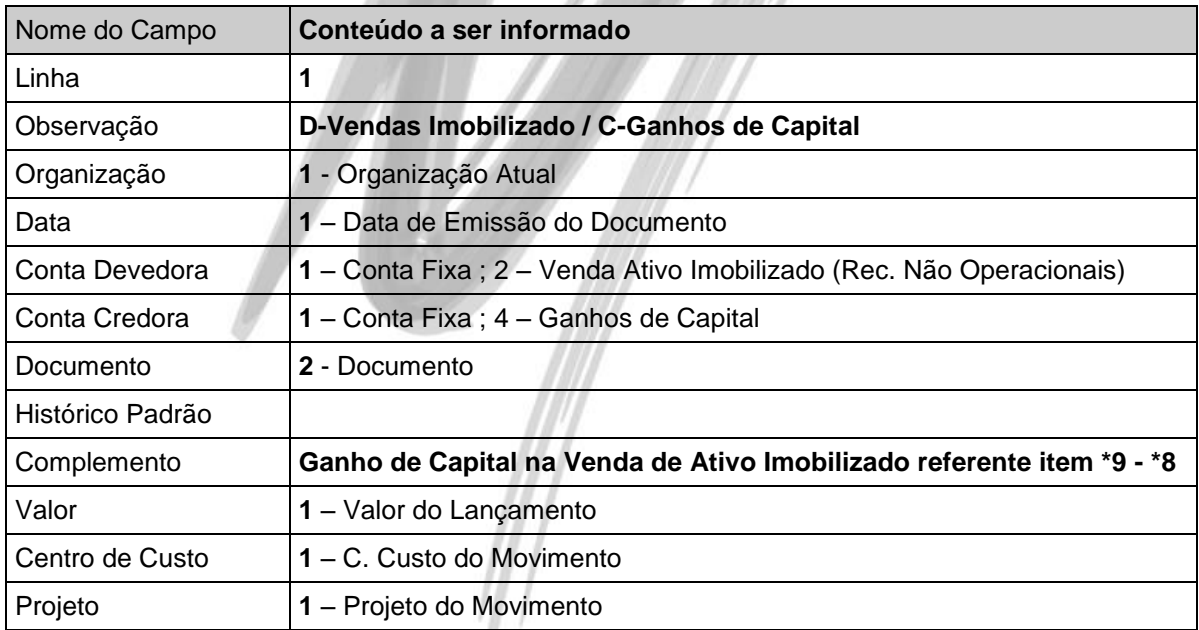

**ANG MA** 

### **Prejuízo na Baixa**

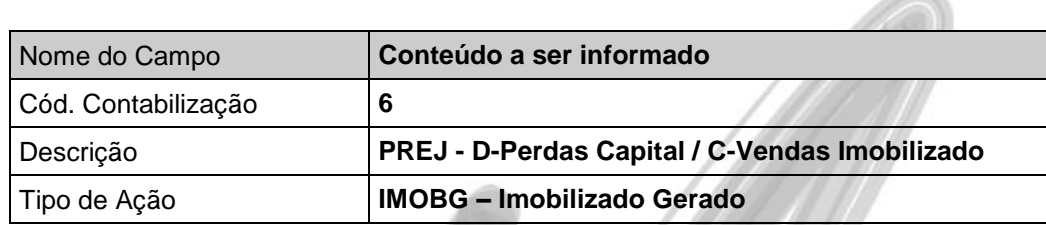

Agora clique no botão Itens, e digite:

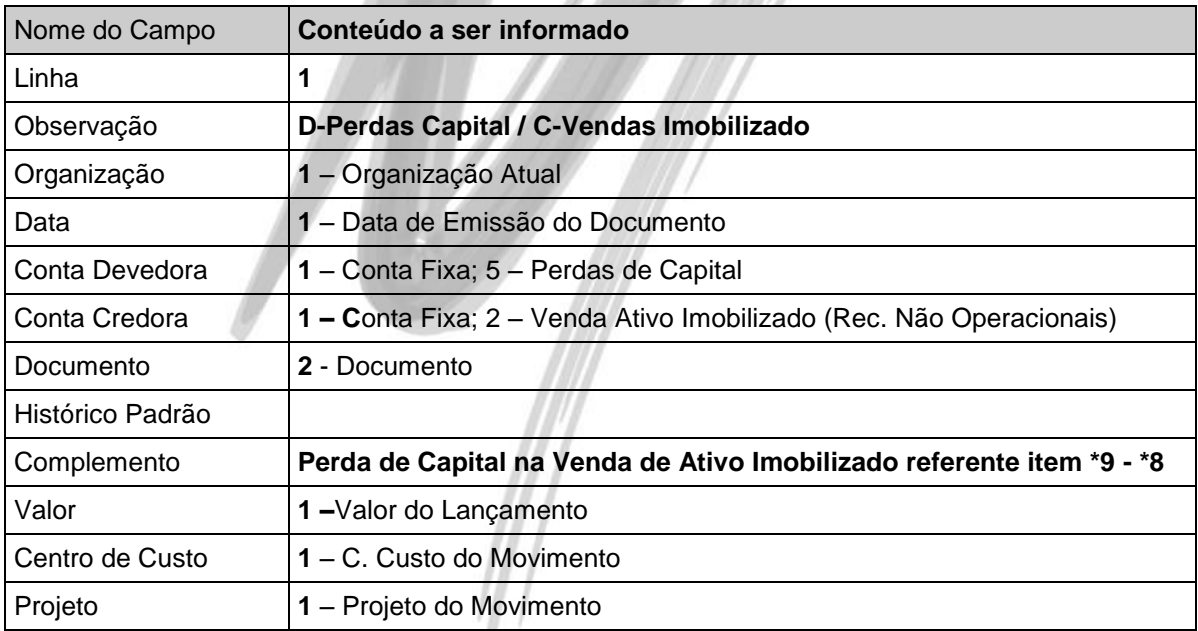

**COMPANY** 

#### **Relacionando os códigos de contabilização aos códigos de ação**

Após ter criado todos os códigos de contabilização, é necessário relacionar o código de ação ao seu respectivo código de contabilização, a partir da Pasta Contabilidade do Cadastro de Código de Código de Ação, conforme a tabela a seguir:

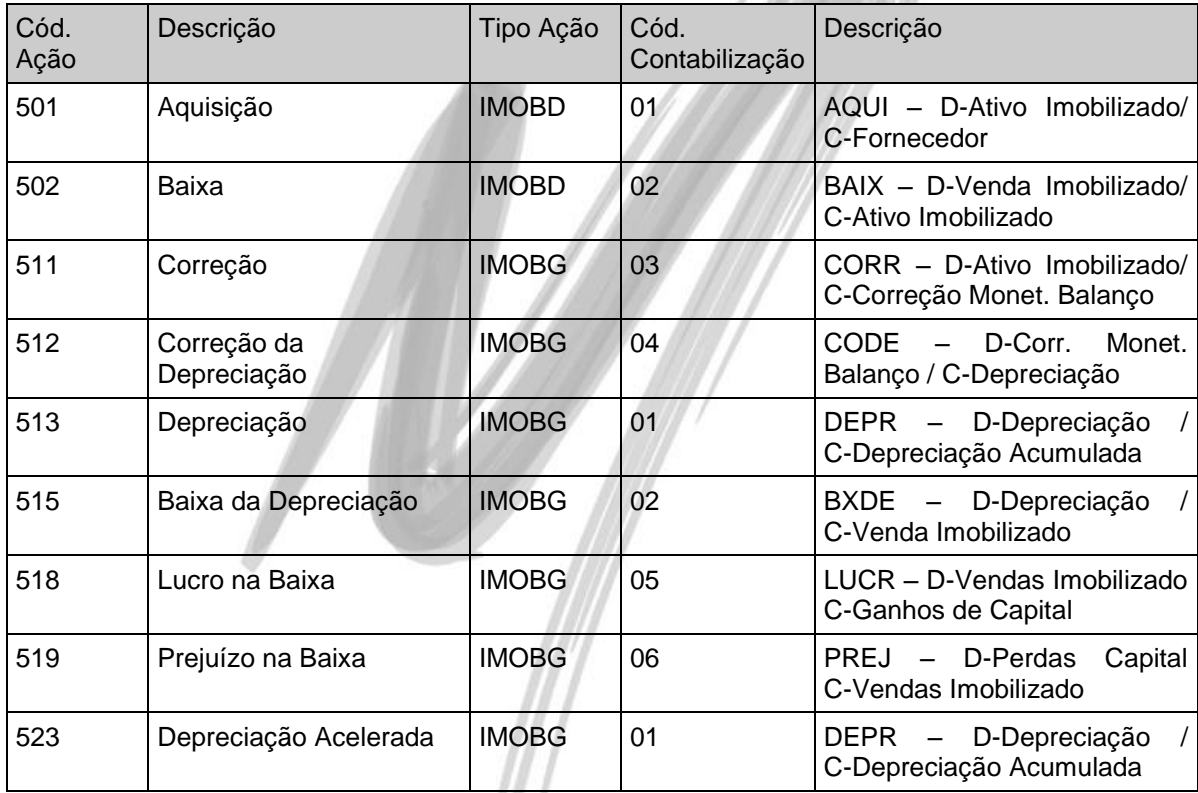

 $\sqrt{ }$
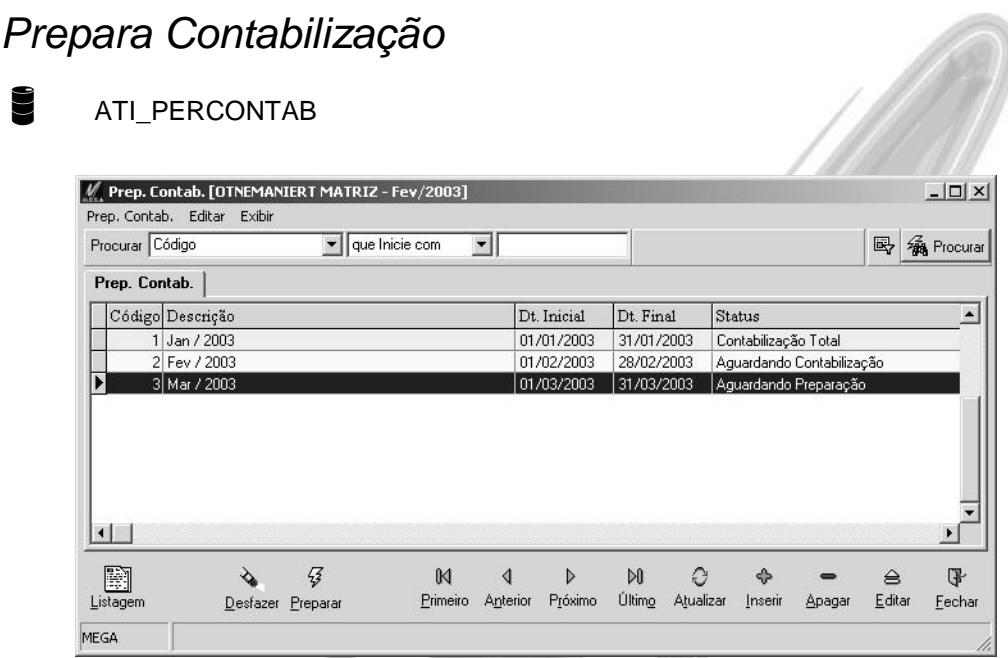

#### **Figura 35 - Prepara Contabilização**

O Processo Prepara Contabilização permite ao usuário especificar um período para o sistema processar os lançamentos que deverão ser contabilizados.

Ao cadastrar um período, o sistema pode exibir 3 status:

*Aguardando Preparação*: Indica que o período foi cadastrado, porém não foi solicitado a preparação dos lançamentos que deverão serem contabilizados. Para preparar os lançamentos, basta clicar no botão Preparar. Durante esse processo, o sistema verificará o Tipo de Contabilização no cadastro do grupo para agrupar os valores.

*Aguardando Contabilização*: Indica que a contabilização foi preparada, porém ainda não foi feita a integração dos tipos de ação IMOBD e IMOBG a partir do Menu Utilidades, opção Integração do Módulo Contábil.

*Aguardando Remoção*: Quando o usuário tenta desfazer um período que está com o Status Contabilização Total e a integração contábil não está ativada (é ela que irá desfazer os lançamentos), o sistema exibirá o status Aguardando Remoção.

*Contabilização Total*: Indica que os lançamentos do Patrimônio estão contabilizados no Módulo Contábil. Caso o usuário necessite recalcular os valores do sistema por ter esquecido de lançar uma aquisição, por exemplo, será necessário clicar no botão Desfazer, efetuar o cálculo e preparar a contabilização novamente.

### *Efetuando a integração*

Para que os lançamentos do Patrimônio sejam contabilizado no Módulo de Contabilidade, é necessário agendar essa tarefa na Agenda de Integração do Módulo Contábil.

Para isso, a partir do Módulo Contábil, acesse no Menu Utilidades, a opção Integração.

Será exibido a seguinte janela:

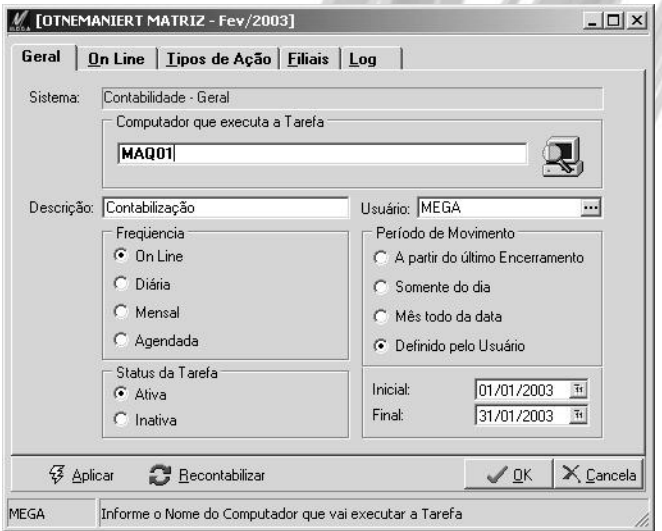

**Figura 36 - Agenda de Integração no Módulo Contábil**

O Mega2000 dispõe de uma interface prática e flexível para o agendamento dos processos de integração.

#### **Pasta Geral**

Dentre as informações desta pasta, uma das mais importantes, é informar o nome do computador que ficará responsável pelo Processo de Integração (somente um computador pode executar tal tarefa, evitando a duplicação das informações contabilizadas)

Na freqüência da Integração, o usuário pode determinar que esta será:

- $\checkmark$  On-Line (a cada 5 segundos, a cada 1 minuto, a cada 15 minutos, a cada 30 minutos, a cada uma hora, a cada duas horas, a cada quatro horas ou a cada oito horas);
- $\checkmark$  Diária (todo dia em determinada hora, ou especificar um determinado dia da semana e horário);
- $\checkmark$  Mensal (especificar o dia do mês e horário, ou todo último dia do mês);
- $\checkmark$  Agendada (o próprio usuário determina a data e horário para a integração).

No período a ser considerado na Integração, este pode ser definido:

- $\checkmark$  A partir do último encerramento definido em cada módulo;
- $\checkmark$  Somente do dia:
- $\checkmark$  Mês todo da data:
- Definido livremente pelo usuário

**Pasta Tipos de Ação**

Nessa pasta, o usuário selecionará os Tipos de Ação que deverão ser contabilizados (IMOBG e IMOBD), conforme a imagem a seguir:

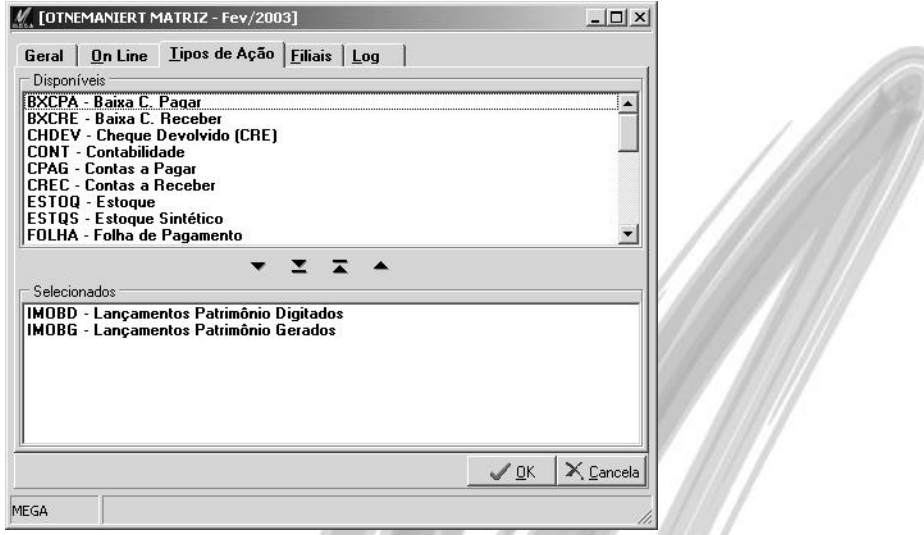

**Figura 37 - Pasta Tipos de Ação da Agenda de Integração**

#### **Pasta Filiais**

Nessa pasta, será possível selecionar quais filiais/organizações deverão ser contabilizadas. O sistema também permite ao usuário selecionar todas as filiais de uma só vez.

#### **Pasta Log**

Nessa pasta, o usuário poderá visualizar qual o Status atual da integração (pode ser On Line, Inativa, ou estar determinado o dia e horário da próxima integração), qual o período será considerado e quais mensagens deverão aparecer na Integração (o default é mostrar todas as integrações que não estiverem OK, porém o usuário poderá selecionar para visualizar Todas as Mensagens, Somente Erros, Somente Avisos e Somente OK).

 $\overrightarrow{a}$  Como essa pasta obtém as mensagens do Servidor de Aplicação da Contabilidade localizado no Computador definido na Pasta Geral, e devido ao tamanho da movimentação, pode ser que a atualização dessa pasta fique um pouco lenta. Sendo assim, o usuário poderá escolher de quanto em quanto tempo o sistema verificará as mensagens no Servidor de Aplicação. Para isso, basta acessar o combo box Verificar Log a cada, e selecionar o tempo desejado de atualização.

Após definir as informações citadas nas pastas anteriores, clique novamente na pasta Geral, e em seguida no Status da Tarefa, selecione Ativa. O sistema estará pronto para iniciar a Integração de acordo com a Agenda após o usuário clicar no botão Aplicar.

**Apostila Módulo Patrimônio /Nível I - Básico 113**

# **Erros na Integração Contábil**

## *Introdução*

Quando é executado a integração entre o Módulo de Patrimônio e o Módulo Contábil do Mega2000, para cada registro, o sistema poderá exibir os seguintes tipos de mensagens:

- $\checkmark$  OK (indica que a contabilização foi realizada sem nenhum erro);
- $\checkmark$  Avisos (mensagens de advertência que não impedem a contabilização do registro);
- $\checkmark$  Erros (quando ocorre algum erro, o Server Contábil ignora a contabilização do registro, isto é, caso o registro possua 3 (três) erros na contabilização, será exibido somente o 1º erro encontrado).

Neste capítulo da apostila descreveremos todos os erros que podem ocorrer na Integração do Módulo de Patrimônio com o Módulo Contábil, e um pequeno O que fazer – "How To".

### *Log de Integração*

Existem duas opções para acompanhar as mensagens de Integração Contábil no sistema (Log de Integração):

Uma delas é direcionada para o usuário do Mega2000. Para acessá-la, a partir do Módulo Contábil, Menu Utilidades, opção Integração, pasta Log

A outra opção normalmente é somente utilizada durante a fase de implantação do sistema, e somente pode ser acessada no computador designado para Servidor de Aplicação. Para visualiasar esta opção, clique com o botão direito sobre o ícone do Servidor de Aplicação do Módulo Contábil e selecione no Menu a opção Visualisar tarefas.

A grande facilidade de visualizar a integração através dessa opção, é que o implantador terá também a opção SQL Monitor, que é muito útil para visualizar eventuais bugs que podem estar ocorrendo no processo de integração.

### *Mensagens de Erro*

**Não existe Lote Contábil definido para a Org./Filial X p/o Tipo de Ação Y**

Não existe Lote Contábil definido para a Org./Filial **<sup>2</sup>** p/o Tipo de Ação **IMOBD**

Esse erro indica que o usuário não definiu no Módulo Global, Menu Configuração, opção Contabilização \ Configura Lotes / Ação, o código de um lote contábil, a partir de uma determinada data, para o tipo de ação informado.

 $\overrightarrow{a}$  Ao verificar se o Lote Contábil foi informado para o Tipo de Ação especificado no Log, é importante verificar qual a data do registro, já que pode ocorrer de existirem Lotes informados para o Tipo de Ação com data posterior a data do registro a ser contabilizado.

**Conta Contábil Especial X não encontrada. Cod.Contabilização Y**

Conta Contábil Especial **<sup>4</sup>** não encontrada. Cod.Contabilização **<sup>8</sup>**

Primeiramente observe que nessa mensagem de erro é exibido o código de contabilização utilizado, e não o código de ação.

Esse erro indica que não foi definido para a organização corrente a conta contábil utilizada no código de contabilização informado na mensagem de erro. Sempre que no código de contabilização for informado a variável 1-Conta Fixa campo Conta Devedora ou Conta Credora, poderá ocorrer esse erro.

Para informar a conta contábil para a Conta Especial, acesse o Módulo Global, Menu Configuração, opção Contabilização \ Variáveis da Organização. Após selecionar o Tipo de Ação correto (que é o mesmo utilizado no código de ação), clique na pasta Var. P. Contas.

**Histórico Padrão Especial X não encontrado. Cod.Contabilização Y**

Histórico Padrão Especial **<sup>5</sup>** não encontrado. Cod.Contabilização **<sup>3</sup>**

Esse erro indica que não foi definido para a organização corrente o histórico padrão utilizado no código de contabilização informado na mensagem de erro. Sempre que no código de contabilização for informado a variável 1-Histórico Fixo, poderá ocorrer esse erro.

Para informar o histórico padrão para o Histórico Padrão Especial, acesse o Módulo Global, Menu Configuração, opção Contabilização \ Variáveis da Organização. Após selecionar o Tipo de Ação correto (que é o mesmo utilizado no código de ação), clique na pasta Var. H. Padrão.

**Conta Contábil do Agente X (Agn ID Y Tipo Z) não encontrada. Cod.Contabilização W**

Conta Contábil do Agente **<sup>1528</sup>** (Agn ID **<sup>F</sup>** Tipo **AGN**) não encontrada. Cod.Contabilização **<sup>6</sup>**

Na mensagem de exemplo, indica que falta informar a conta contábil do agente cujo código é 1528, o Tipo de Agente é Fornecedor e o Tipo de Conta é AGN.

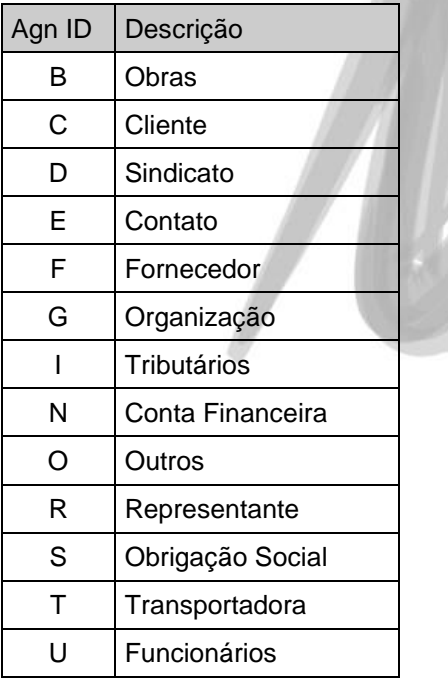

Os tipos de agente (Agn ID) podem ser:

Para contabilizar esse registro, basta a partir do Módulo Global, acessar o Cadastro de Agentes, posicionar-se no código do agente informado na mensagem de erro, e clicar na pasta Contas Contábeis, informado a conta contábil para o Tipo de Agente e Tipo de Conta necessários.

#### **Ação X não está configurada com o Código de Contabilização**

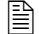

Ação **<sup>301</sup>** não está configurada com o Código de Contabilização.

Indica que no código de ação citado na mensagem de erro, na pasta Contabilidade, não existe nenhum código de contabilização definido. Para informar, acesse no Módulo Global, no Menu Configuração, o cadastro de Código de Ação.

 *Mesmo que o código de ação não possua nenhuma contabilização, é necessário informar o código de contabilização 0-Não Contabiliza.*

**Conta Contábil do Projeto Y não encontrada. Cod.Contabilização X**

Conta Contábil do Projeto **<sup>110109</sup>** não encontrada. Cod.Contabilização **<sup>34</sup>**

Para contabilizar o registro, acesse a partir do Módulo Global, Menu Cadastros, a opção Projetos. A partir deste cadastro, edite o projeto informado na mensagem de erro, posicione-se na pasta Contas Contábeis e insira a conta contábil para o Tipo de Conta informado na mensagem de erro.

Caso em Tipo não venha informado nada na mensagem, significa que no código de contabilização da mensagem de erro, não foi selecionado o Tipo de Conta para a variável PRO1-Conta Contábil do Projeto.

## *Mensagens de Advertência*

#### **Valor Contábil do Documento diferente do Valor Contabilizado**

Quando a soma a débito é diferente da soma a crédito no lançamento contábil gerado pelo código de contabilização, o sistema grava o lançamento contábil com o status Não Atualizado.

#### **Ação = X Tipo = Y - Código de Contabilização foi alterado de W para Z**

Ação = **<sup>310</sup>** Tipo = **IMOBG** - Código de Contabilização foi alterado de **<sup>10</sup>** para **<sup>18</sup>**

Essa mensagem de advertência é exibida quando o usuário altera o código de contabilização do código de ação utilizado por um movimento que já estava contabilizado. A mensagem indica somente que será feita novamente a contabilização utilizando o novo código de contabilização.

# **Função de Saldos do Crystal Reports**

### *MgconTVARSaldoAtivo*

Existe uma função que retorna os saldos do Grupo de Contas ou dos Itens de Patrimônio para serem utilizados na confecção de relatórios dentro do Gerador de Relatórios Crystal Reports. Essa função está gravada em um arquivo com a extensão DLL chamado CruflMgcon.dll.

**Passar os parâmetros necessários à função no Crystal:**

A função MgconTVarSaldoATivo necessita que sejam passados os seguintes parâmetros:

*GRUPO\_ITEM*: Esse parâmetro indicará ao sistema se a consulta dos saldos será feita por (**A**) Grupo ou por (**I**) Item.

*COMP\_ST\_NOME*: Deverá ser criado no Crystal Reports um parâmetro com o mesmo nome, para que o Mega2000 automaticamente passe para a função o nome do Computador atual.

*USU\_IN\_CODIGO*: Esse parâmetro também deverá ser criado no Crystal com a mesma nomenclatura, a fim do Mega2000 passar o código do usuário atual.

TIPO: Informe o tipo de saldo que deseja consultar, sendo:

- 0 Saldo Anterior da Correção
- $\checkmark$  1 Saldo Anterior da Depreciação
- $\checkmark$  2 Aquisições
- 3 Correção
- $\checkmark$  4 Depreciação
- $\checkmark$  5 Correção da depreciação
- $\sqrt{6}$  Baixa
- $\checkmark$  7 Baixa da depreciação
- 8 Saldo Atual da Correção
- $\checkmark$  9 Saldo Atual da Depreciação
- $\checkmark$  10 Lucro na Baixa:
- $\checkmark$  11 Prejuízo na Baixa

*CRITERIO*: Digite o código do Critério de Saldos que deseja apurar o saldo. Normalmente o critério principal é criado com o código zero.

*DATAINI*: Informe a data inicial da consulta de saldos.

*DATAFIN*: Informe a data inicial da consulta de saldos.

*MASCARA*: Informe a máscara em que deseja efetuar a consulta de saldos. Essa máscara é útil quando o usuário deseja efetuar a consulta de saldos com inversão gerencial. Por exemplo: Grupo de Contas X Projetos. Os tipos de máscaras disponíveis são:

- ATI (dependendo do valor informado no parâmetro GRUPO\_ITEM, o sistema retornará o saldo do Grupo ou do Item)
- $\checkmark$  CUS (retorna o saldo dos centros de custo)
- $\checkmark$  PRO (retorna o saldo dos projetos)

 $\overset{\triangle}{\triangle}$  Caso deseje uma combinação de saldos, utilize como separador o caracter ;

 $\Box$  ATI;CUS = Retorna o saldo do c.custo para o Grupo ou Item PRO;ATI = Retorna o saldo do Item ou Grupo para o projeto ATI;CUS;PRO = Retorna o saldo por projeto no centro de custo para o item ou grupo

*CTAPAD*: Informe o código padrão do Grupo ou do Item.

*CTAIDE*: Informe o código identificador do Grupo ou do Item.

*CTARED*: Informe o código reduzido do Grupo ou do Item.

*CCPAD*: Caso deseje efetuar a consulta por centro de custo, informe o código padrão do centro de custo, caso contrário informe o valor 0.

*CCIDE*: Caso deseje efetuar a consulta por centro de custo, informe o código identificador do centro de custo, caso contrário informe o valor "0".

*CCRED:* Caso deseje efetuar a consulta por centro de custo, informe o código reduzido do centro de custo, caso contrário informe o valor 0.

*PROPAD*: Caso deseje efetuar a consulta por projeto, informe o código padrão do projeto, caso contrário informe o valor 0.

### Função de Saldos do Crystal Reports(/MgconTVARSaldoAtivo

*PROIDE*: Caso deseje efetuar a consulta por projeto, informe o código identificador do projeto, caso contrário informe o valor "0".

*PRORED*: Caso deseje efetuar a consulta por projeto, informe o código reduzido do projeto, caso contrário informe o valor 0.

*ORG*: Informe o código da organização, ou deixe o valor 0 para o sistema trazer os valores das filiais ativas.

 $\Box$  MgconTVARSaldoAtivo('A', 'SERVIDOR', 14, 2, 0, Date(2000,01,01), Date(2000,12,31), 'ATI, 1, "1", 18, 0, "0", 0, 0, "0", 0,0) Retornará o total de aquisições do Grupo de Contas reduzido 18, do período de 01/01/2000 a 31/12/2000.

MgconTVARSaldoAtivo('I', 'SERVIDOR', 14, 4, 0, Date(2000,06,01), Date(2000,06,30), 'ATI;CUS', 1, '1', 4318, 1, "3", 34, 0, "0", 0,0) Retornará o valor da depreciação do Item do Patrimônio reduzido 4318, do período de 01/06/2000 a 30/06/2000, do centro de custo reduzido 34.